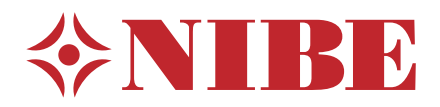

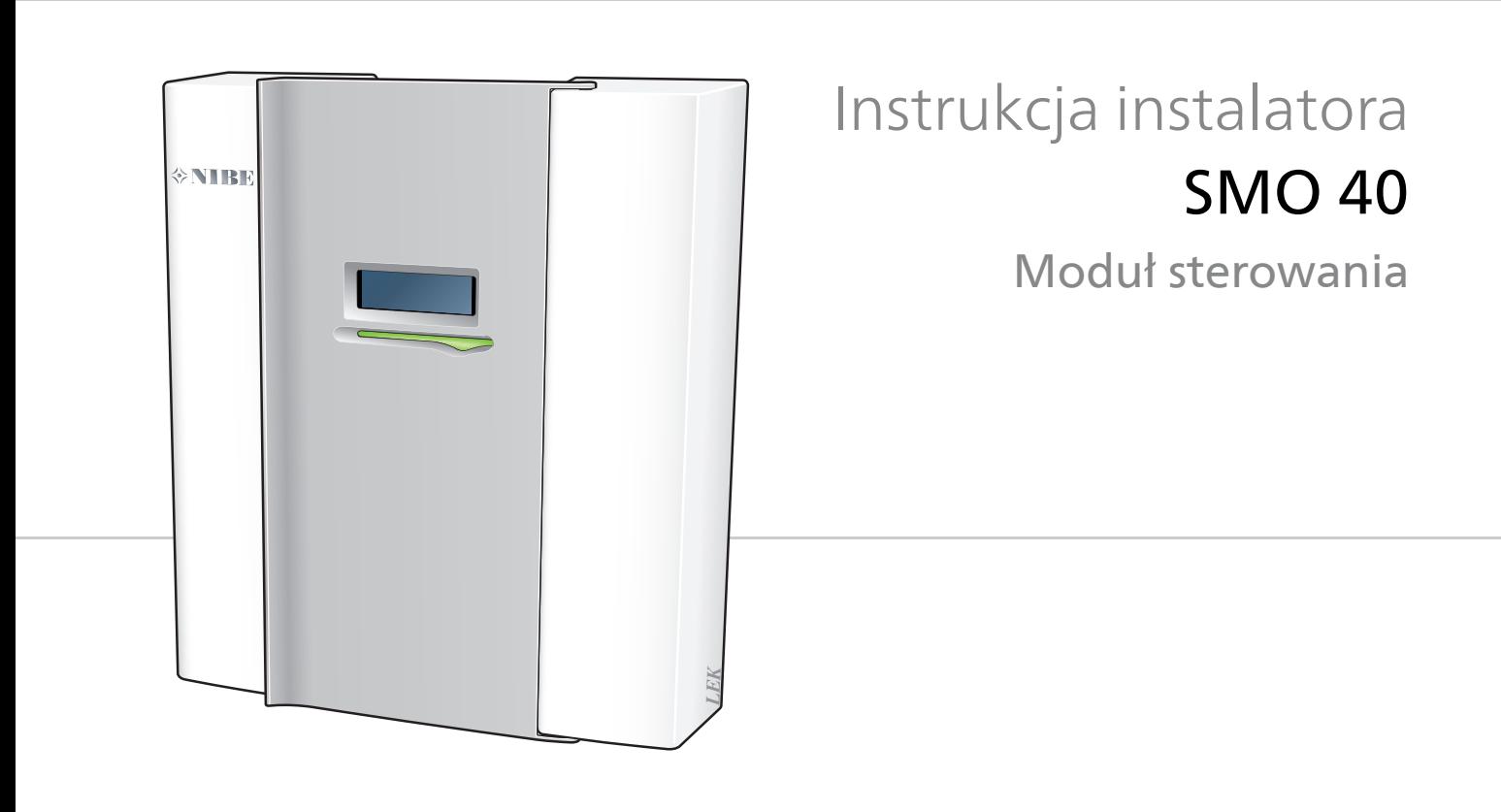

# **Instrukcja skrócona**

## **Nawigacja**

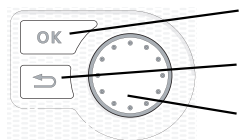

Przycisk Ok (potwierdź/wybierz)

Przycisk Wstecz (wstecz/cofnij/wyjdź) Pokrętło regulacji (przenieś/zwiększ/zmniejsz)

Szczegółowy opis funkcji przycisków można znaleźć na [stronie 38](#page-37-0).

Poruszanie się po menu i wprowadzanie różnych ustawień zostało opisane na [stronie 40.](#page-39-0)

# **Ustawianie temperatury pomieszczenia**

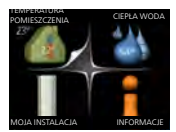

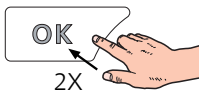

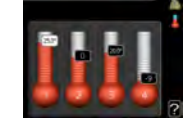

Tryb ustawiania temperatury pomieszczenia wybiera się, naciskając dwukrotnie przycisk OK z poziomu trybu startowego w menu głównym.

# **Zwiększ ilość ciepłej wody**

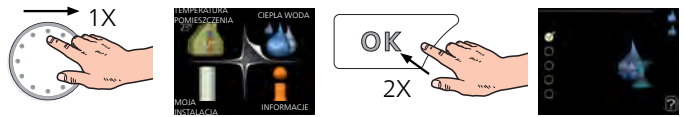

Aby tymczasowo zwiększyć ilość c.w.u. (jeśli do SMO 40 podłączono ogrzewacz c.w.u.), najpierw obróć pokrętło sterujące, aby zaznaczyć menu 2 (ikona przedstawiająca kroplę wody), a następnie dwukrotnie naciśnij przycisk OK.

# **W razie zaburzeń komfortu cieplnego**

Jeśli wystąpi jakiekolwiek zaburzenie komfortu cieplnego, przed skontaktowaniem się z instalatorem można samodzielnie wykonać pewne czynności. Sprawdź na [stronie 58](#page-57-0) odpowiednie instrukcje.

# **Spis treści**

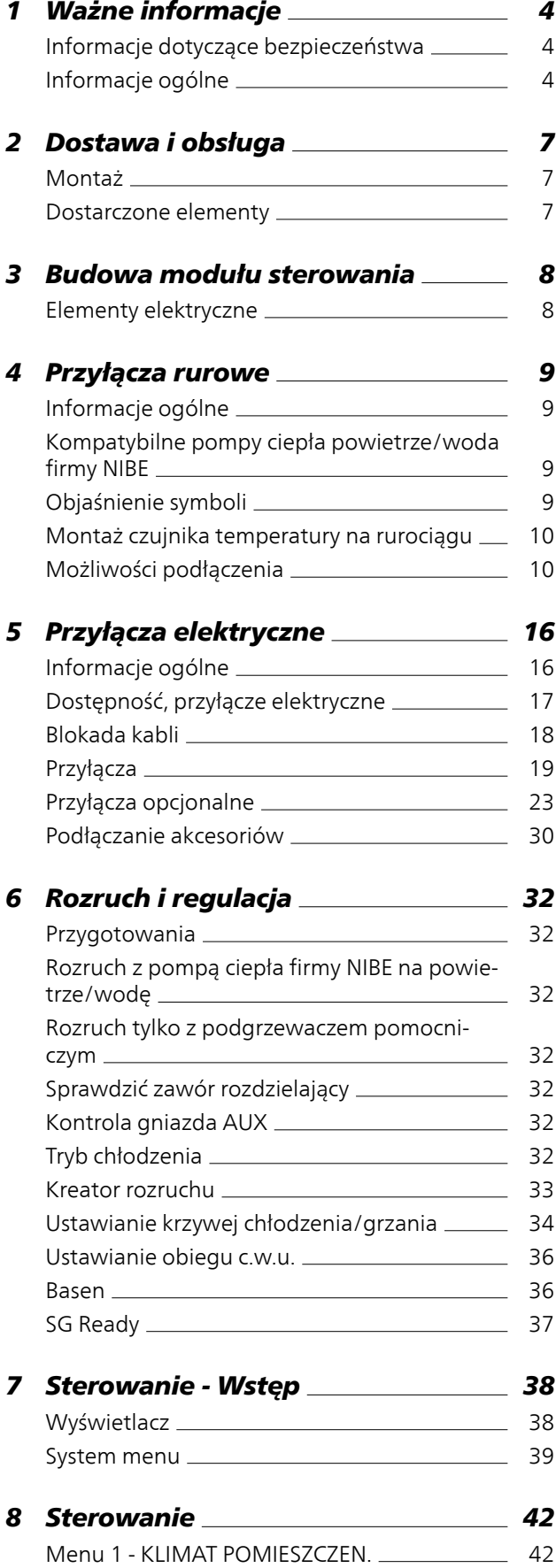

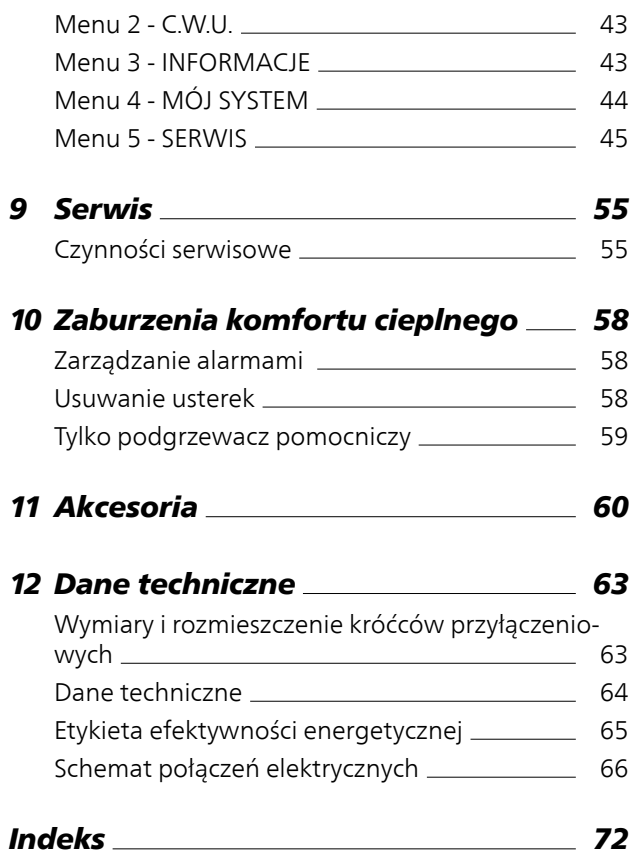

# **1 Ważne informacje**

# <span id="page-3-0"></span>**Informacje dotyczące bezpieczeństwa**

Niniejsza instrukcja zawiera procedury instalacji i serwisowania dla specjalistów.

Urządzenie może być obsługiwane przez dzieci powyżej 8 roku życia oraz osoby o ograniczonej sprawności fizycznej, sensorycznej lub umysłowej oraz nie mające doświadczenia i wiedzy na temat jego obsługi, jeśli będą nadzorowane lub zostały poinstruowane w zakresie bezpiecznego użycia oraz jeśli będą rozumiały niebezpieczeństwo związane z jego używaniem. Urządzenie nie powinno służyć jako zabawka dla dzieci. Czynności związane z czyszczeniem i podstawową konserwacją urządzenia nie powinny być wykonywane przez dzieci bez nadzoru.

Prawa do wprowadzania zmian konstrukcyjnych są zastrzeżone.

©NIBE 2016.

# **Symbole**

## **WAŻNE!**

Ten symbol informuje o zagrożeniu dla urządzenia lub osoby.

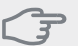

## **UWAGA!**

Ten symbol wskazuje ważne informacje, na co należy zwracać uwagę podczas obsługi instalacji.

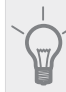

## **PORADA!**

Ten symbol oznacza wskazówki ułatwiające obsługę produktu.

# **Oznaczenie**

SMO 40 posiada znak CE i stopień ochrony IP21.

Znak CE jest potwierdzeniem, że firma NIBE zadbała o zgodność produktu ze wszystkimi obowiązującymi go przepisami określonych dyrektyw UE. Znak CE jest wymagany dla większości produktów sprzedawanych w UE, bez względu na miejsce ich wytwarzania.

IP21 oznacza, że przedmioty o średnicy większej niż lub równej 12,5 mm nie mogą przedostać się do środka, wyrządzając szkody oraz że produkt jest zabezpieczony przed kroplami wody spadającymi pionowo.

# <span id="page-3-1"></span>**Informacje ogólne**

# **Numer seryjny**

Numer seryjny znajduje się na wierzchu pokrywy modułu sterowania oraz w menu informacyjnym (menu 3.1).

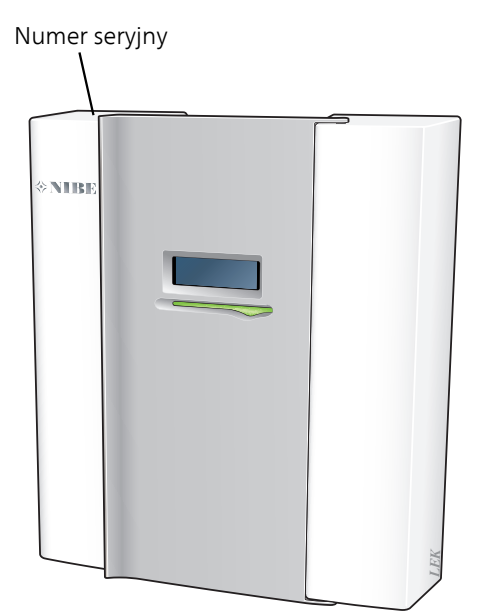

## **UWAGA!**

Zgłaszając usterkę, zawsze należy podawać numer seryjny produktu.

# **Utylizacja odpadów**

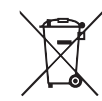

Utylizacją opakowania powinien zająć się instalator, który zainstalował produkt, albo specjalny zakład utylizacji odpadów.

Nie należy wyrzucać produktów wycofanych z eksploatacji razem ze zwykłymi odpadami go-

spodarstwa domowego. Należy je przekazać do specjalnego zakładu utylizacji odpadów lub sprzedawcy, który świadczy tego typu usługi.

Nieprawidłowa utylizacja produktu przez użytkownika grozi karami administracyjnymi zgodnie z obowiązującymi przepisami.

# **Informacje dla poszczególnych krajów**

#### *Instrukcja instalatora*

Niniejszą instrukcję montażu należy przekazać klientowi.

## **Odbiór instalacji**

Obowiązujące przepisy wymagają odbioru systemu grzewczego przed rozruchem. Odbiór powinien zostać wykonany przez osobę o odpowiednich kwalifikacjach. Wypełnić kartę w instrukcji obsługi, wpisując na niej dane instalacyjne.

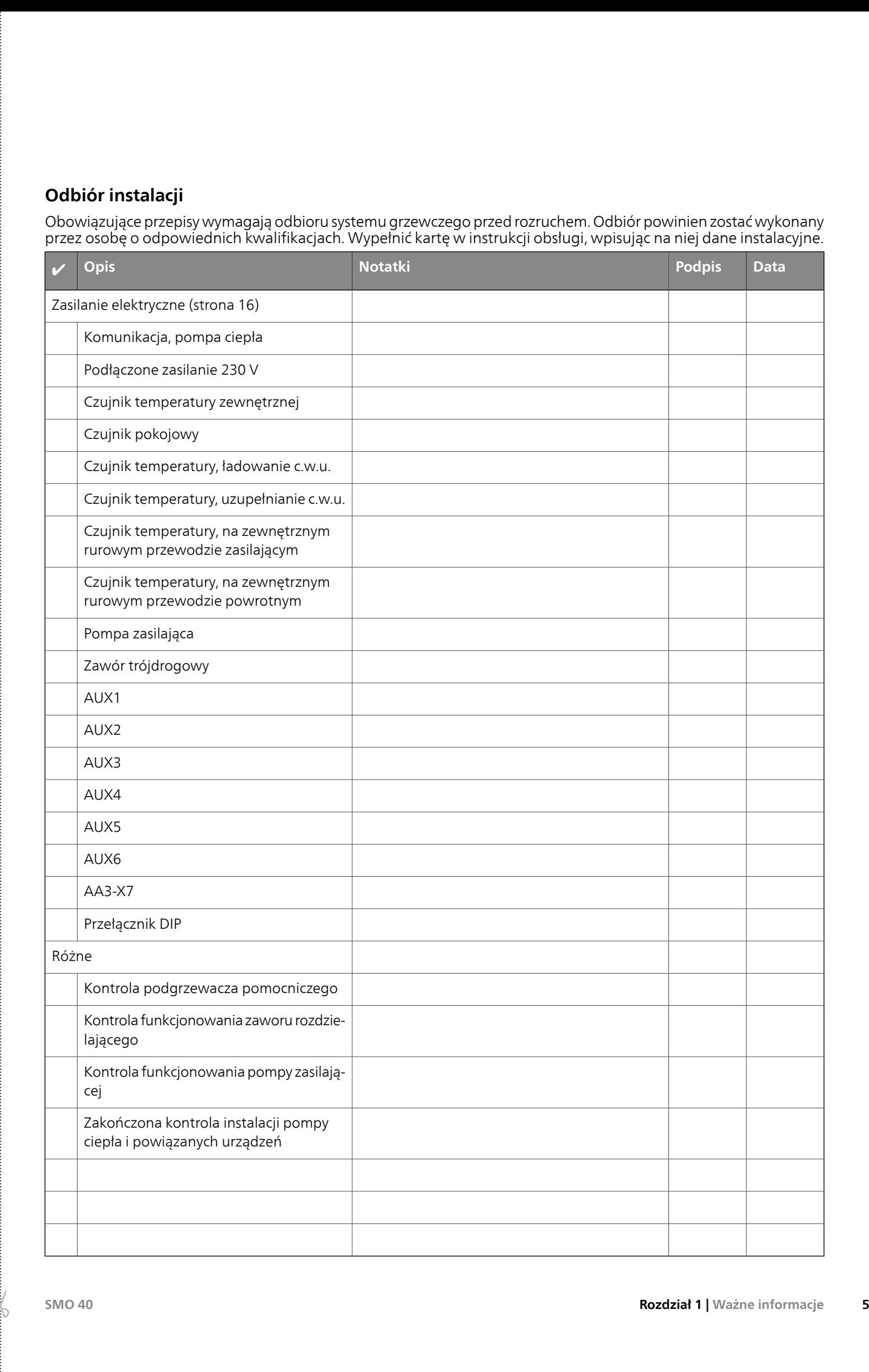

#### **Informacje kontaktowe**

- **KNV Energietechnik GmbH**, Gahberggasse 11, 4861 Schörfling **AT** Tel: +43 (0)7662 8963-0 Fax: +43 (0)7662 8963-44 E-mail: mail@knv.at www.knv.at
- **NIBE Wärmetechnik c/o ait Schweiz AG**, Industriepark, CH-6246 Altishofen **CH** Tel: (52) 647 00 30 Fax: (52) 647 00 31 E-mail: info@nibe.ch www.nibe.ch
- **Druzstevni zavody Drazice s.r.o**, Drazice 69, CZ 294 71 Benatky nad Jizerou **CZ** Tel: +420 326 373 801 Fax: +420 326 373 803 E-mail: nibe@nibe.cz www.nibe.cz
- **NIBE Systemtechnik GmbH**, Am Reiherpfahl 3, 29223 Celle **DE**
- Tel: 05141/7546-0 Fax: 05141/7546-99 E-mail: info@nibe.de www.nibe.de **Vølund Varmeteknik A/S**, Member of the Nibe Group, Brogårdsvej 7, 6920 Videbæk **DK**
- Tel: 97 17 20 33 Fax: 97 17 29 33 E-mail: info@volundvt.dk www.volundvt.dk **NIBE Energy Systems OY**, Juurakkotie 3, 01510 Vantaa **FI** Puh: 09-274 697 0 Fax: 09-274 697 40 E-mail: info@nibe.fi www.nibe.fi
- **NIBE Energy Systems France Sarl,** Zone industrielle RD 28, Rue du Pou du Ciel, 01600 Reyrieux **FR** Tel : 04 74 00 92 92 Fax : 04 74 00 42 00 E-mail: info@nibe.fr www.nibe.fr
- **NIBE Energy Systems Ltd**, 3C Broom Business Park, Bridge Way, Chesterfield S41 9QG **GB** Tel: 0845 095 1200 Fax: 0845 095 1201 E-mail: info@nibe.co.uk www.nibe.co.uk
- **NL NIBE Energietechniek B.V.**, Postbus 634, NL 4900 AP Oosterhout Tel: 0168 477722 Fax: 0168 476998 E-mail: info@nibenl.nl www.nibenl.nl
- **ABK AS**, Brobekkveien 80, 0582 Oslo, Postadresse: Postboks 64 Vollebekk, 0516 Oslo **NO**
- Tel. sentralbord: +47 23 17 05 20 E-mail: post@abkklima.no www.nibeenergysystems.no **NIBE-BIAWAR Sp. z o. o.** Aleja Jana Pawła II 57, 15-703 BIAŁYSTOK **PL**
	- Tel: 085 662 84 90 Fax: 085 662 84 14 E-mail: sekretariat@biawar.com.pl www.biawar.com.pl
- **© "EVAN"** 17, per. Boynovskiy, Nizhny Novgorod **RU** Tel./fax +7 831 419 57 06 E-mail: info@evan.ru www.nibe-evan.ru
- **NIBE AB Sweden**, Box 14, Hannabadsvägen 5, SE-285 21 Markaryd **SE**

Tel: +46-(0)433-73 000 Fax: +46-(0)433-73 190 E-mail: info@nibe.se www.nibe.se

W przypadku krajów nie wymienionych na tej liście, należy kontaktować się z Nibe Sweden lub odwiedzić witrynę www.nibe.eu, aby uzyskać dodatkowe informacje.

# **2 Dostawa i obsługa**

# <span id="page-6-0"></span>**Montaż**

## **WAŻNE!**

W przypadku montażu na ścianie, należy użyć mocowania dostosowanego do podstawy.

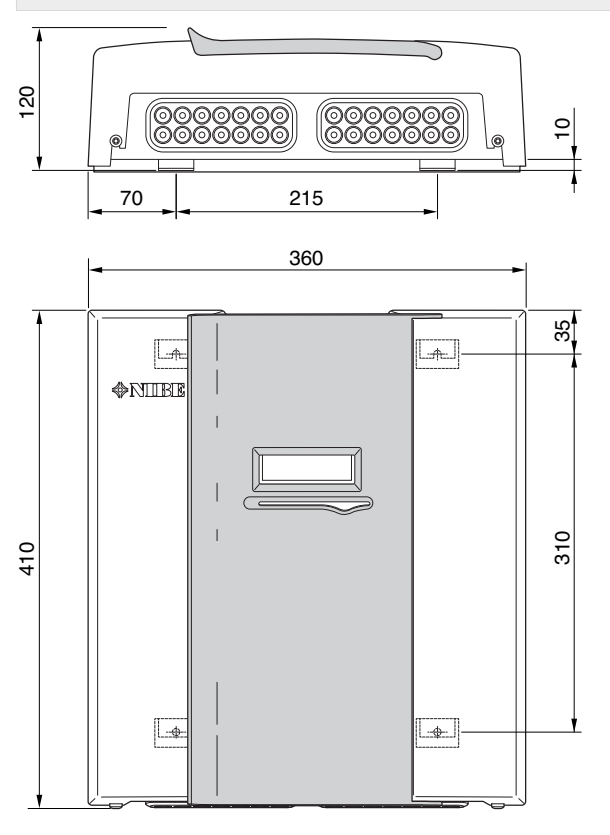

Wykorzystać wszystkie punkty montażowe i zainstalować SMO 40 pionowo tyłem do ściany, aby żadna część modułu sterowania nie wystawała poza krawędź ściany.

łu sterowania, aby ułatwić dostęp i prowadzenie kabli<br>podszas instalacji i sorwisowania Zostawić około 100 mm wolnej przestrzeni wokół modupodczas instalacji i serwisowania.

### **WAŻNE!**

l ā

Dostęp do śrub w celu montażu przedniej pokrywy można uzyskać od spodu.

# <span id="page-6-1"></span>**Dostarczone elementy**

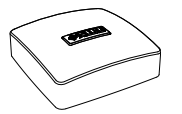

Czujnik temperatury ze- Czujnik pokojowy wnętrznej

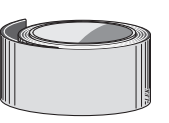

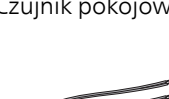

Taśma izolacyjna Czujnik temperatury

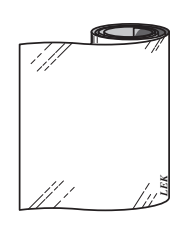

Taśma aluminiowa Opaski kablowe

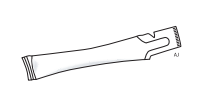

Pasta do rur próżniowych Miernik natężenia energii

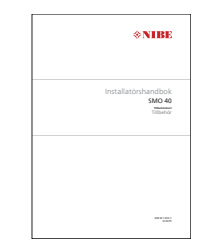

IHB SMO 40 Karta rozszerzeń

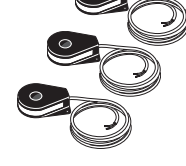

**SMO 40 Rozdział 2 | Dostawa i obsługa 7**

# **3 Budowa modułu sterowania**

<span id="page-7-0"></span>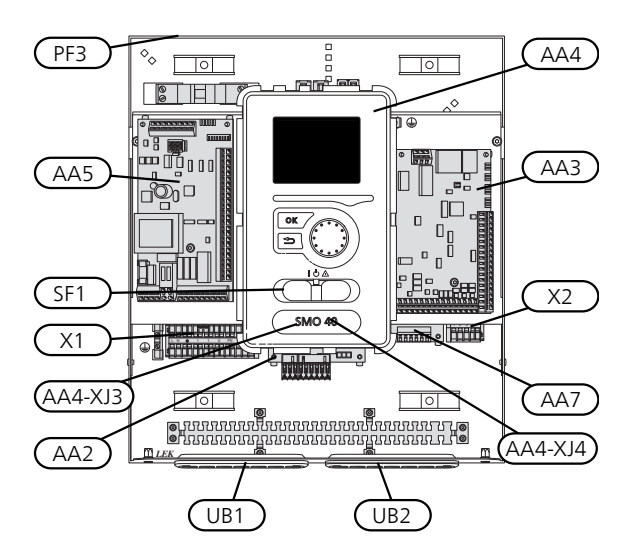

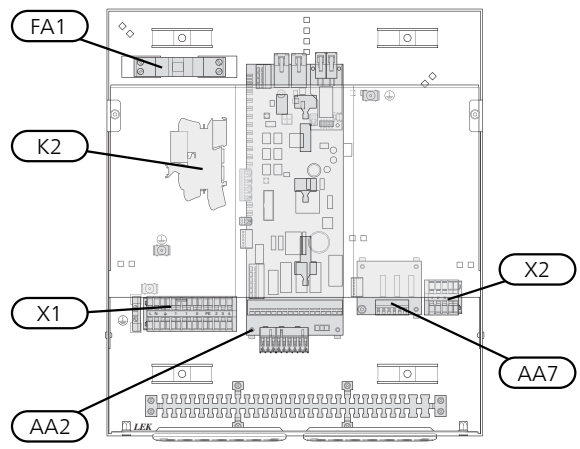

# <span id="page-7-1"></span>**Elementy elektryczne**

- AA2 Płyta główna
- AA3 Karta wejść
- AA4 Wyświetlacz

AA4-XJ3 Gniazdo USB

AA4-XJ4 Gniazdo serwisowe (brak funkcji)

- AA5 Karta rozszerzeń
- AA7 Płytka dodatkowego przekaźnika
- FA1 Wyłącznik nadprądowy
- K2 Przekaźnik trybu awaryjnego
- X1 Zacisk, doprowadzone zasilanie elektryczne
- X2 Listwa zaciskowa, AUX4 AUX6
- SF1 Wyłącznik
- PF3 Tabliczka znamionowa
- Przelotka kablowa, doprowadzone zasilanie elektryczne, zasilanie wyposażenia dodatkowego UB1
- UB2 Dławik kablowy, sygnał

Oznaczenia położenia komponentów zgodnie z normą IEC 81346-1 i 81346-2.

# **4 Przyłącza rurowe**

# <span id="page-8-0"></span>**Informacje ogólne**

Instalację rurową należy wykonać zgodnie z obowiązującymi normami i dyrektywami. Informacje na temat instalacji pompy ciepła można znaleźć w instrukcji kompatybilnych pomp ciepła powietrze/woda firmy NIBE.

# <span id="page-8-1"></span>**Kompatybilne pompy ciepła powietrze/woda firmy NIBE**

Kompatybilne pompy ciepła powietrze/woda firmy NIBE muszą być wyposażone w kartę sterującą, której oprogramowanie jest co najmniej w wersji podanej na poniższej liście. Wersja karty sterującej jest wyświetlana na wyświetlaczu pompy ciepła (jeśli występuje) przy rozruchu.

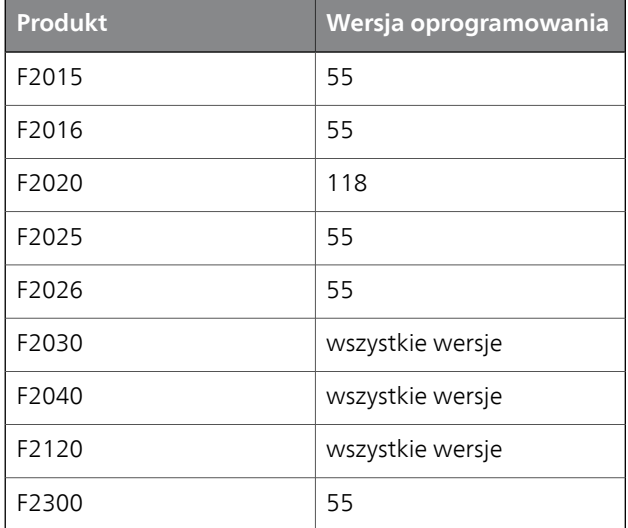

# <span id="page-8-2"></span>**Objaśnienie symboli**

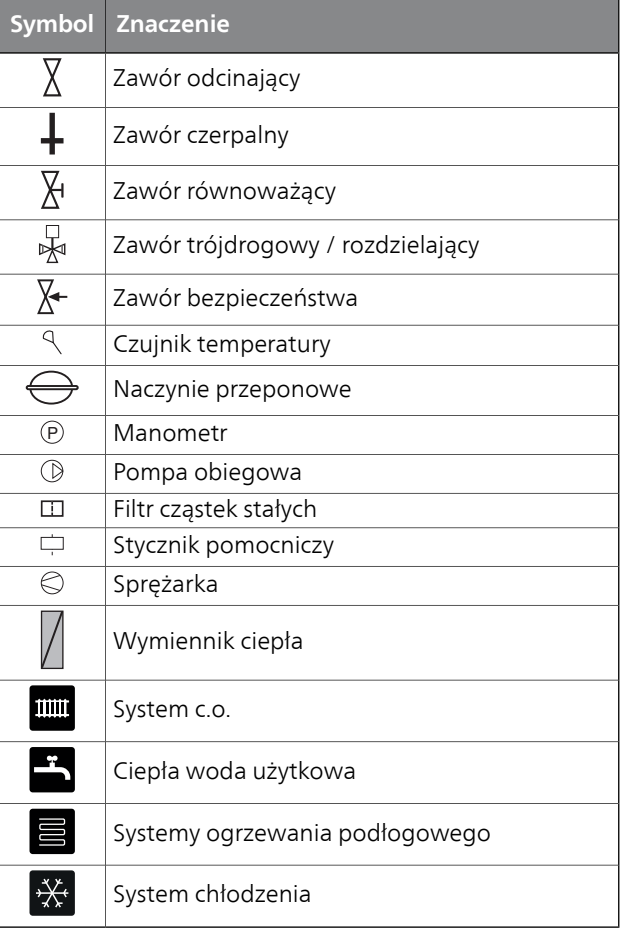

# <span id="page-9-0"></span>**Montaż czujnika temperatury na rurociągu**

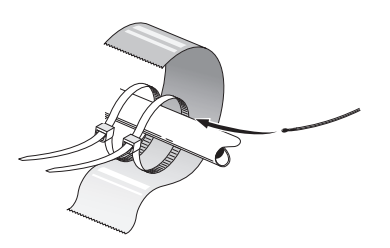

Czujniki temperatury montuje się przy użyciu pasty termicznej, opasek kablowych i taśmy aluminiowej (pierwszą opaskę kablową mocuje się do rury na środku czujnika, a drugą mniej więcej 5 cm za czujnikiem). Następnie zaizolować dostarczoną taśmą izolacyjną.

#### **WAŻNE!**

Czujników i kabli komunikacyjnych nie wolno umieszczać w pobliżu kabli zasilania.

# <span id="page-9-1"></span>**Możliwości podłączenia**

SMO 40 można łączyć z innymi produktami firmy NIBE na wiele różnych sposobów. Przykładowe sposoby przedstawiono poniżej (może być wymagane wyposażenie dodatkowe).

Więcej informacji można znaleźć w www.nibe.eu oraz w odpowiednich instrukcjach montażu użytych akcesoriów. Sprawdź na [stronie 60](#page-59-0) listę akcesoriów, jakich można użyć z SMO 40.

*LEK* Instalacje z SMO 40 mogą wytwarzać ogrzewanie i ciepłą wodę. W zależności od użytej pompy ciepła można także wytwarzać chłodzenie.

W zimne dni roku, kiedy dostęp do energii z powietrza jest ograniczony, podgrzewacz pomocniczy może kompensować i wspomagać wytwarzanie ciepła. Podgrzewacz pomocniczy może także być przydatny, jeśli pompa ciepła osiągnie swój zakres roboczy lub jeśli z jakiegoś powodu zostanie zablokowana.

#### **WAŻNE!**

Stronę czynnika grzewczego i stronę c.w.u. należy wyposażyć w wymagane zabezpieczenia, zgodnie z obowiązującymi przepisami.

To jest schemat ogólny. Rzeczywiste systemy należy zaplanować zgodnie z obowiązującymi normami.

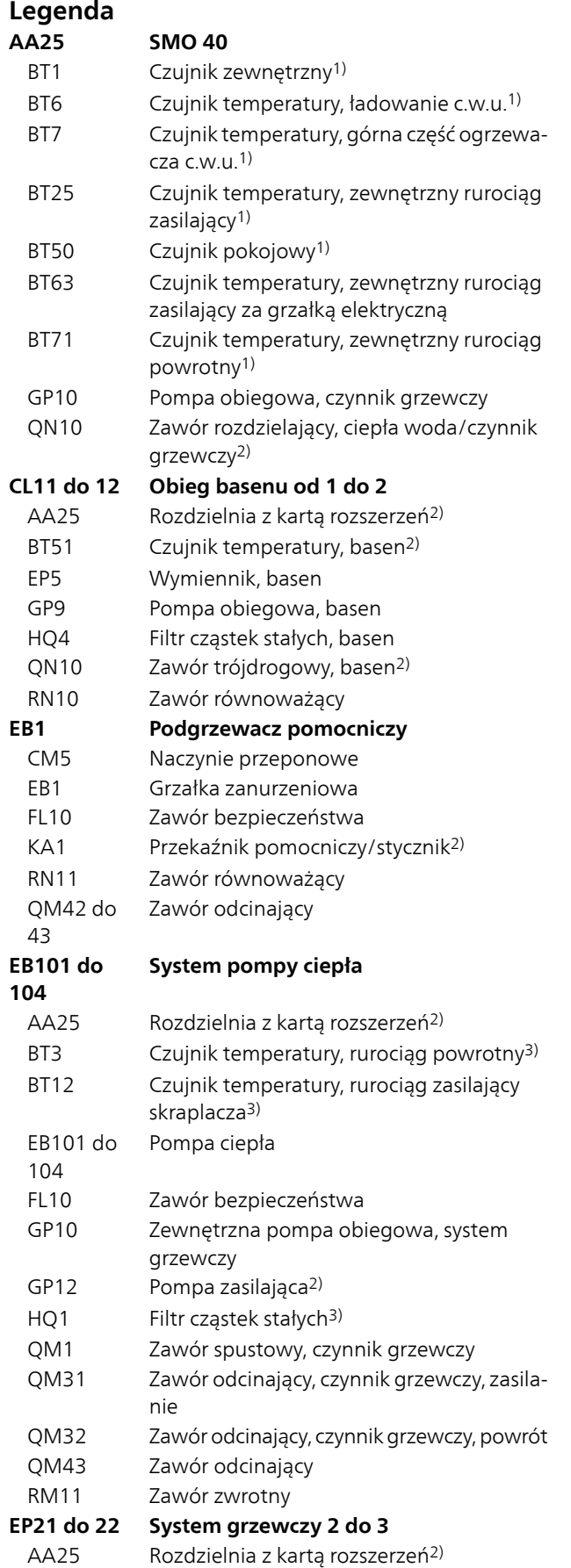

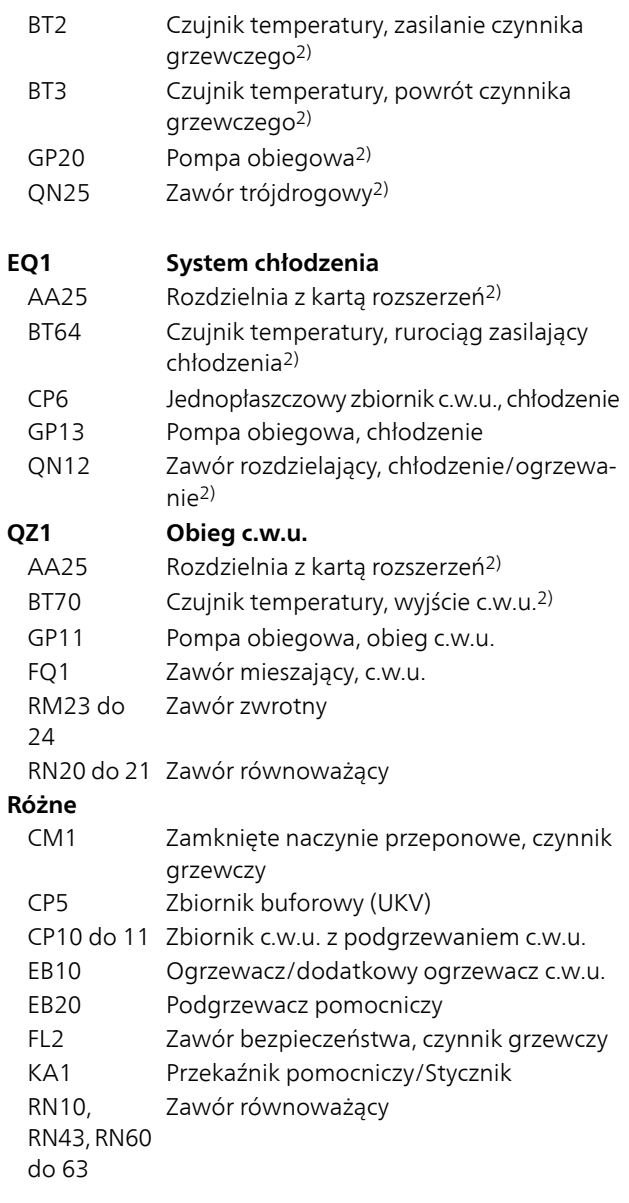

1) Dodawany i dostarczony SMO 40

2) Zawarty i dostarczony element wyposażenia

3) Dodawana i dostarczona pompa ciepła firmy NIBE (może się różnić w zależności od pompy ciepła).

Oznaczenia według norm 81346-1 i 81346-2.

**Kompatybilna pompa ciepła powietrze-woda NIBE z modułem sterowania SMO 40 – podłączanie podgrzewacza pomocniczego sterowanego krokowo przed zaworem rozdzielającym c.w.u.**

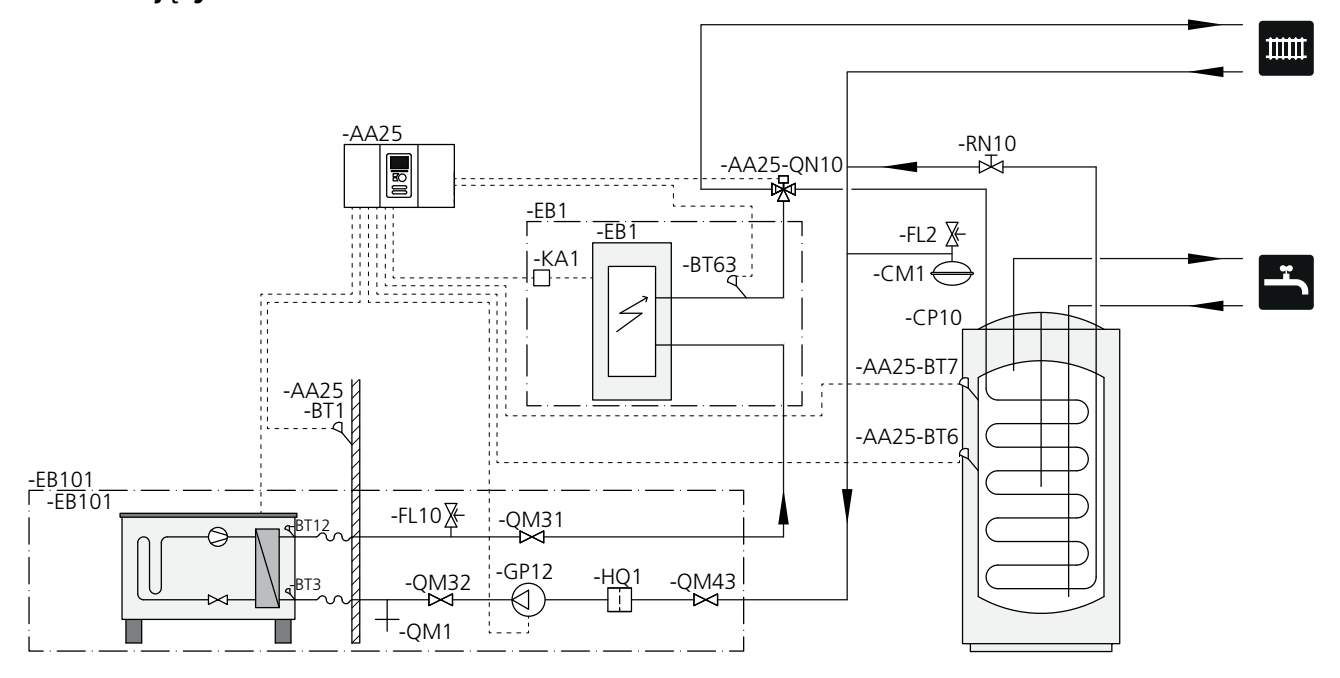

**WAŻNE!**

Firma NIBE nie zapewnia wszystkich komponentów wymienionych na schemacie ogólnym.

Ta opcja instalacji jest odpowiednia dla prostszych instalacji, w których przede wszystkim liczą się niskie koszty instalacji.

SMO 40 (AA25) włącza i wyłącza pompę ciepła (EB101), aby sprostać zapotrzebowaniu instalacji na ogrzewanie i c.w.u. Przy jednoczesnym zapotrzebowaniu na ogrzewanie i c.w.u., zawór rozdzielający przełącza się (AA25- QN10) okresowo między systemem grzewczym i ogrzewaczem c.w.u./zbiornikiem c.w.u. (CP10). Kiedy ogrzewacz c.w.u./zbiornik c.w.u. jest maksymalnie napełniony (CP10), zawór rozdzielający przełącza się (AA25-QN10) na system grzewczy.

Podgrzewacz pomocniczy (EB1) jest uruchamiany automatycznie, kiedy zapotrzebowanie mocy instalacji przekracza wydajność pompy ciepła. Funkcja ta jest używana zarówno dla ogrzewania, jak i dla przygotowywania c.w.u.

Podgrzewacz pomocniczy może także być wykorzystany, jeśli wymagana jest wyższa temperatura c.w.u., niż oferuje pompa ciepła.

## **Kompatybilna pompa ciepła powietrze/woda NIBE z modułem sterowania SMO 40 podłączanie podgrzewacza pomocniczego sterowanego krokowo za zaworem rozdzielającym c.w.u. i wyposażeniem dodatkowym do obsługi dodatkowego systemu grzewczego, basenu i chłodzenia**

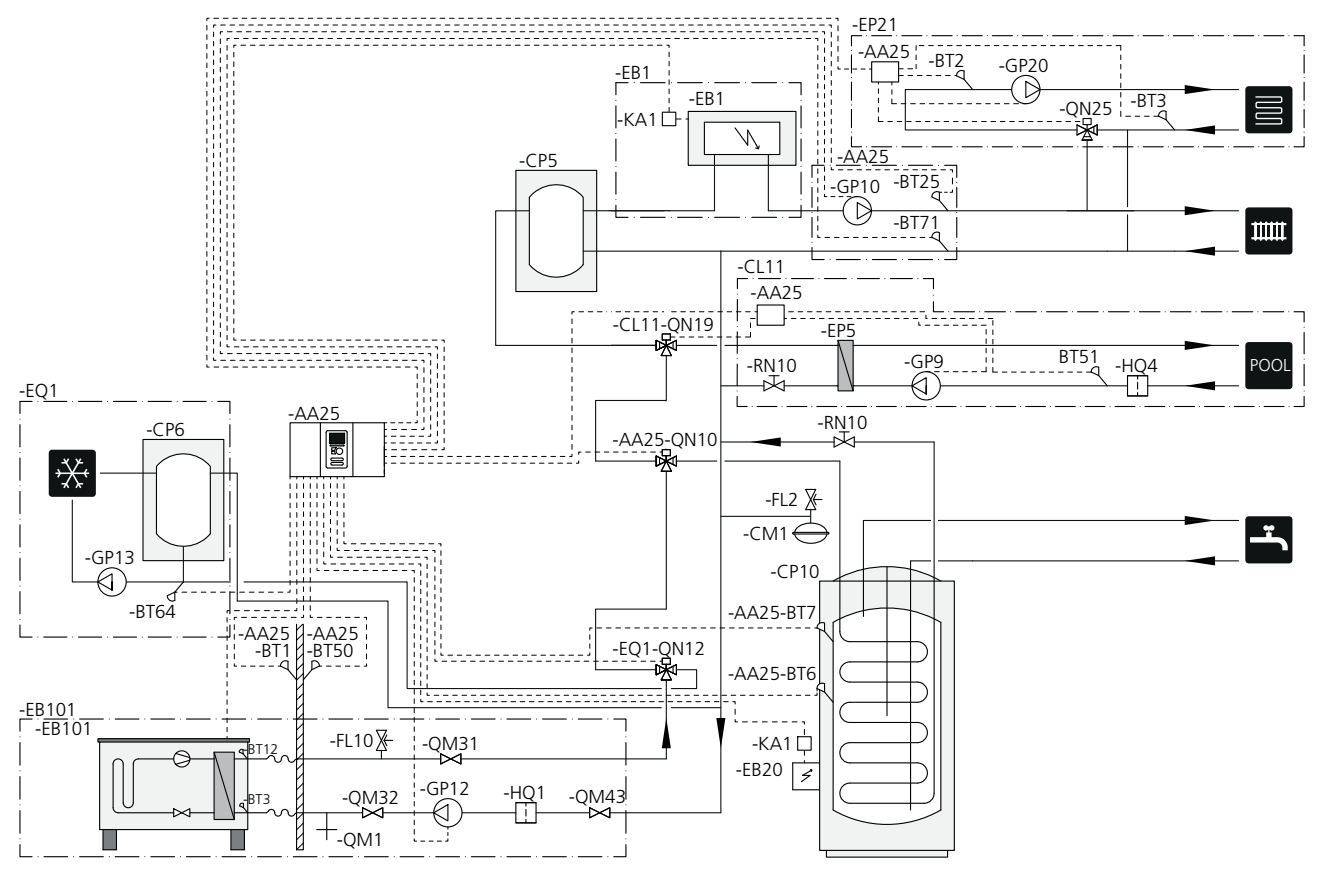

#### **WAŻNE!**

Firma NIBE nie zapewnia wszystkich komponentów wymienionych na schemacie ogólnym.

Te opcje instalacji są odpowiednie dla bardziej złożonych instalacji, w których przede wszystkim liczy się komfort.

SMO 40 (AA25) włącza i wyłącza pompę ciepła (EB101), aby sprostać zapotrzebowaniu instalacji na ogrzewanie i c.w.u. Przy jednoczesnym zapotrzebowaniu na ogrzewanie i c.w.u., zawór rozdzielający przełącza się (AA25- QN10) okresowo między systemem grzewczym i ogrzewaczem c.w.u./zbiornikiem c.w.u. (CP10). Kiedy ogrzewacz c.w.u./zbiornik c.w.u. jest maksymalnie napełniony (CP10), zawór rozdzielający przełącza się (AA25-QN10) na system grzewczy i basen. Kiedy basen wymaga podgrzania, zawór rozdzielający (CL11-QN19) przełącza się z systemu grzewczego na system basenu.

Podgrzewacz pomocniczy (EB1) jest uruchamiany automatycznie, kiedy zapotrzebowanie na energię przekracza wydajność pompy ciepła. Grzałka zanurzeniowa (EB20) w ogrzewaczu c.w.u./zbiorniku c.w.u. (CP10) przygotowuje ciepłą wodę, jeśli w tym samym czasie pompa ciepła (EB101) ogrzewa budynek.

Grzałka zanurzeniowa (EB20) może także być wykorzystana, jeśli wymagana jest wyższa temperatura c.w.u., niż oferuje pompa ciepła.

Podczas chłodzenia (wymaga kompatybilnej pompy ciepła) zawór rozdzielający (EQ1-QN12) przełącza się na system chłodzenia (EQ1). Jeśli w trakcie zapotrzebowania na chłodzenie wystąpi kilka zapotrzebowań jednocześnie, instalacja zareaguje inaczej. W przypadku zapotrzebowania na ciepłą wodę, zawór rozdzielający (EQ1- QN12) przełącza się ponownie i do chwili zaspokojenia zapotrzebowania będzie przygotowywana ciepła woda. Natomiast w przypadku zapotrzebowania na ogrzewanie, zawór rozdzielający (EQ1-QN12) przełącza się okresowo między zapotrzebowaniami. Kiedy zostanie zaspokojone zapotrzebowanie na chłodzenie, zawór rozdzielający przełącza się ponownie w tryb podstawowy (ogrzewanie/c.w.u.).

## **Kompatybilna pompa ciepła powietrze/woda firmy NIBE z SMO 40 i grzałką elektryczną za zaworem rozdzielającym na c.w.u., basen i dodatkowy system grzewczy (o zmiennej kondensacji)**

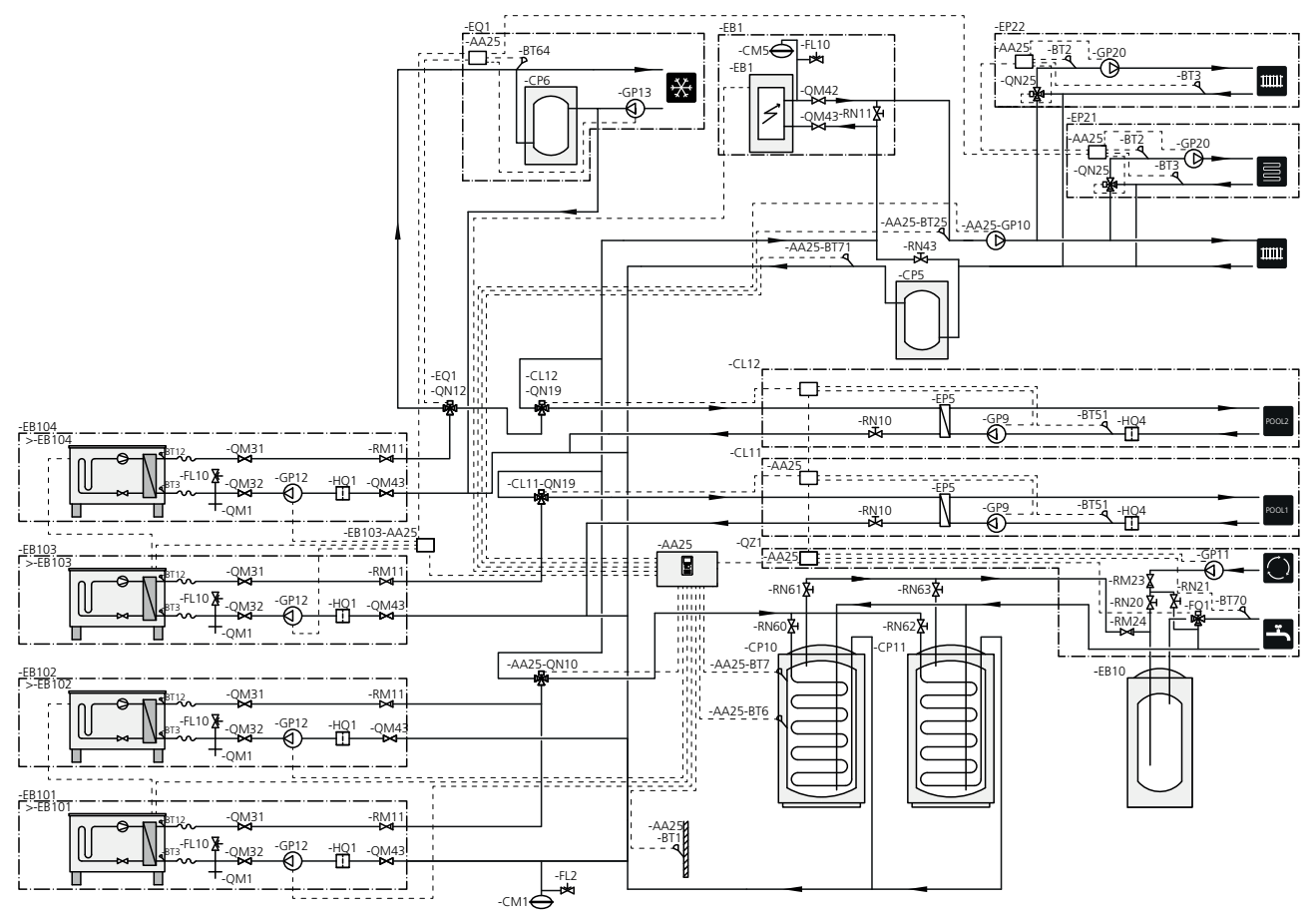

#### **WAŻNE!**

Firma NIBE nie zapewnia wszystkich komponentów wymienionych na schemacie ogólnym.

## **WAŻNE!**

Różne rodzaje zapotrzebowania (ogrzewanie, c.w.u. itp.) oznaczają różne temperatury zasilania i powrotu, a także różne przepływy do pompy ciepła.

Podczas podłączania rur w instalacjach wyposażonych w kilka sprężarek i o różnym zapotrzebowaniu na ogrzewanie, należy zadbać o ich oddzielenie, aby nie doszło do pomieszania różnych temperatur powrotu. W przeciwnym razie może to wpływać na sprawność instalacji grzewczej.

Przykład przedstawiono na schemacie ogólnym.

Te opcje instalacji są odpowiednie dla bardziej złożonych instalacji, w których przede wszystkim liczy się komfort.

SMO 40 (AA25) włącza i wyłącza pompy ciepła (EB101) i (EB102), aby sprostać zapotrzebowaniu instalacji na ogrzewanie i c.w.u. Pompa ciepła (EB103) służy do

ogrzewania pomieszczeń i podgrzewania basenu, a pompa ciepła (EB104) służy do chłodzenia, ogrzewania pomieszczeń i podgrzewania basenu.

Przy jednoczesnym zapotrzebowaniu na ogrzewanie i c.w.u., zawór rozdzielający przełącza się (AA25-QN10) okresowo między systemem grzewczym i ogrzewaczem c.w.u./zbiornikiem c.w.u. (CP10). Kiedy ogrzewacz c.w.u./zbiornik c.w.u. zostanie maksymalnie napełniony (CP10), zawór rozdzielający przełącza się (AA25-QN10) na systemy grzewcze. Kiedy basen wymaga podgrzania, zawór rozdzielający (CL11-QN19) lub (CL12-QN19) przełącza się z systemu grzewczego na obieg basenu.

Podgrzewacz pomocniczy (EB1) jest uruchamiany automatycznie, kiedy zapotrzebowanie na energię przekracza wydajność pompy ciepła.

Dodatkowe ogrzewanie wody zapewnia dodatkowy ogrzewacz c.w.u. (EB10).

Podczas chłodzenia (wymaga kompatybilnej pompy ciepła) zawór rozdzielający (EQ1-QN12) przełącza się na system chłodzenia (EQ1). Jeśli w trakcie zapotrzebowania na chłodzenie wystąpi kilka zapotrzebowań jednocześnie, instalacja zareaguje inaczej. Natomiast w przypadku zapotrzebowania na ogrzewanie, zawór rozdzielający (EQ1-QN12) przełącza się okresowo między zapotrzebowaniami. Kiedy zostanie zaspokojone zapotrzebowanie na chłodzenie, zawór rozdzielający przełącza się ponow-

nie w tryb podstawowy (ogrzewanie/c.w.u.). W przypadku zapotrzebowania na podgrzewanie basenu, zawór rozdzielający (EQ1-QN12) przełącza się z powrotem w tej samej chwili, gdy zawór rozdzielający (CL12-QN19) przełącza się na obieg basenu (CL12) i podgrzewanie basenu będzie aktywne do czasu zaspokojenia zapotrzebowania.

# **5 Przyłącza elektryczne**

# <span id="page-15-0"></span>**Informacje ogólne**

- Odłącz SMO 40 przed wykonaniem testów izolacji instalacji elektrycznej w budynku.
- Jeśli budynek jest wyposażony w wyłącznik różnicowoprądowy, SMO 40 należy wyposażyć w oddzielny wyłącznik.
- Pompę ciepła SMO 40 należy zainstalować, stosując wyłącznik o minimalnej przerwie 3 mm.
- Schemat połączeń elektrycznych modułu sterowania, patrz strona [66](#page-65-0).
- Nie należy układać kabli komunikacyjnych i sygnałowych do styków zewnętrznych w pobliżu kabli wysokoprądowych.
- Minimalny przekrój poprzeczny kabli komunikacyjnych i sygnałowych do styków zewnętrznych musi wynosić od 0,5 mm² przy długości do 50 m, na przykład EKKX, LiYY lub podobne.
- Do komunikacji z pompą ciepła należy zastosować ekranowany kabel trójżyłowy.
- W przypadku prowadzenia kabli w SMO 40, należy zastosować przelotki kablowe (UB1 i UB2, zaznaczone na ilustracji).

#### **WAŻNE!**

Dopóki kocioł w systemie nie zostanie napełniony wodą, nie wolno ustawiać przełącznika (SF1) w położeniu "I" lub " $\Delta$ ". Spreżarka w pompie ciepła i ewentualny zewnętrzny podgrzewacz pomocniczy mogą ulec uszkodzeniu.

#### **WAŻNE!**

Instalację elektryczną i serwisowanie należy wykonać pod nadzorem wykwalifikowanego elektrotechnika. Przed przystąpieniem do wykonywania jakichkolwiek prac serwisowych, napięcie prądu należy odciąć przy pomocy wyłącznika automatycznego. Instalację elektryczną i okablowanie należy wykonać zgodnie z obowiązującymi przepisami. wynosierie enkuyschych modolar serowania,<br>strona 66.<br>do stykała kabii komunikacyjnych i sygnalo-<br>do styków zewnętrznych w poblicu kabii wyso-<br>alabyych.<br>alabyych do styków zewnętrznych musi wynosić alabyth do stone.<br>alabyth

Podczas montażu SMO 40, pompa ciepła firmy NIBE na powietrze/wodę oraz podgrzewacz muszą być odłączone od zasilania.

#### **WAŻNE!**

Lokalizacja czujnika temperatury, który ma zostać zainstalowany, została podana na schemacie ogólnym posiadanego systemu.

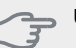

#### **UWAGA!**

Całkowite obciążenie maksymalne na wyjściu z przekaźnika na karcie rozszerzeń (AA5) może

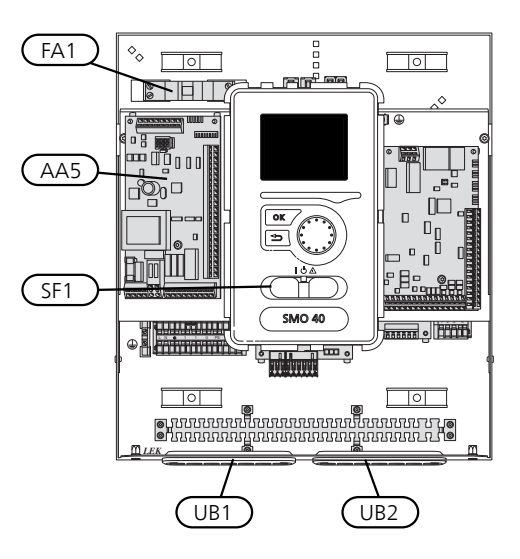

# **Wyłącznik nadprądowy**

Obwód roboczy modułu sterowania i część jego elementów wewnętrznych są zabezpieczone wewnętrznie wyłącznikiem nadprądowym (FA1).

# <span id="page-16-0"></span>**Dostępność, przyłącze elektryczne**

Pokrywę modułu sterowania można odkręcić za pomocą wkrętaka Torx 25. Montaż przebiega w odwrotnej kolejności.

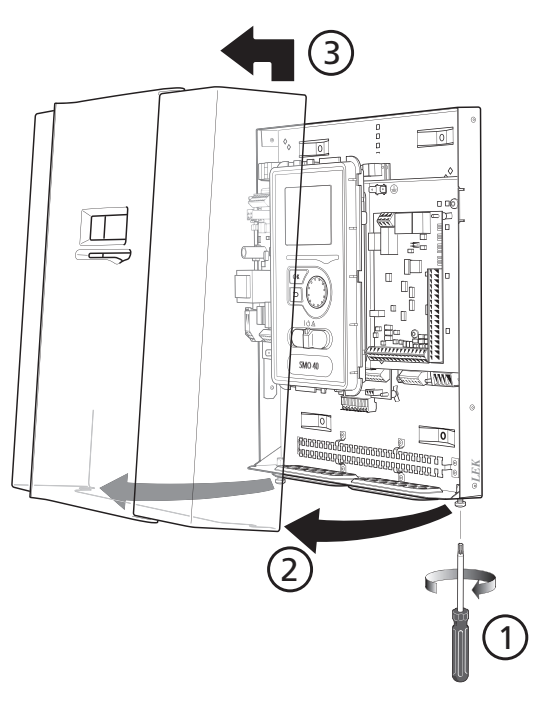

#### **WAŻNE!**

Pokrywę dostępową płyty głównej można odkręcić za pomocą wkrętaka Torx 25.

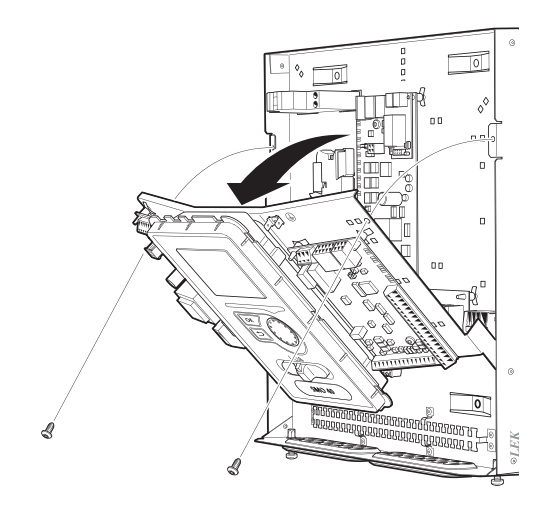

W celu ułatwienia dostępu podczas podłączania przewodów elektrycznych może być konieczne przesunięcie wyświetlacza. W tym celu należy wykonać poniższe czynności.

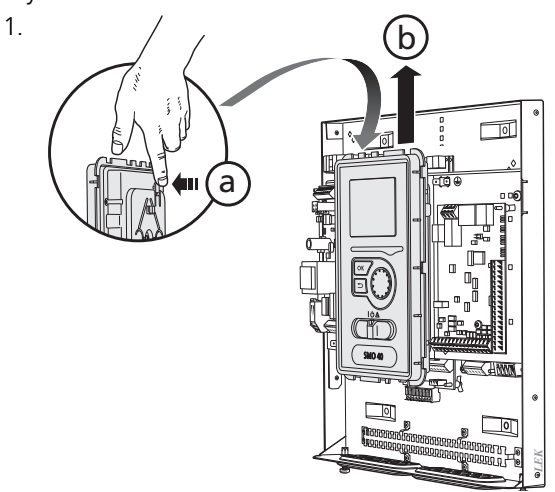

*LEK* cza do siebie (a) i przesunąć wyświetlacz w górę (b), Przesunąć zatrzask w górnej tylnej części wyświetlawyczepiając mocowania z panelu.

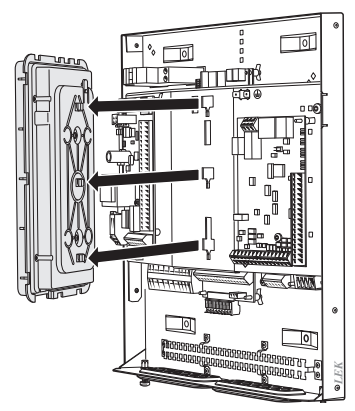

Wyjmij wyświetlacz z mocowań.

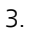

2.

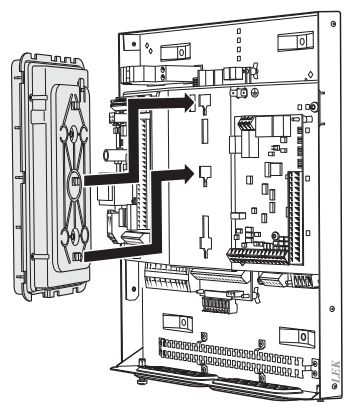

Dopasuj dwa dolne mocowania z tyłu wyświetlacza do dwóch górnych otworów w panelu, zgodnie z rysunkiem.

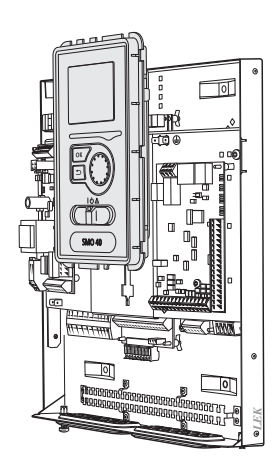

Zamocuj wyświetlacz na panelu.

5. Po wykonaniu połączeń elektrycznych należy ponownie zainstalować wyświetlacz, wykorzystując trzy punkty montażowe. W przeciwnym razie nie będzie można zainstalować przedniej pokrywy.  $\Lambda L$ 

# <span id="page-17-0"></span>**Blokada kabli**

Użyj odpowiedniego narzędzia, aby zwolnić/ zablokować kable w zaciskach pompy ciepła.

#### **Listwa zaciskowa na karcie elektrycznej**

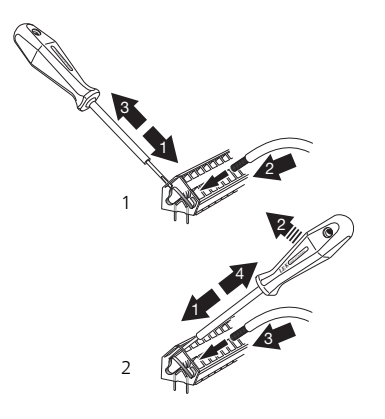

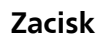

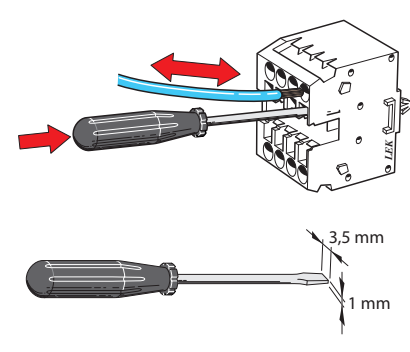

# <span id="page-18-0"></span>**Przyłącza**

#### **WAŻNE!**

Aby zapobiec zakłóceniom, nie należy układać nieekranowanych kabli komunikacyjnych i/lub sygnałowych do styków zewnętrznych w odległości mniejszej niż 20 cm od kabli wysokoprądowych.

# **Przyłącze zasilania**

SMO 40 musi zostać podłączony poprzez wyłącznik odcinający o minimalnej przerwie styków 3 mm. Minimalny przekrój kabla należy dopasować do amperażu zastosowanych bezpieczników.

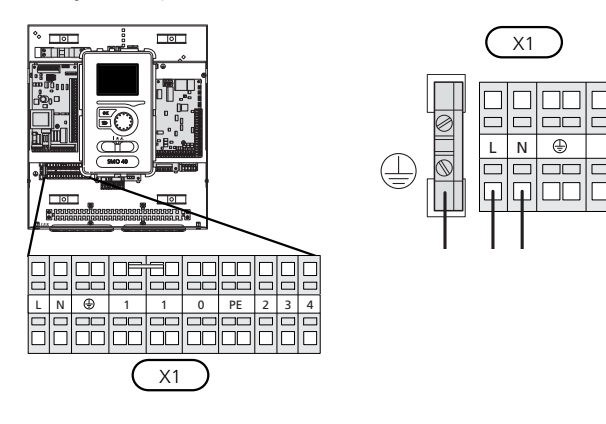

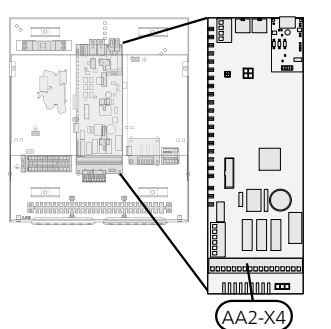

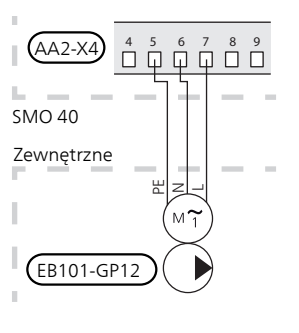

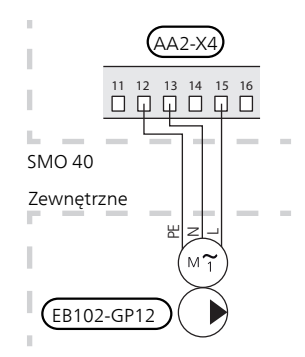

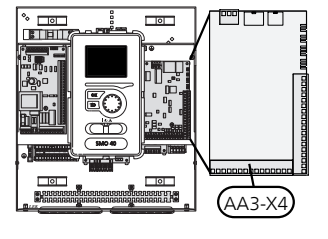

IΞ

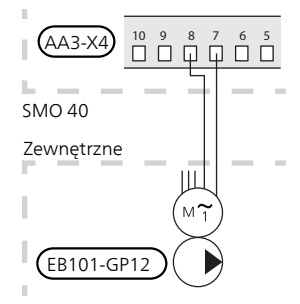

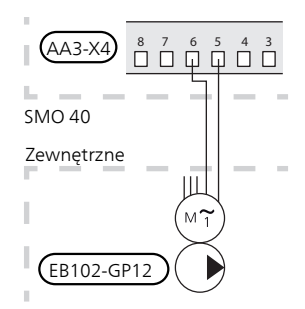

## **Sterowanie taryfowe**

W razie okresowego zaniku napięcia zasilania sprężarki w pompie ciepła musi nastąpić ich jednoczesne zablokowanie przez sygnał ze sterownika (wejście AUX), aby uniknąć alarmu, patrz [strona 27](#page-26-0)

## **Podłączanie pompy zasilającej do pompy ciepła 1 i 2**

Podłączyć pompę obiegową (EB101-GP12) do zacisków X4:5 (PE), X4:6 (N) i X4:7 (230 V) na płycie głównej (AA2), zgodnie z rysunkiem.

Sygnał sterujący dla (EB101-GP12) podłącza się do zacisków X4:7 (GND) i X4:8 (PWM) na karcie wejść (AA3), zgodnie z rysunkiem.

W przypadku podłączenia dwóch pomp ciepła do SMO 40, pompę obiegową (EB102-GP12) należy podłączyć do zacisków X4:12 (PE), X4:13 (N) i X4:15 (230 V) na płycie głównej (AA2), zgodnie z rysunkiem. Sygnał sterujący dla (EB102-GP12) podłącza się wtedy do zacisków X4:5 (GND) i X4:6 (PWM) na karcie wejść (AA3), zgodnie z rysunkiem.

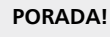

SMO 40 umożliwia podłączenie i sterowanie dwiema pompami zasilającymi (czterema w przypadku użycia karty rozszerzeń). Zastosowanie karty rozszerzeń pozwoli podłączyć więcej pomp zasilających, po dwie pompy na kartę.

### **Komunikacja z pompą ciepła**

Wykorzystując ekranowany kabel trójżyłowy, należy podłączyć pompę ciepła (EB101) do zacisków X4:1 (A), X4:2 (B) i X4:3 (GND) na karcie rozszerzeń (AA5), zgodnie z rysunkiem.

W przypadku podłączania kilku pomp ciepła do SMO 40, należy podłączyć je kaskadowo zgodnie z rysunkiem.

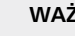

#### **WAŻNE!**

Z wyposażeniem dodatkowym SMO 40 może sterować maksymalnie 8 pompami ciepła.

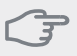

ļ

#### **UWAGA!**

Pompy ciepła ze sprężarką inwerterową można łączyć tylko z innymi pompami ciepła sterowanymi przez inwerter tego samego modelu.

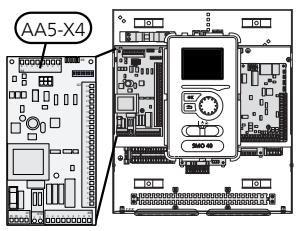

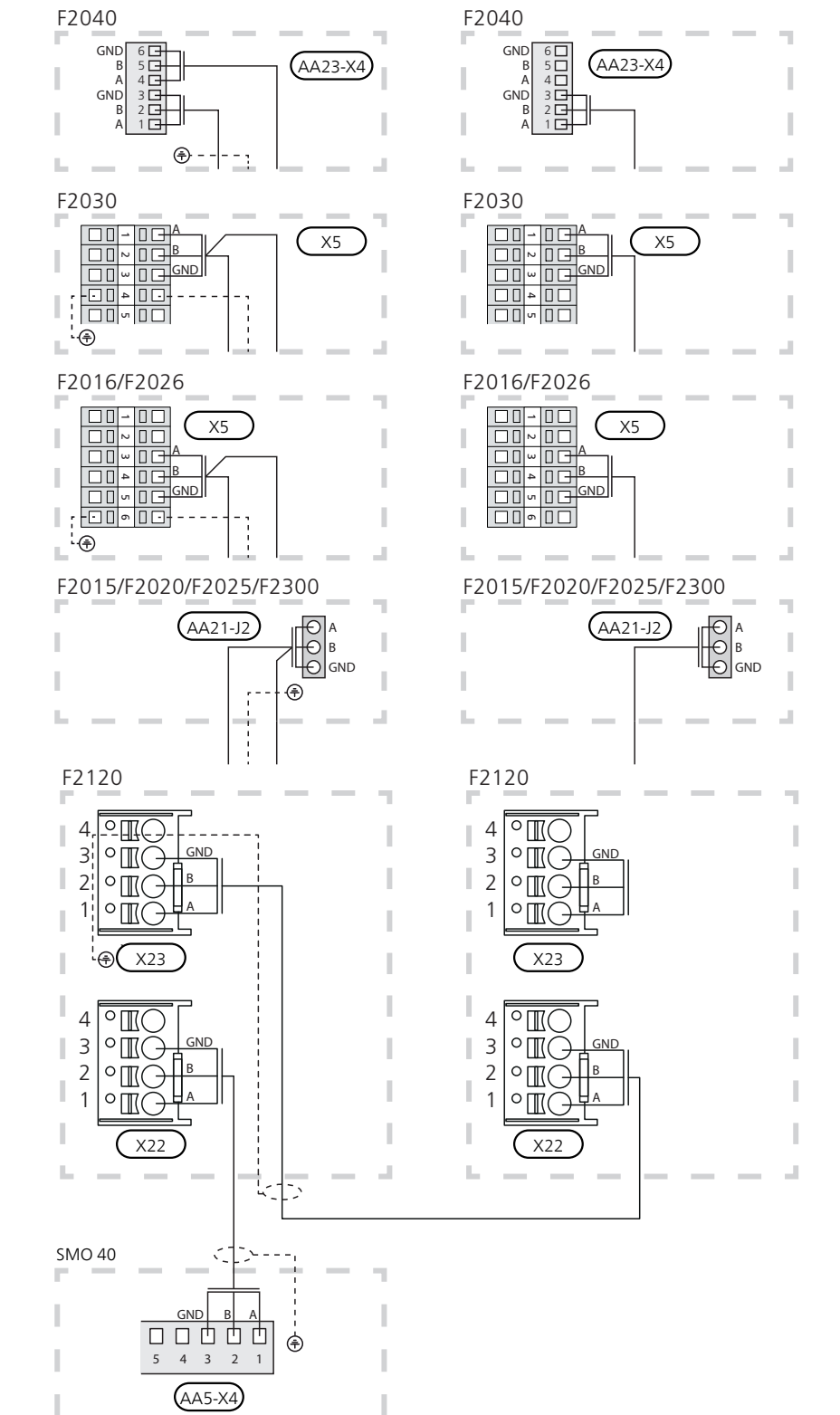

### **Czujnik temperatury zewnętrznej**

Czujnik temperatury na zewnątrz (BT1) należy zainstalować w cieniu na północnej lub północno-zachodniej ścianie, aby m.in. nie świeciło na niego poranne słońce.

Podłączyć czujnik do zacisków X6:1 i X6:2 na karcie wejść (AA3). Należy użyć kabla dwużyłowego o przekroju co najmniej 0,5 mm².

Ewentualny kanał kablowy należy uszczelnić, aby zapobiec kondensacji w obudowie czujnika.

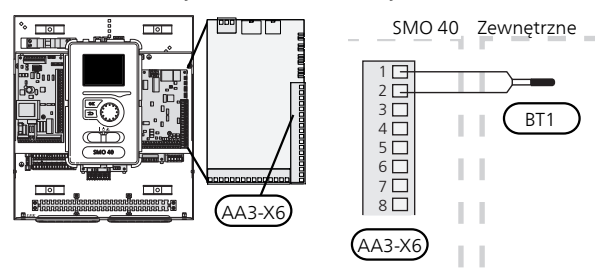

#### **Czujnik temperatury, ładowanie c.w.u.**

Czujnik temperatury, ładowanie c.w.u. (BT6) znajduje się w rurce zanurzeniowej na ogrzewaczu c.w.u.

Podłączyć czujnik do zacisków X6:7 i X6:8 na karcie wejść (AA3). Należy użyć kabla dwużyłowego o przekroju co najmniej 0,5 mm².

Ładowanie c.w.u. uruchamia się w menu 5.2 lub w kreatorze rozruchu.

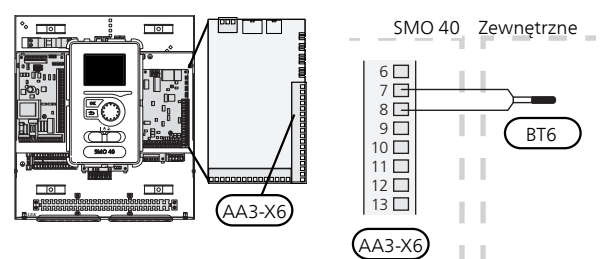

## **Czujnik temperatury, uzupełnianie c.w.u.**

Czujnik temperatury w górnej części ogrzewacza c.w.u. (BT7) może być podłączony do SMO 40, aby wskazywał temperaturę wody w górnej części zbiornika (jeśli istnieje możliwość instalacji czujnika w górnej części zbiornika).

Podłączyć czujnik do zacisków X6:15 i X6:16 na karcie wejść (AA3). Należy użyć kabla dwużyłowego o przekroju co najmniej 0,5 mm².

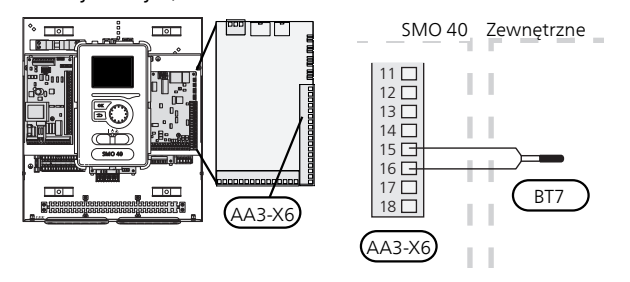

#### **Czujnik temperatury, na zewnętrznym rurowym przewodzie zasilającym**

Czujnik temperatury na zewnętrznym rurociągu zasilającym (BT25) (wymagany w przypadku podgrzewacza pomocniczego za zaworem rozdzielającym (QN10)) należy podłączyć do zacisków X6:5 i X6:6 na karcie wejść (AA3). Należy użyć kabla dwużyłowego o przekroju co najmniej 0,5 mm².

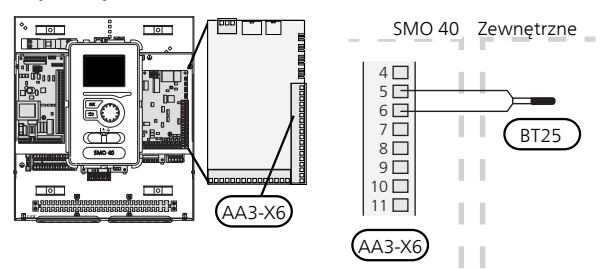

### **Czujnik temperatury, na zewnętrznym rurowym przewodzie powrotnym**

Czujnik temperatury na zewnętrznym rurociągu powrotnym (BT71) należy podłączyć do zacisków X6:17 i X6:18 na karcie wejść (AA3). Należy użyć kabla dwużyłowego o przekroju co najmniej 0,5 mm².

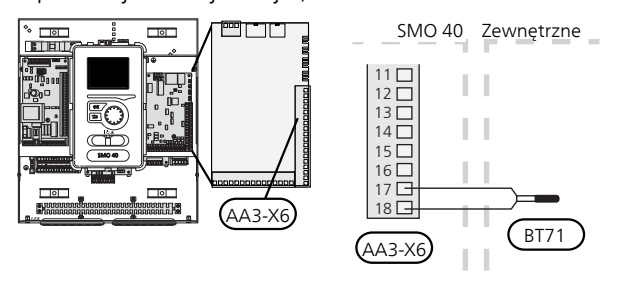

#### **WAŻNE!**

W przypadku konfiguracji wymagających pod-łączenia innych czujników. Patrz ["Możliwy dobór](#page-26-1) [wejść AUX](#page-26-1)" na stronie [27.](#page-26-1)

# <span id="page-22-0"></span>**Przyłącza opcjonalne**

# **Czujnik obciążenia**

Jeśli w budynku działa wiele odbiorników energii w czasie pracy podgrzewacza pomocniczego, istnieje ryzyko, że zadziała główny bezpiecznik budynku. Moduł sterowania posiada zintegrowany miernik natężenia prądu, który kontroluje stopnie mocy elektrycznego podgrzewacza pomocniczego, odłączając je kolejno w razie przeciążenia fazy. Ponowne załączenie następuje po zmniejszeniu poboru prądu.

#### *Podłączanie mierników natężenia prądu*

W celu pomiaru prądu na każdej żyle fazowej doprowadzonej do rozdzielni należy zainstalować mierniki natężenia prądu (BE1 - BE3). Najlepiej to zrobić w samej rozdzielni.

Mierniki natężenia prądu należy podłączyć do kabla wielożyłowego w obudowie obok rozdzielni. Pomiędzy obudową a pompą ciepła należy użyć kabla wielożyłowego o przekroju poprzecznym min. 0,5 mm².

Podłączyć kabel do zacisków X4:1 do 4, gdzie X4:1 jest wspólnym zaciskiem dla trzech mierników natężenia prądu.

Wielkość głównego bezpiecznika budynku ustawia się w menu 5.1.12.

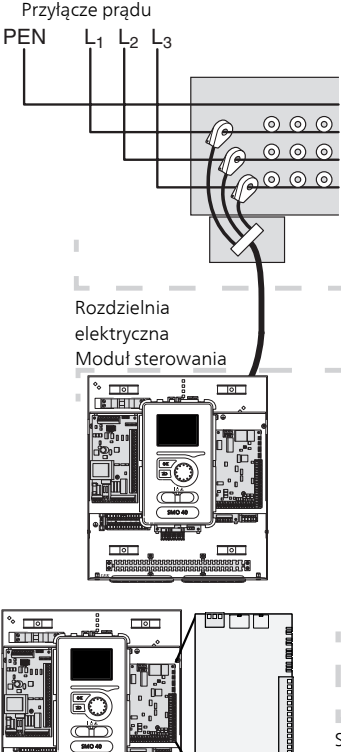

*LEK* AA3-X4

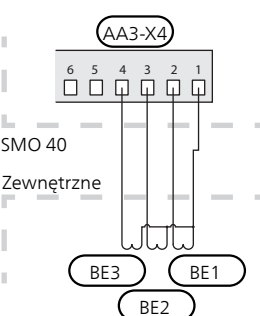

# **Czujnik pokojowy**

SMO 40 jest dostarczany z czujnikiem pokojowym (BT50). Czujnik pokojowy pełni trzy funkcje:

- 1. Pokazuje bieżącą temperaturę pomieszczenia na wyświetlaczu modułu sterowania.
- 2. Umożliwia zmianę temperatury pomieszczenia w  $^{\circ}C$ .
- 3. Umożliwia zmianę/ stabilizację temperatury pomieszczenia.

Czujnik należy zainstalować w neutralnym miejscu, tam gdzie ma być uzyskiwana zadana temperatura. Odpowiednim miejscem jest pusta ściana wewnętrzna w przedpokoju ok. 1,5 m nad podłogą. Aby czujnik mógł swobodnie mierzyć prawidłową temperaturę pomieszczenia, to ważne, aby nie umieszczać go np. we wnęce, między półkami, za zasłoną, nad źródłem ciepła lub w jego pobliżu, w przeciągu od drzwi wejściowych lub w bezpośrednim świetle słonecznym. Zamknięte termostaty grzejników również mogą powodować problemy.

Moduł sterowania może pracować bez czujnika pokojowego, ale aby móc sprawdzać temperaturę pomieszczenia na wyświetlaczu SMO 40, należy zainstalować czujnik. Czujnik pokojowy należy podłączyć do zacisków X6:3 i X6:4 na karcie wejść (AA3).

Jeśli czujnik ma być używany do zmiany temperatury pomieszczenia w °C i/lub do zmiany/ustawiania temperatury pomieszczenia, należy go aktywować w menu 1.9.4.

Jeśli czujnik pokojowy jest używany w pomieszczeniu z ogrzewaniem podłogowym, powinien pełnić tylko funkcję informacyjną i nie regulować temperatury pomieszczenia.

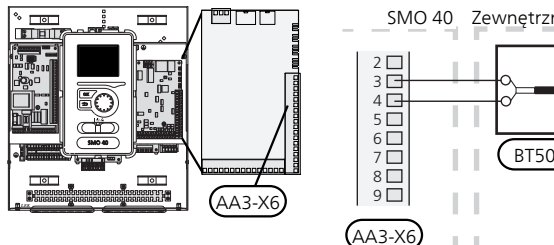

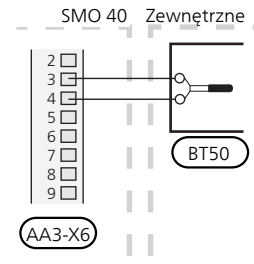

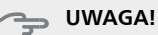

Zmiany temperatury pomieszczenia wymagają czasu. Na przykład, krótkie okresy czasu w połączeniu z ogrzewaniem podłogowym nie zapewnią zauważalnej różnicy w temperaturze pomieszczenia.

L N 1 1 0 2 3 4 PE

#### **Podgrzewacz pomocniczy sterowany krokowo**

#### **WAŻNE!**

Skrzynki przyłączowe należy oznakować ostrzeżeniami w zakresie stosowanego napięcia zewnętrznego.

Zewnętrzny podgrzewacz pomocniczy sterowany krokowo może być kontrolowany przez trzy przekaźniki bezpotencjałowe w module sterowania (3 stopnie liniowe lub 7 stopni binarnych). Do sterowania krokowego podgrzewaczem pomocniczym można także wykorzystać dwa przekaźniki (2 stopnie liniowe lub 3 stopnie binarne), w związku z czym trzeci przekaźnik może służyć do sterowania grzałką zanurzeniową w ogrzewaczu c.w.u./zbiorniku buforowym. Stosując wyposażenie dodatkowe AXC 30, można podłączyć kolejne trzy przekaźniki bezpotencjałowe jako sterowanie podgrzewaczem pomocniczym, co daje dodatkowe 3 stopnie liniowe lub 7 stopni binarnych.

Stopnie występują co najmniej w 1minutowych odstępach i wyłączają się co najmniej w 3sekundowych odstępach.

Stopień 1 jest podłączony do zacisku X2:2 na karcie przekaźnika pomocniczego (AA7).

Stopień 2 jest podłączony do zacisku X2:4 na karcie przekaźnika pomocniczego (AA7).

Stopień 3 lub grzałka zanurzeniowa w ogrzewaczu c.w.u./zbiorniku buforowym są podłączone do zacisku X2:6 na karcie przekaźnika pomocniczego (AA7).

Ustawienia podgrzewacza pomocniczego sterowanego krokowo wprowadza się w menu 4.9.3 i menu 5.1.12.

Wszystkie podgrzewacze pomocnicze można zablokować, podłączając funkcję przełącznika bezpotencjałowego do sterowanego programowo wejścia na listwie zaciskowej X6 na karcie wejść (AA3) lub na listwie zaciskowej X2 (patrz [strona 27\)](#page-26-0), które wybiera się w menu 5.4.

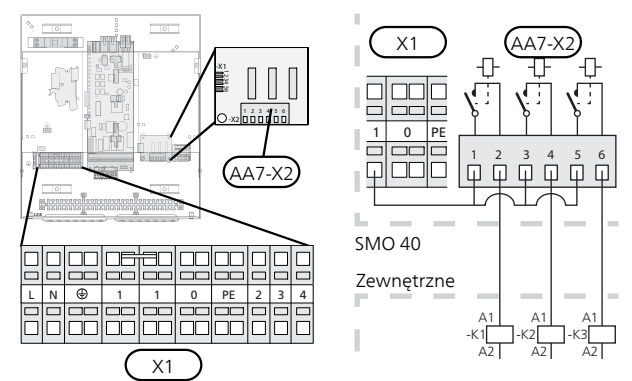

Jeśli przekaźniki mają być używane do napięcia sterującego, należy połączyć zaciski zasilania X1:1 do X2:1, X2:3 i X2:5 na karcie przekaźnika pomocniczego (AA7). Podłączyć przewód zerowy od zewnętrznego podgrzewacza pomocniczego do zacisku X1:0.

#### *Podgrzewacz pomocniczy sterowany krokowo przed zaworem rozdzielającym*

Elektryczny podgrzewacz pomocniczy będzie ładować c.w.u. z maksymalną dopuszczalną mocą grzałki zanurzeniowej razem ze sprężarką, aby jak najszybciej zakończyć ładowanie c.w.u. i powrócić do ogrzewania. Dzieje się tak tylko wtedy, gdy liczba stopniominut nie przekracza wartości początkowej dla podgrzewacza pomocniczego.

#### **Podgrzewacz pomocniczy sterowany przez zawór trójdrogowy**

#### **WAŻNE!**

Skrzynki przyłączowe należy oznakować ostrzeżeniami w zakresie stosowanego napięcia zewnętrznego.

To połączenie umożliwia wspomaganie ogrzewania przez zewnętrzny podgrzewacz pomocniczy, np. piec olejowy, piec gazowy lub moduł ciepłowniczy.

SMO 40 steruje zaworem trójdrogowym i sygnałem włączenia podgrzewacza pomocniczego za pomocą trzech przekaźników. Jeśli instalacja nie potrafi utrzymać prawidłowej temperatury zasilania, włącza się podgrzewacz pomocniczy. Kiedy czujnik kotła (BT52) wskaże temperaturę ok. 55 °C, wysyła sygnał SMO 40 do zaworu trójdrogowego (QN11), aby otworzył się po stronie podgrzewacza pomocniczego. Zawór trójdrogowy (QN11) zostaje tak ustawiony, aby rzeczywista temperatura zasilania odpowiadała obliczonej teoretycznie wartości zadanej układu sterowania. Kiedy zapotrzebowanie na ogrzewanie spadnie na tyle, że podgrzewacz pomocniczy nie jest już potrzebny, zawór trójdrogowy (QN11) całkowicie się zamyka. Ustawiony fabrycznie minimalny czas pracy podgrzewacza wynosi 12 godz. (można go ustawić w menu 5.1.12).

Ustawienia podgrzewacza pomocniczego sterowanego zaworem trójdrogowym wprowadza się w menu 4.9.3 i menu 5.1.12.

Silnik zaworu trójdrogowego (QN11) należy podłączyć do zacisków X2:4 (230 V V, zamknięty) i 6 (230 V V, otwarty) na karcie przekaźnika pomocniczego (AA7) oraz do zacisku X1:0 (N).

Aby sterować włączaniem i wyłączaniem podgrzewacza pomocniczego, należy podłączyć go do zacisku X2:2 na karcie przekaźnika pomocniczego (AA7).

Wszystkie podgrzewacze pomocnicze można zablokować, podłączając funkcję przełącznika bezpotencjałowego do sterowanego programowo wejścia na listwie zaciskowej X6 na karcie wejść (AA3) lub na listwie zaciskowej X2 (patrz [strona 27\)](#page-26-0), które wybiera się w menu 5.4.

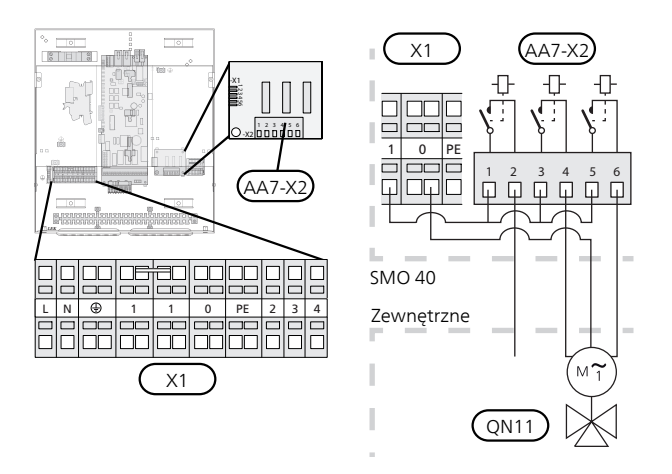

Jeśli przekaźniki mają być używane do napięcia sterującego, należy połączyć zaciski zasilania X1:1 do X2:1, X2:3 i X2:5 na karcie przekaźnika pomocniczego (AA7).

#### **Wyjście przekaźnikowe trybu awaryjnego**

#### **WAŻNE!**

Skrzynki przyłączowe należy oznakować ostrzeżeniami w zakresie stosowanego napięcia zewnętrznego.

Kiedy przełącznik (SF1) jest w trybie " $\Delta$ " (tryb awaryjny), zostają włączone następujące podzespoły (jeśli są podłączone).

- pompy obiegowe (EB101-GP12 i EB102-GP12)
- zewnętrzna pompa obiegowa (GP10)
- przełączający przekaźnik bezpotencjałowy trybu awaryjnego (K2).

#### **WAŻNE!**

Zewnętrzne wyposażenie dodatkowe zostaje odłączone.

#### **UWAGA!**

Po uruchomieniu trybu awaryjnego nie odbywa się produkcja c.w.u.

Przekaźnik trybu awaryjnego może służyć do uruchamiania zewnętrznego podgrzewacza pomocniczego – w celu regulacji temperatury należy wtedy podłączyć zewnętrzny termostat do obwodu sterowania. Upewnić się, że czynnik grzewczy przepływa przez zewnętrzny podgrzewacz pomocniczy.

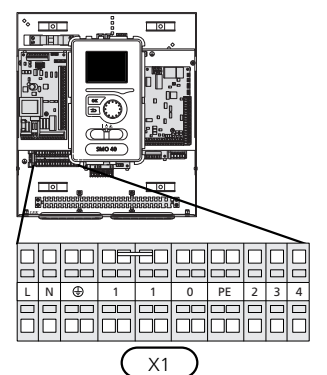

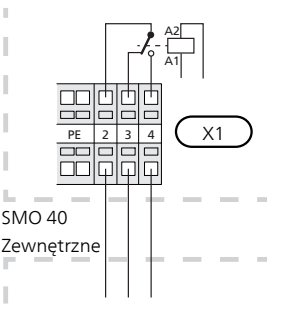

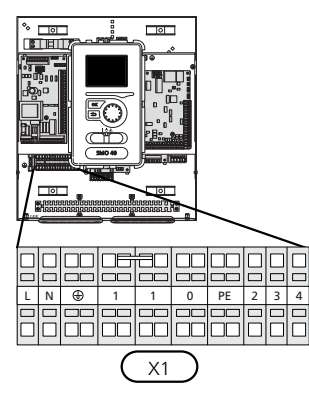

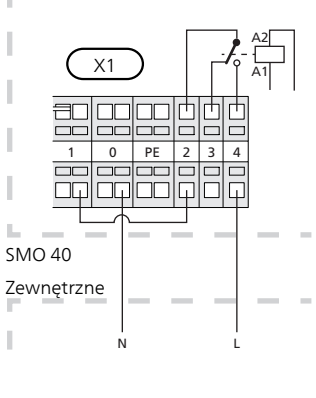

Jeśli przekaźnik ma być używany do napięcia sterującego, należy połączyć zaciski zasilania X1:1 i X1:2, a także podłączyć przewód zerowy i napięcie sterujące zewnętrznego podgrzewacza pomocniczego do zacisków X1:0  $(N)$  i X1:4 (L).

#### **Zewnętrzna pompa obiegowa**

Podłączyć zewnętrzną pompę obiegową (GP10) do zacisków X4:9 (PE), X4:10 (N) i X4:11 (230 V) na płycie głównej (AA2), zgodnie z rysunkiem.

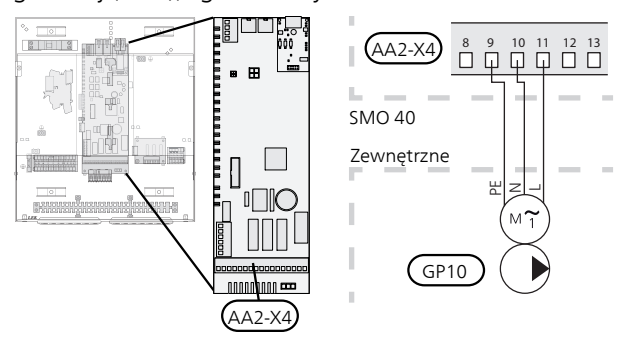

#### **Zawór trójdrogowy**

Pompę ciepła SMO 40 można wyposażyć w zewnętrzny zawór rozdzielający (QN10) do regulacji c.w.u. (Patrz [strona 60](#page-59-0), która zawiera informacje na temat wyposażenia dodatkowego)

Produkcję c.w.u. można wybrać w menu 5.2.4.

Podłączyć zewnętrzny zawór rozdzielający (QN10) do zacisków X4:2 (N), X4:3 (sterowanie) i X4:4 (L) na płycie głównej (AA2), zgodnie z rysunkiem.

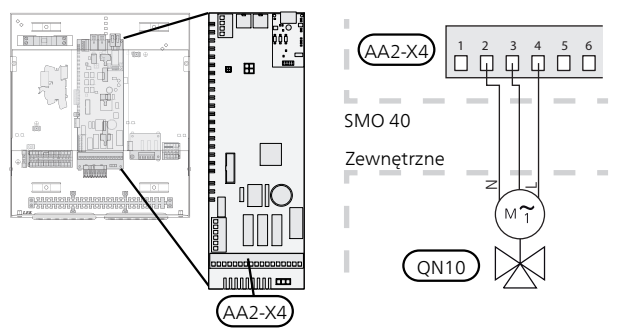

#### **NIBE Uplink™**

Podłączyć kabel sieciowy (prosty, kat. 5e UTP) z wtyczką RJ45 (męską) do gniazda AA4-X9 w wyświetlaczu (zgodnie z rysunkiem). Kabel należy przeprowadzić przez przelotkę kablową (UB2) w module sterowania.

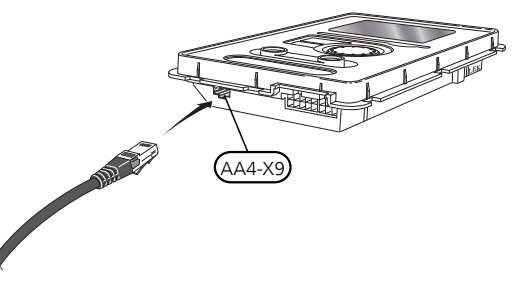

## **Opcje styków zewnętrznych**

Na listwie zaciskowej (X6) na karcie wejść (AA3) i na listwie zaciskowej X2, SMO 40 znajdują się sterowane programowo wejścia i wyjścia do podłączenia czujników i funkcji wyłącznika zewnętrznego. Oznacza to, że czujnik lub funkcja wyłącznika zewnętrznego mogą zostać podłączone do jednego z sześciu przyłączy specjalnych, gdzie funkcja przyłącza jest określana w oprogramowaniu modułu sterowania.

#### **UWAGA!**

Jeśli do SMO 40 zostanie podłączona funkcja wyłącznika zewnętrznego, należy wybrać odpowiednie wejście lub wyjście funkcji w menu 5.4.

Dostępne wejścia na karcie wejść (AA3) dla tych funkcji to AUX1 (X6:9-10), AUX2 (X6:11-12) i AUX3 (X6:13-14). Na listwie zaciskowej X2 znajdują się następujące dostępne wejścia AUX4 (X2:1), AUX5 (X2:2) i AUX6 (X2:3). Uziemienie dla AUX4 do 6 podłącza się do zacisku X2:4.

Dostępne wyjście to zacisk X7 na karcie wejść (AA3.

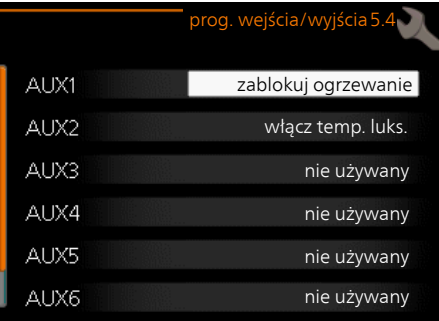

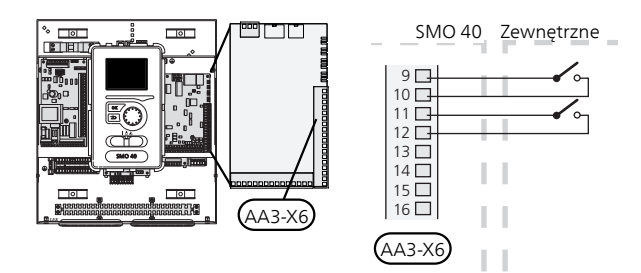

<span id="page-26-1"></span>W powyższym przykładzie wykorzystywano wejścia AUX1 (X6:9- 10) i AUX2 (X6:11-12) na karcie wejść (AA3).

#### **UWAGA!**

W menu ustawień można również aktywować i programować niektóre z poniższych funkcji.

## **Możliwy dobór wejść AUX**

Do wejść AUX na karcie wejść (AA3) lub na listwie zaciskowej X2 można podłączyć następujące funkcje.

Funkcje te można następnie wybierać w menu 5.4. Należy użyć kabla dwużyłowego o przekroju co najmniej  $0,\bar{5}$  mm<sup>2</sup>.

#### ■ *Czujnik temperatury, chłodzenie/ogrzewanie*

Jeśli praca całej instalacji ma być określana przez wybrane pomieszczenie, należy zastosować czujnik pokojowy ((BT74). Jeśli czujnik pokojowy (BT74) jest podłączony do SMO 40, czujnik pokojowy (BT74) określa odpowiedni czas przełączania między chłodzeniem i ogrzewaniem dla całej instalacji.

Takie rozwiązanie można zastosować tylko, jeśli zainstalowano akcesoria do chłodzenia lub jeśli pompa ciepła posiada zintegrowaną funkcję chłodzenia.

#### ■ *Czujnik temperatury na zewnętrznym rurociągu zasilającym przy podgrzewaczu pomocniczym przed zaworem rozdzielającym (QN10)*

Czujnik temperatury, rurociąg zasilający za podgrzewaczem pomocniczym (BT63) można podłączyć do SMO 40 w celu pomiaru temperatury za podgrzewaczem pomocniczym.

#### ■ *Czujnik temperatury, rurociąg zasilający chłodzenia*

W przypadkach, gdzie na wyjściu AUX jest używana funkcja aktywnego chłodzenia w systemie 4-rurowym, czujnik temperatury zasilania chłodzenia (BT64) należy podłączyć do SMO 40. Takie rozwiązanie jest widoczne dopiero po włączeniu funkcji chłodzenia w pompie ciepła.

#### **WAŻNE!**

Jeśli do sterowania funkcia chłodzenia zastosowano kartę rozszerzeń, należy do niej podłączyć czujnik.

#### <span id="page-26-0"></span>■ *Czujnik temperatury, kocioł*

Czujnik temperatury, kocioł (BT52) można podłączyć do SMO 40. Takie rozwiązanie jest wyświetlane dopiero po wybraniu podgrzewacza pomocniczego sterowanego zaworem trójdrogowym w menu 5.1.12.

#### ■ *Styk zewnętrznego blokowania taryfy*

W przypadkach, gdzie pożądane jest zewnętrzne blokowanie taryfy, można je podłączyć do karty wejść (AA3) lub listwy zaciskowej X2.

Blokowanie taryfy oznacza, że podgrzewacz pomocniczy, sprężarka, ogrzewanie i chłodzenie są wyłączane poprzez podłączenie funkcji przełącznika bezpotencjałowego do wejścia wybranego w menu 5.4.

Zamknięty styk powoduje odłączenie wyjścia elektrycznego.

#### ■ *Przełącznik funkcji "SG ready"*

#### **WAŻNE!**

Ta funkcja może być używana tylko w sieciach zasilających zgodnych ze standardem "SG Ready"

Funkcja "SG Ready" wymaga dwóch wejść AUX.

W przypadkach, gdzie ta funkcja jest wymagana, należy ją podłączyć do listwy zaciskowej X6 na karcie wejść (AA3) lub na listwie zaciskowej X2.

"Funkcja "SG Ready" to inteligentna forma sterowania taryfowego, gdzie dostawca energii elektrycznej może wpływać na temperatury pomieszczenia, c.w.u. i/lub basenu (jeśli występuje) albo po prostu blokować podgrzewacz pomocniczy i/lub sprężarkę w pompie ciepła o określonych porach dnia (można je wybrać w menu 4.1.5 po włączeniu tej funkcji). Aby włączyć funkcję, należy podłączyć funkcje przełącznika bezpotencjałowego do dwóch wejść wybranych w menu 5.4 (SG Ready A i SG Ready B), patrz [strona 52.](#page-51-0)

Zamknięcie lub otwarcie przełącznika oznacza jedną z następujących rzeczy:

#### – **Blokowanie (A: Zamknięty, B: Otwarty)**

Funkcja "SG Ready" jest włączona. Sprężarka w pompie ciepła i podgrzewacz pomocniczy są blokowane, podobnie jak w przypadku blokowania taryfy dziennej.

#### – **Tryb normalny (A: Otwarty, B: Otwarty)**

Funkcja "SG Ready" nie jest włączona. Bez wpływu na system.

#### – **Tryb oszczędny (A: Otwarty, B: Zamknięty)**

Funkcja "SG Ready" jest włączona. System koncentruje się na obniżaniu kosztów i może na przykład wykorzystywać niską taryfę dostawcy energii elektrycznej lub nadmiar mocy z dowolnego własnego źródła zasilania (wpływ na system można regulować w menu 4.1.5).

#### – **Tryb nadmiaru mocy (A: Zamknięty, B: Zamknięty)**

Funkcja "SG Ready" jest włączona. System może pracować z pełną mocą przy nadmiarze mocy (bardzo niska cena) po stronie dostawcy energii elektrycznej (wpływ na system można regulować w menu 4.1.5).

 $(A = SG$  Ready A i B = SG Ready B)

#### ■ *Styk do aktywacji "tymczasowy luks."*

Do SMO 40 można podłączyć funkcję przełącznika zewnętrznego, aby uruchamiać funkcję c.w.u. "tymczasowy luks.". Styk musi być bezpotencjałowy i podłączony do wybranego wejścia (menu 5.4) na karcie wejść AA3 lub na listwie zaciskowej (X2).

"tymczasowy luks." jest włączony w czasie zamknięcia styku.

#### ■ *Styk do aktywacji "regulacja zewnętrzna"*

Do SMO 40 można podłączyć sygnał zewnętrzny, aby regulować temperaturę zasilania i temperaturę pomieszczenia.

Kiedy przełącznik jest zamknięty, temperaturę zmienia się w <sup>o</sup>C (jeśli został podłączony i włączony czujnik pokojowy). Jeśli czujnik pokojowy nie jest podłączony lub włączony, zostaje ustawiona żądana zmiana "temperatura" (przesunięcie krzywej grzania) o określoną liczbę stopni. Można ustawić wartość od -10 do  $+10.$ 

– system grzewczy 1

Styk musi być bezpotencjałowy i podłączony do wybranego wejścia (menu 5.4) na karcie wejść AA3 lub na listwie zaciskowej (X2).

Wartość regulacji ustawia się w menu 1.9.2, "regulacja zewnętrzna".

– system grzewczy od 2 do 8

Zewnętrzna regulacja systemów grzewczych od 2 do 8 wymaga wyposażenia dodatkowego (ECS 40  $\text{lab ECS } 41$ ).

Instrukcje instalacji akcesoriów podano w instrukcji instalatora.

#### ■ *Przełącznik zewnętrznego alarmu*

Alarmy od urządzeń zewnętrznych mogą zostać podłączone do sterowania i być wyświetlane jako alarmy informacyjne. Można podłączyć sygnał bezpotencjałowy typu NO lub NC.

#### *Przełącznik zewnętrznego blokowania funkcji*

W przypadkach, gdzie wymagane jest zewnętrzne blokowanie danej funkcji, można je podłączyć do karty wejść (AA3) lub listwy zaciskowej X2.

Funkcja jest odłączana poprzez podłączenie funkcji przełącznika bezpotencjałowego do wejścia wybranego w menu 5.4.

Zamknięty styk powoduje odłączenie funkcji.

- Funkcje, które można zablokować:
- podgrzewacz pomocniczy
- sprężarka w pompie ciepła EB101 i/lub EB102
- ogrzewanie
- chłodzenie
- $\Box$  c.w.u.

## **Możliwy wybór dla wyjścia AUX (zmienny przekaźnik bezpotencjałowy)**

Połączenie zewnętrzne można wykonać poprzez funkcję przekaźnikową za pośrednictwem przełączającego przekaźnika bezpotencjałowego (maks. 2 A przy obciążeniu rezystancyjnym) na listwie zaciskowej X7 na karcie wejść (AA3).

Funkcje opcjonalne połączenia zewnętrznego:

- Sygnalizator alarmu dźwiękowego. Ta funkcja wysyła sygnały, kiedy moduł sterowania wskazuje stały alarm.
- Sygnalizator trybu chłodzenia. Ta opcja wymaga aktywacji dowolnej funkcji chłodzenia. Funkcja wysyła sygnały, kiedy system zezwala na chłodzenie, i może służyć do sterowania na przykład pompami zewnętrznymi.
- Chłodzenie aktywne (4-rurowe). Ta opcja wymaga aktywacji dowolnej funkcji chłodzenia i może być używana w prostych systemach 4-rurowych (moduł zewnętrzny). Funkcja wysyła sygnały, kiedy podłączona pompa ciepła wytwarza chłód, nie ma innego zapotrzebowania i chłodzenie jest dozwolone. Ta funkcja może być używana do sterowania zaworem rozdzielającym do chłodzenia EP25-QN12.

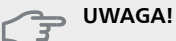

W tym przypadku pompa zasilająca (GP12) jest zawsze sterowana w trybie pracy "auto", a zatem pracuje, kiedy zawór przełączający (QN12) jest przestawiony na system chłodzenia.

- Zewnętrzna pompa czynnika grzewczego. Funkcja wysyła sygnały, kiedy zewnętrzna pompa obiegowa (GP10) ma pracować zgodnie z ustawieniami dla danego trybu pracy.
- Sterowanie pracą pompy obiegowej dla obiegu c.w.u. Funkcja wysyła sygnały, kiedy pompa obiegowa dla obiegu c.w.u. (GP11) ma pracować według ustawień w menu "cyrk c.w.u." (2.9.2).

Jeśli dowolna z wyżej wymienionych funkcji jest podłączona do zacisków X7 na karcie wejść (AA3), funkcja ta musi zostać wybrana w menu 5.4

Wspólny alarm jest wstępnie wybrany fabrycznie.

#### **WAŻNE!**

Karta rozszerzeń jest wymagana, jeśli do zacisku X7 są podłączone różne funkcje w tym samym czasie, gdy występuje informacja o aktywnym alarmie wspólnym (patrz strona [60](#page-59-0)).

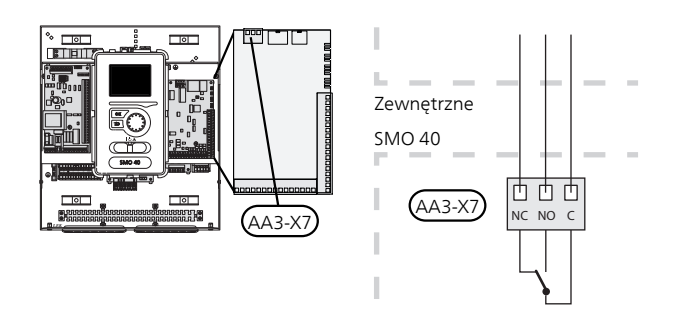

Rysunek przedstawia przekaźnik w położeniu alarmowym.

Kiedy przełącznik (SF1) znajduje się w położeniu " $\mathbf{U}$ " lub  $\Delta$ ", przekaźnik jest w położeniu alarmowym.

Pompę obiegową c.w.u. lub zewnętrzną pompę czynnika grzewczego podłącza się do wyjścia AUX w sposób przedstawiony poniżej.

#### **WAŻNE!**

Skrzynki przyłączowe należy oznakować ostrzeżeniami w zakresie stosowanego napięcia zewnętrznego.

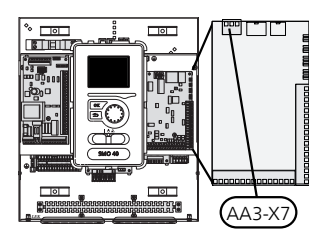

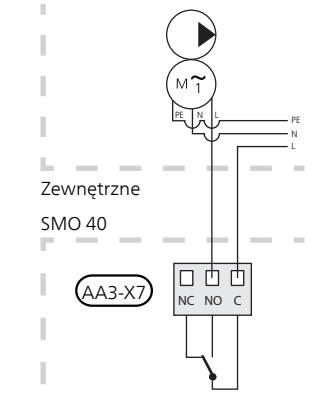

Zawór rozdzielający dla chłodzenia podłącza się do wyjścia AUX w sposób przedstawiony poniżej.

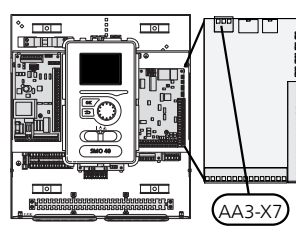

**UWAGA!**

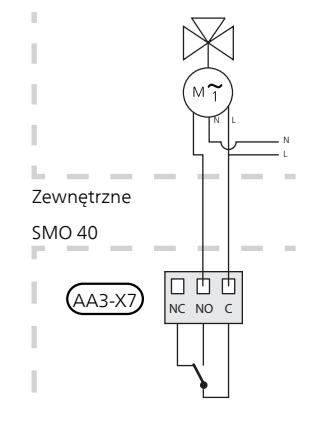

Obciążenie maks. na wyjściu z przekaźnika może wynosić 2 A przy obciążeniu rezystancyjnym (230V AC).

# <span id="page-29-0"></span>**Podłączanie akcesoriów**

Instrukcje podłączania pozostałych akcesoriów podano w instrukcji instalacji. Patrz [strona 60,](#page-59-0) która zawiera listę akcesoriów, jakich można użyć wraz z SMO 40.

### **Akcesoria z kartą AA5**

Akcesoria, które zawierają kartę AA5, podłącza się do listwy zaciskowej X4:13-15 modułu sterowania na karcie wejść AA3.

W przypadku podłączania lub zainstalowania kilku akcesoriów, należy przestrzegać następujących zaleceń.

Pierwszą kartę rozszerzeń należy podłączyć bezpośrednio do zacisku AA3-X4 modułu sterowania. Kolejne karty należy połączyć szeregowo z poprzednią.

Użyć kabli typu LiYY, EKKX lub podobnych.

Dodatkowe informacje zawiera odpowiednia instrukcja.

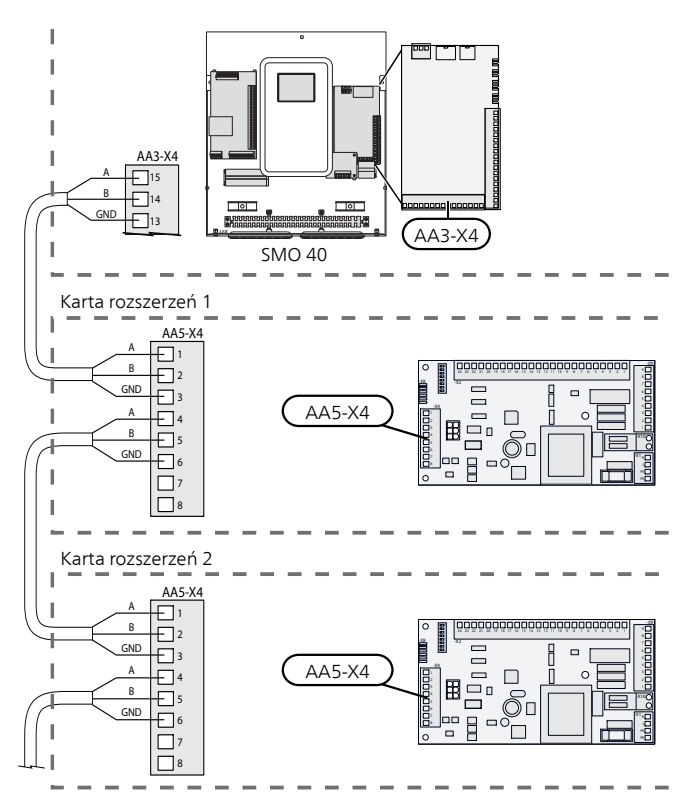

## **Akcesoria z kartą AA9**

Akcesoria, które zawierają kartę AA9, podłącza się do listwy zaciskowej X4:9-12 modułu sterowania na karcie wejść AA3. Użyć kabli typu LiYY, EKKX lub podobnych.

Dodatkowe informacje zawiera odpowiednia instrukcja.

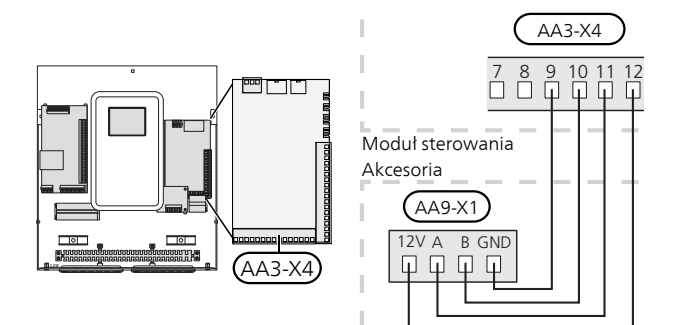

# **6 Rozruch i regulacja**

# <span id="page-31-0"></span>**Przygotowania**

- Kompatybilna pompa ciepła powietrze/woda firmy NIBE musi być wyposażona w kartę sterującą, której oprogramowanie jest co najmniej w wersji podanej na stronie [9.](#page-8-1) Wersja karty sterującej jest wyświetlana na wyświetlaczu pompy ciepła (jeśli występuje) przy rozruchu.
- SMO 40 musi być gotowy do podłączenia.
- <span id="page-31-1"></span>■ System grzewczy musi zostać napełniony wodą i odpowietrzony.

# **Rozruch z pompą ciepła firmy NIBE na powietrze/wodę**

## **NIBE F2015 / F2020 / F2025**

■ Wykonać czynności podane w Instrukcji instalacji i obsługi w rozdziale "Rozruch i regulacja" – "Uruchomienie i odbiór".

## **NIBE F2016 / F2026 / F2030 / F2040 / F2120 / F2300**

■ Wykonać czynności podane w instrukcji instalatora w rozdziale "Rozruch i regulacja" – "Uruchomienie i odbiór".

## **SMO 40**

- 1. Włączyć zasilanie pompy ciepła.
- <span id="page-31-2"></span>2. Włączyć zasilanie SMO 40.
- 3. Postępować według instrukcji wyświetlanych w kreatorze rozruchu SMO 40 lub uruchomić kreator rozruchu w menu 5.7.

# **Rozruch tylko z**

# **podgrzewaczem pomocniczym**

Przy pierwszym uruchomieniu należy postępować według instrukcji kreatora rozruchu lub wykonać poniższe czynności.

- 1. Przejdź do menu 4.2 tryb pracy.
- 2. Zaznacz "tylko pod pom" za pomocą pokrętła regulacji i naciśnij przycisk OK.
- 3. Wróć do głównego menu, naciskając przycisk **Wstecz**

# **UWAGA!**

Podczas rozruchu bez pompy ciepła powietrze/woda firmy NIBE, na wyświetlaczu może pojawić się błąd komunikacji.

Alarm jest kasowany, jeśli dana pompa ciepła zostanie wyłączona w menu 5.2.2 ("zainst. urz. podrz.").

# <span id="page-31-3"></span>**Sprawdzić zawór rozdzielający**

- 1. Włączyć "AA2-K1 (QN10)" w menu 5.6.
- 2. Sprawdzić, czy zawór rozdzielający otwiera się lub jest otwarty dla przygotowywania c.w.u.
- <span id="page-31-4"></span>3. Wyłączyć "AA2-K1 (QN10)" w menu 5.6.

# **Kontrola gniazda AUX**

Kontrola działania dowolnej funkcji podłączonej do gniazda AUX:

- 1. Włączyć "AA3-X7" w menu 5.6.
- <span id="page-31-5"></span>2. Sprawdź żądaną funkcję.
- 3. Wyłączyć "AA3-X7" w menu 5.6.

# **Tryb chłodzenia**

Kiedy będzie dostępne chłodzenie, można wybrać wskazanie trybu chłodzenia w menu 5.4 dla wyjścia AUX.

Jeśli instalacja zawiera jedną lub kilka pomp ciepła powietrze/woda NIBE, które oferują funkcję chłodzenia (NIBE F2040 lub F2120), można włączyć chłodzenie. Patrz odpowiednia instrukcja instalatora.

Kiedy będzie dostępne chłodzenie, można wybrać wskazanie trybu chłodzenia w menu 5.4 dla wyjścia AUX.

# <span id="page-32-0"></span>**Kreator rozruchu**

#### **WAŻNE!**

Przed ustawieniem przełącznika w położeniu "" należy napełnić system grzewczy wodą.

- 1. Ustaw przełącznik (SF1) modułu sterowania w położeniu "İ".
- 2. Postępuj według instrukcji wyświetlanych w kreatorze rozruchu na ekranie modułu sterowania. Jeśli kreator rozruchu nie uruchomi się po uruchomieniu modułu sterowania, uruchom go ręcznie w menu 5.7.

#### **PORADA!**

Sprawdź [na stronie, 38](#page-37-0) bardziej szczegółowe informacje na temat układu sterowania instalacji (obsługa, menu itp.).

#### **Rozruch**

Kreator rozruchu włącza się przy pierwszym uruchomieniu instalacji. Kreator informuje, co należy zrobić przy pierwszym uruchomieniu oraz pomaga skonfigurować podstawowe ustawienia instalacji.

Kreator rozruchu gwarantuje, że uruchomienie zostanie wykonane prawidłowo i nie można go pominąć.Kreator rozruchu można uruchomić później w menu 5.7.

Po uruchomieniu kreatora rozruchu, przepływ przez zawory rozdzielające i zawór trójdrogowy odbywa się w obu kierunkach, aby usprawnić odpowietrzanie pompy ciepła.

# **UWAGA!**

Dopóki kreator rozruchu będzie aktywny, żadna funkcja w SMO 40 nie uruchomi się automatycznie.

Kreator włącza się przy każdym uruchomieniu SMO 40, dopóki nie zostanie wyłączony na ostatniej stronie.

#### **Obsługa kreatora rozruchu**

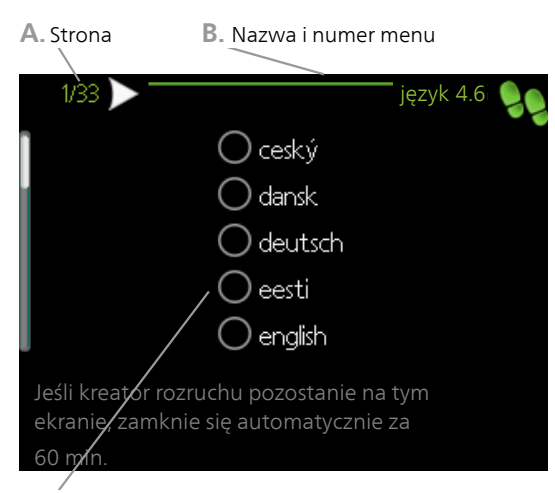

**C.** Opcja / ustawienie

#### *A. Strona*

Tutaj można sprawdzić poziom menu kreatora rozruchu.

Strony kreatora rozruchu zmienia się w następujący sposób:

- 1. Pokrętło regulacji należy obracać, aż zostanie zaznaczona jedna ze strzałek w lewym górnym rogu (przy numerze strony).
- 2. Następnie, aby przejść do następnej strony w kreatorze rozruchu, należy nacisnąć przycisk OK.

#### *B. Nazwa i numer menu*

Informacja o stronie menu w układzie sterowania, do której odnosi się kreator rozruchu. Cyfry w nawiasach oznaczają numer menu w układzie sterowania.

Dodatkowe informacje na temat danego menu można znaleźć w menu Pomoc lub w instrukcji obsługi.

#### *C. Opcja / ustawienie*

Tutaj wprowadza się ustawienia systemu.

#### *D. Menu Pomoc*

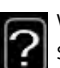

Wiele menu zawiera symbol, który informuje o dostępności dodatkowej pomocy.

Aby wyświetlić tekst pomocy:

- 1. Użyj pokrętła do zaznaczenia symbolu pomocy.
- 2. Naciśnij przycisk OK.

Tekst pomocy zawiera często kilka okien, które można przewijać za pomocą pokrętła.

# <span id="page-33-0"></span>**Ustawianie krzywej chłodzenia/grzania**

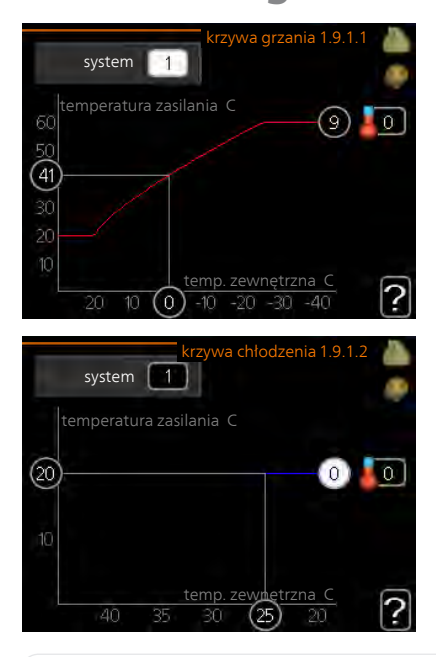

#### **krzywa grzania**

Zakres ustawień: 0 – 15 Wartość domyślna: 9

## **krzywa chłodzenia (wymagane wyposażenie dodatkowe)**

Zakres ustawień: 0 – 9

Wartość domyślna: 0

Zalecan<u>ą krzywą grzania</u> dla budynku można wyświetlić w menu krzywa grzania <mark>. Zadaniem krzywej grzania jest</mark> zapewnienie stałej temperatury pomieszczenia, a tym samym energooszczędnej pracy, niezależnie od temperatury zewnętrznej. To na podstawie krzywej grzania sterownik modułu sterowania określa temperaturę wody w systemie grzewczym, temperaturę zasilania, a tym samym temperaturę pomieszczenia. Tutaj można wybrać krzywą grzania i odczytać zmiany temperatury zasilania w stosunku do różnych temperatur zewnętrznych. W przypadku dostępnego chłodzenia, takie same ustawienia można wprowadzić dla krzywej chłodzenia.

## **Współczynnik krzywej grzania**

Nachylenia krzywych grzania/ chłodzenia wskazują, o ile stopni należy zwiększyć/ zmniejszyć temperaturę zasilania, kiedy spada/ rośnie temperatura zewnętrzna. Bardziej strome nachylenie oznacza wyższą temperaturę zasilania dla grzania lub niższą temperaturę zasilania dla chłodzenia przy określonej temperaturze zewnętrznej.

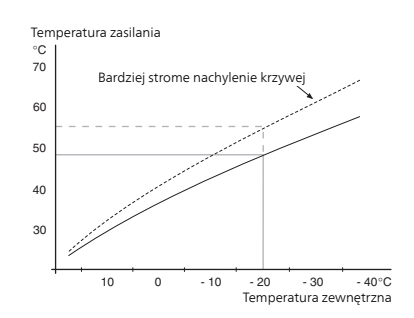

Optymalne nachylenie zależy od warunków klimatycznych w danej lokalizacji, od tego, czy w budynku są grzejniki czy ogrzewanie podłogowe oraz od jego izolacji cieplnej.

Krzywą ustawia się po zainstalowaniu systemu grzewczego, choć może wymagać późniejszej regulacji. Zazwyczaj jednak nie trzeba jej więcej regulować.

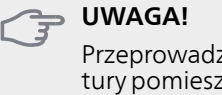

Przeprowadzając precyzyjną regulację temperatury pomieszczenia, należy przesunąć krzywą w górę lub w dół za pomocą menu 1.1 temperatura .

## **Przesunięcie krzywej**

Przesunięcie krzywej oznacza, że temperatura zasilania zmienia się o stałą wartość dla wszystkich temperatur zewnętrznych, np. przesunięcie krzywej o +2 stopnie zwiększa temperaturę zasilania o 5 °C przy wszystkich temperaturach zewnętrznych.

#### **Temperatura zasilania – wartości maksymalne i minimalne**

Ponieważ temperatura zasilania nie może być obliczana jako wyższa od maksymalnej wartości zadanej, ani niższa od minimalnej wartości zadanej, krzywa grzewcza przy tych temperaturach wyrównuje się.

## UWAGA!

W systemach ogrzewania podłogowego zazwyczaj maks. temperatura zasilania ustawia się w zakresie 35 i 45

W przypadku ogrzewania podłogowego należy ją ograniczyć min. temp. zasilania, aby zapobiec kondensacii.

Instalatora/dostawcę podłogi należy zapytać o maks. dozwoloną dla niej temperaturę.

Liczba na końcu krzywej wskazuje nachylenie krzywej. Liczba obok termometru podaje przesunięcie krzywej. Użyj pokrętła do ustawienia nowej wartości. Potwierdź nowe ustawienie, naciskając przycisk OK.

Krzywa 0 to własna krzywa utworzona w menu 1.9.7.

#### **Wybór innej krzywej (nachylenia):**

#### **WAŻNE!**

- W przypadku tylko jednego systemu grzewczego, numer krzywej będzie już zaznaczony, kiedy pojawi się okno menu.
- 1. Wybierz system grzewczy (jeśli jest więcej niż jeden), dla którego ma zostać zmieniona krzywa.
- 2. Po potwierdzeniu wyboru systemu grzewczego zostanie zaznaczony numer krzywej.
- 3. Naciśnij przycisk OK, aby przejść do trybu ustawień.
- 4. Wybierz nową krzywą. Krzywe są ponumerowane od 0 do 15 – im wyższy numer, tym bardziej strome nachylenie i wyższa temperatura zasilania. Krzywa 0 oznacza, że jest używana własna krzywa (menu 1.9.7).
- 5. Naciśnij przycisk OK, aby opuścić tryb ustawień.

#### **Odczyt krzywej:**

- 1. Kręć pokrętłem, aby zaznaczyć pierścień na osi z temperaturą zewnętrzną.
- 2. Naciśnij przycisk OK.
- 3. Prześledź szarą linię w górę do krzywej i w lewo, aby odczytać wartość temperatury zasilania przy wybranej temperaturze zewnętrznej.
- 4. Możesz teraz odczytać wartości dla różnych temperatur zewnętrznych, kręcąc pokrętłem w prawo lub w lewo i sprawdzając odpowiednią temperaturę zasilania.
- 5. Naciśnij przycisk OK lub Wstecz, aby opuścić tryb odczytu.

#### **PORADA!**

Odczekaj 24 godziny przed nową zmianą ustawień, aby temperatura pomieszczenia miała czas ustabilizować się.

Jeśli na zewnątrz jest zimno, a temperatura pomieszczenia jest zbyt niska, zwiększ nachylenie krzywej o jedną wartość.

Jeśli na zewnątrz jest zimno, a temperatura pomieszczenia jest zbyt wysoka, zmniejsz nachylenie krzywej o jedną wartość.

Jeśli na zewnątrz jest ciepło, a temperatura pomieszczenia jest zbyt niska, zwiększ przesunięcie krzywej o jedną wartość.

Jeśli na zewnątrz jest ciepło, a temperatura pomieszczenia jest zbyt wysoka, zmniejsz przesunięcie krzywej o jedną wartość.

# <span id="page-35-0"></span>**Ustawianie obiegu c.w.u.**

#### **cyrk c.w.u. (wymagane wyposażenie dodatkowe)**

#### *czas pracy*

Zakres ustawień: 1 - 60 min Wartość domyślna: 60 min.

#### *przerwa*

Zakres ustawień: 0 - 60 min. Wartość domyślna: 0 min.

Tutaj ustawia się obieg c.w.u. dla maks. trzech okresów w ciągu dnia. W ustawionych okresach pompa obiegowa c.w.u. będzie pracować według powyższych ustawień.

"czas pracy" decyduje, przez jaki czas pompa obiegowa c.w.u. musi pracować w danym przypadku.

"przerwa" decyduje, przez jaki czas pompa obiegowa c.w.u. musi być wyłączona między kolejnymi uruchomieniami.

Obieg c.w.u. uruchamia się w menu 5.4 "programowe wejścia i wyjścia".

# <span id="page-35-1"></span>**Basen**

## **basen 1 - basen 2 (wymagane wyposażenie dodatkowe)**

#### *temp. początkowa*

Zakres ustawień: 5,0 - 80,0 °C Wartość domyślna: 22,0 °C

#### *temp. końcowa*

Zakres ustawień: 5,0 - 80,0 °C Wartość domyślna: 24,0 °C

#### *maks. liczba spręż.*

Zakres ustawień: 1 – 8 Ustawienie fabryczne: 8

Wybierz, czy sterowanie basenem ma być aktywne, zakres temperatur (temperatura początkowa i końcowa) podgrzewania basenu oraz, ile sprężarek może pracować w trybie podgrzewania basenu jednocześnie.

Maksymalna liczba pozwala ograniczyć liczbę sprężarek, które mogą uczestniczyć w podgrzewaniu basenu. Ustawienie można zmienić, aby nadać priorytet innym operacjom niż podgrzewanie basenu.

Kiedy temperatura wody w basenie spadnie poniżej zadanej temperatury początkowej i nie wystąpi zapotrzebowanie na ciepłą wodę ani ogrzewanie, SMO 40 włączy podgrzewanie basenu.

Usuń zaznaczenie "włączony", aby wyłączyć podgrzewanie basenu.

#### **UWAGA!**

Wartość temperatury początkowej nie może być wyższa od temperatury końcowej.
### **SG Ready**

#### **SG Ready**

Ta funkcja może być używana tylko w sieciach zasilających zgodnych ze standardem "SG Ready"

Tutaj wprowadza się ustawienia dla funkcii "SG Readv".

Tryb oszczędny oznacza, że dostawca energii elektrycznej oferuje niską taryfę, a system wykorzystuje ją do obniżenia kosztów.

Tryb nadmiaru mocy oznacza, że dostawca energii elektrycznej ustawił bardzo niską taryfę, a system wykorzystuje ją do maksymalnego obniżenia kosztów.

#### *wpływ na temp. pom.*

Tutaj określa się, czy właczenie funkcji "SG Ready" ma wpływać na temperaturę pomieszczenia.

W trybie oszczędnym funkcji "SG Ready" równoległe przesunięcie temperatury pomieszczenia zostaje zwiększone o "+1". Jeśli jest zainstalowany i włączony czujnik pokojowy, żądana temperatura pomieszczenia wzrasta  $\circ$  1°C.

W trybie nadmiaru mocy funkcji "SG Ready" równoległe przesunięcie dla temperatury pomieszczenia zostaje zwiększone o "+2". Jeśli jest zainstalowany i włączony czujnik pokojowy, żądana temperatura pomieszczenia wzrasta o 2°C.

#### *wpływ na c.w.u.*

Tutaj określa się, czy włączenie funkcji "SG Ready" ma wpływać na temperaturę c.w.u.

W trybie oszczędnym funkcji "SG Ready" ustawia się jak najwyższą temperaturę końcową c.w.u. przy pracy samej sprężarki (grzałka zanurzeniowa nie jest dozwolona).

W trybie nadmiaru mocy funkcji "SG Ready" c.w.u. ustawia się na "luksusowy" (grzałka zanurzeniowa jest dozwolona).

#### *wpływ na chłodzenie (wymagane wyposażenie dodatkowe)*

Tutaj określa się, czy włączenie funkcji "SG Ready" podczas chłodzenia ma wpływać na temperaturę pomieszczenia.

Włączenie funkcji SG Ready w trybie oszczędnym i włączenie chłodzenia nie wpływa na temperaturę pomieszczenia.

W trybie nieekonomicznym funkcji "SG Ready" i przy włączonym chłodzeniu, równoległe przesunięcie dla temperatury pomieszczenia zostaje zmniejszone o "-1". Jeśli natomiast zainstalowano i włączono czujnik pokojowy, żądana temperatura pomieszczenia maleje o 1 °C.

#### *wpływ na temp. basenu (wymagane wyposażenie dodatkowe)*

Tutaj określa się, czy włączenie funkcji "SG Ready" ma wpływać na temperaturę basenu.

W trybie ekonomicznym funkcji "SG Ready" żądana temperatura basenu (temperatura początkowa i końcowa) wzrasta o 1 °C.

W trybie nieekonomicznym funkcji "SG Ready" żądana temperatura basenu (temperatura początkowa i końcowa) wzrasta o 2 °C.

#### **WAŻNE!**

Funkcję należy podłączyć do dwóch wejść AUX i włączyć w menu 5.4.

## **7 Sterowanie - Wstęp**

### **Wyświetlacz**

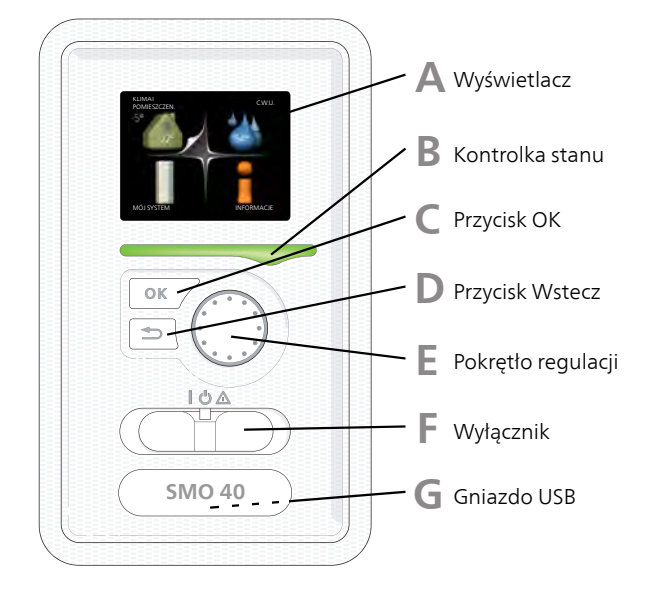

**Wyświetlacz**

**A**

Na wyświetlaczu pojawiają się instrukcje, ustawienia i informacje obsługowe. Można bez trudu przechodzić między różnymi menu i opcjami, aby ustawić temperaturę oraz uzyskać potrzebne informacje.

#### <span id="page-37-0"></span>**Kontrolka stanu B**

Kontrolka stanu informuje o stanie modułu sterowania. Kontrolka:

- świeci na zielono podczas normalnej pracy
- <span id="page-37-2"></span>■ świeci na żółto w trybie awaryjnym
- świeci na czerwono, jeśli wystąpił alarm

#### **Przycisk OK**

<span id="page-37-3"></span>Przycisk OK służy do:

■ potwierdzenia wyboru podmenu/ opcji/ wartości zadanych/ strony w kreatorze rozruchu.

#### **Przycisk Wstecz**

<span id="page-37-1"></span>Przycisk Wstecz służy do:

- cofania się do poprzedniego menu
- zmiany niezatwierdzonych ustawień

#### **E**

**C**

**D**

#### **Pokrętło regulacji**

Pokrętłem regulacji można kręcić w prawo i w lewo. Można:

- przewijać menu i opcje
- zwiększać i zmniejszać wartości
- zmieniać strony w wielostronicowych instrukcjach (np. tekście pomocy i informacjach serwisowych)

**F**

**G**

#### **Przełącznik (SF1))**

Przełącznik oferuje trzy położenia:

- Włączony ()
- $\blacksquare$  Czuwanie ( $\bigcup$ )
- Tryb awaryjny ( $\Delta$ )

Trybu awaryjnego należy używać tylko w razie usterki modułu sterowania. W tym trybie sprężarka w pompie ciepła wyłącza się i zostaje uruchomiona grzałka zanurzeniowa. Wyświetlacz modułu sterowania jest wygaszony, a kontrolka stanu świeci na żółto.

#### **Gniazdo USB**

Gniazdo USB jest ukryte pod plastikową tabliczką z nazwą produktu.

Gniazdo USB służy do aktualizacji oprogramowania.

Odwiedź stronę www.nibeuplink.com i kliknij zakładkę "Oprogramowanie", aby pobrać najnowsze oprogramowanie dla posiadanej instalacji.

### **System menu**

Kiedy zostaną otwarte drzwi modułu sterowania, na wyświetlaczu pojawią się cztery menu główne systemu menu, a także kilka podstawowych informacji.

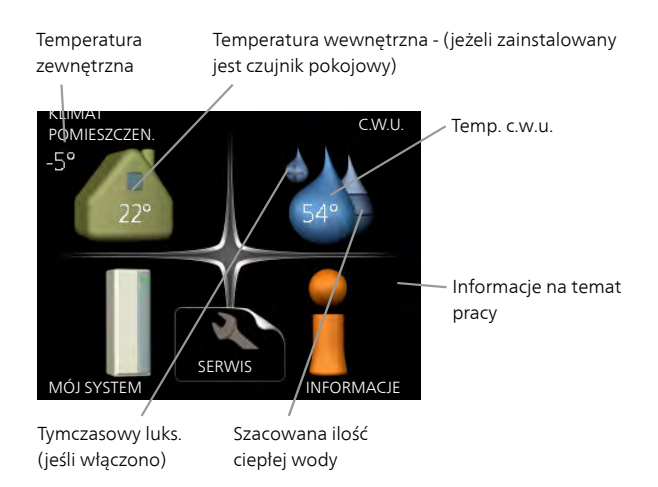

#### **Menu 1 - KLIMAT POMIESZCZEN.**

Ustawianie i programowanie temperatury pokojowej. Patrz informacje w menu Pomoc lub w instrukcji obsługi.

#### **Menu 2 - C.W.U.**

Ustawianie i programowanie produkcji ciepłej wody. Patrz informacje w menu Pomoc lub w instrukcji obsługi.

To menu jest wyświetlane tylko w razie instalacji ogrzewacza c.w.u. w systemie.

#### **Menu 3 - INFORMACJE**

Wyświetlanie temperatury i innych informacji obsługowych oraz dostęp do dziennika alarmów. Patrz informacje w menu Pomoc lub w instrukcji obsługi.

#### **Menu 4 - MÓJ SYSTEM**

Ustawianie daty, godziny, języka, wyświetlacza, trybu pracy itp. Patrz informacje w menu Pomoc lub w instrukcji obsługi.

#### **Menu 5 - SERWIS**

Ustawienia zaawansowane. Te ustawienia nie są dostępne dla użytkownika końcowego. To menu będzie widoczne, jeśli w menu początkowym przez 7 sekund będzie wciskany przycisk Wstecz. Patrz [strona 45](#page-44-0).

#### **Symbole na wyświetlaczu**

Podczas pracy urządzenia, na wyświetlaczu mogą pojawić się następujące symbole.

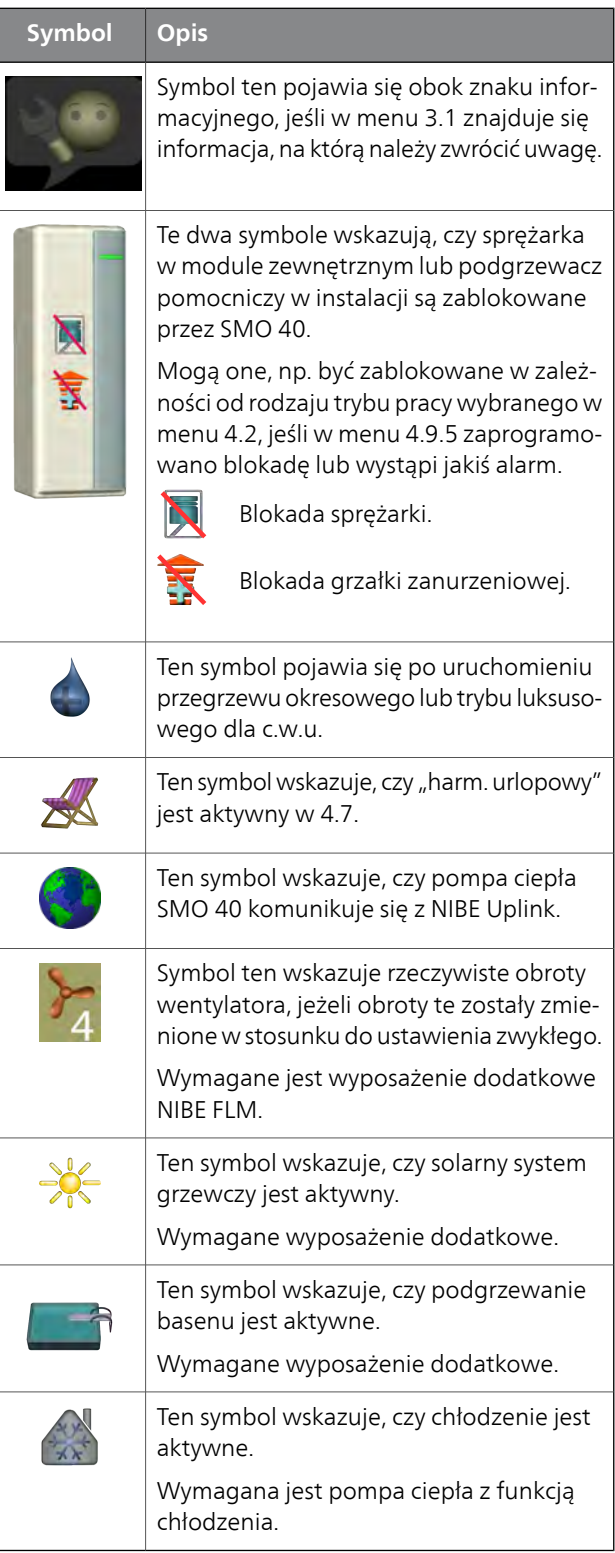

#### <span id="page-39-0"></span>**Praca**

Aby przesuwać kursor, należy kręcić pokrętłem w lewo lub w prawo. Zaznaczona pozycja jest biała i/lub ma wyróżnioną zakładkę.

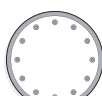

#### **Wybór menu**

Aby wejść do systemu menu, wybierz menu główne, zaznaczając je i naciskając przycisk OK. Pojawi się nowe okno zawierające podmenu.

Wybierz jedno z podmenu, zaznaczając je i naciskając przycisk OK.

#### **Wybór opcji**

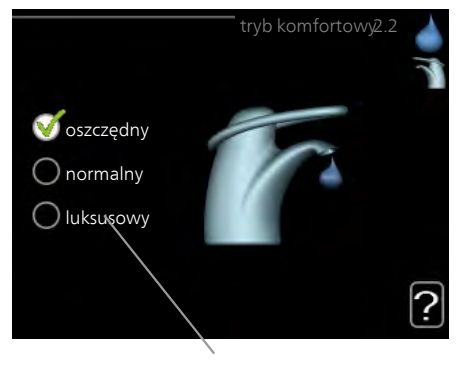

Opcja

Aktualnie wybrana opcja w menu opcji jest zazna- $\sigma$ czona zielonym haczykiem.

Aby wybrać inną opcję:

- 1. Zaznacz żądaną opcję. Jedna z opcji jest wstępnie zaznaczona (biała).
- 2. Naciśnij przycisk OK, aby potwierdzić wybraną opcję. Obok wybranej opcji pojawi się zielony haczyk.

#### **Ustawianie wartości**

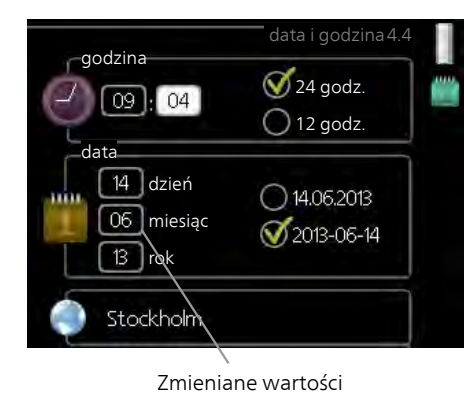

Aby ustawić wartość:

- 1. Zaznacz wartość, którą chcesz ustawić, używając pokrętła.
- 2. Naciśnij przycisk OK. Tło wartości zrobi się zielone, co oznacza wejście do trybu ustawień.
- 3. Kręć pokrętłem w prawo, aby zwiększyć, lub w  $\sqrt{04}$ lewo, aby zmniejszyć wartość.
- 4. Aby potwierdzić ustawioną wartość należy nacisnąć przycisk OK. Aby zmienić i przywrócić pierwotną wartość, należy nacisnąć przycisk Wstecz.

#### **Używanie klawiatury wirtualnej**

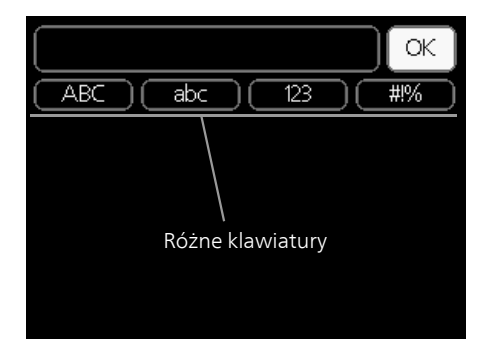

W niektórych menu, gdzie może być wymagane wprowadzanie tekstu, występuje klawiatura wirtualna.

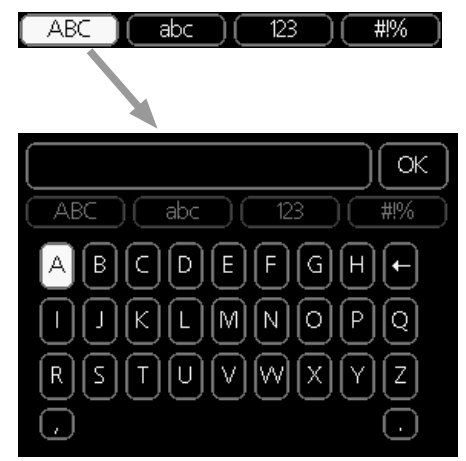

W zależności od menu, można uzyskać dostęp do różnych zestawów znaków, które ustawia się pokrętłem. Aby zmienić tabelę znaków, należy nacisnąć przycisk Wstecz. Jeśli dane menu oferuje tylko jeden zestaw znaków, klawiatura zostanie wyświetlona automatycznie.

<span id="page-40-1"></span>Po zakończeniu pisania należy zaznaczyć "OK" i nacisnąć przycisk OK.

#### **Przewijanie okien**

Menu może zawierać kilka okien. Kręć pokrętłem, aby je przewijać.

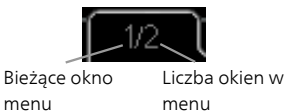

#### *Przewijanie okien w kreatorze rozruchu*

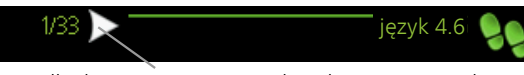

Strzałki do poruszania się w oknie kreatora rozruchu

- 1. Pokrętło regulacji należy obracać, aż zostanie zaznaczona jedna ze strzałek w lewym górnym rogu (przy numerze strony).
- 2. Następnie, aby przejść do następnego kroku w kreatorze rozruchu należy nacisnąć przycisk OK.

#### **Menu Pomoc**

<span id="page-40-0"></span>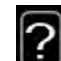

Wiele menu zawiera symbol, który informuje o dostępności dodatkowej pomocy.

Aby wyświetlić tekst pomocy:

- 1. Użyj pokrętła do zaznaczenia symbolu pomocy.
- 2. Naciśnij przycisk OK.

Tekst pomocy zawiera często kilka okien, które można przewijać za pomocą pokrętła.

## **8 Sterowanie**

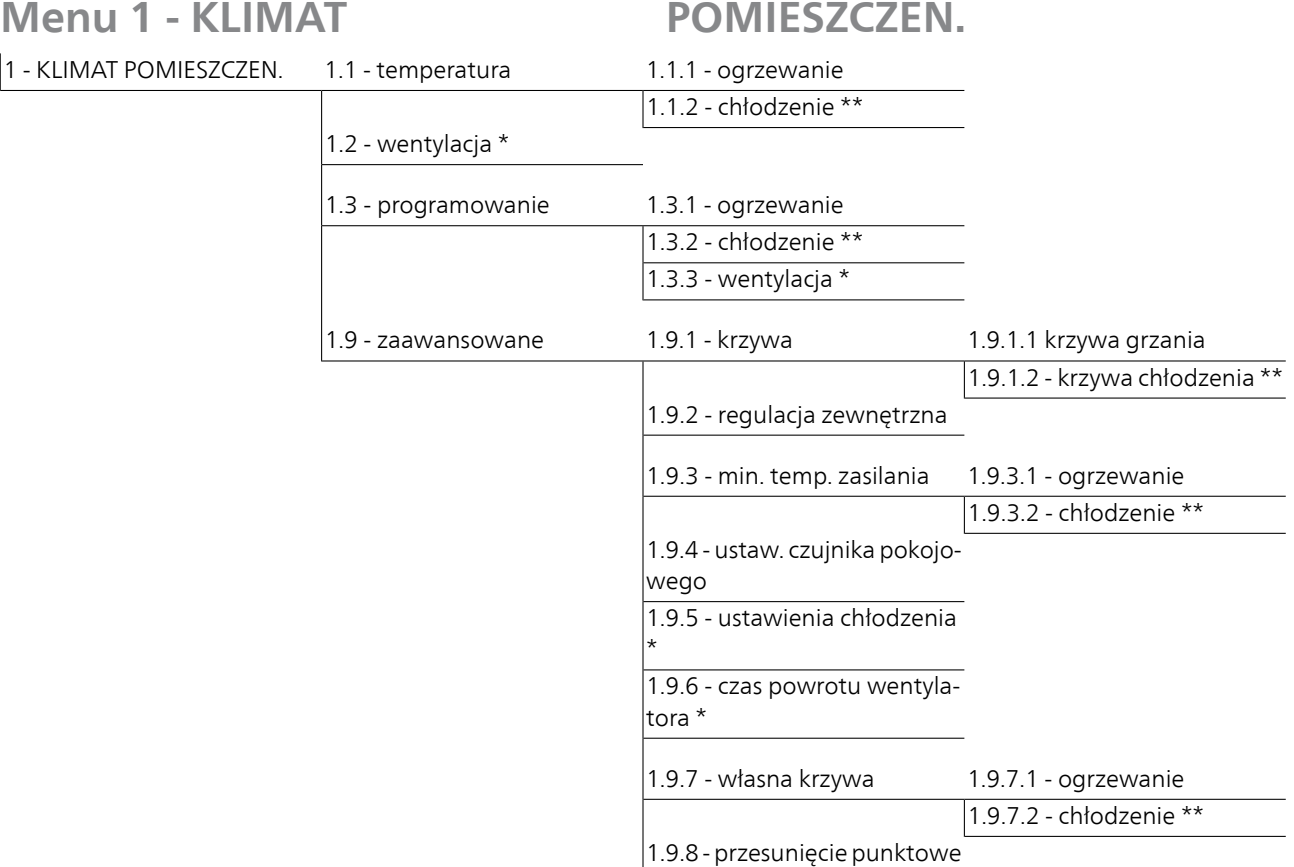

\* Niezbędne jest wyposażenie dodatkowe.

\*\* Wymagana jest pompa ciepła z funkcją chłodzenia.

### **Menu 2 - C.W.U.**

 $2 - C.W.U.$ 

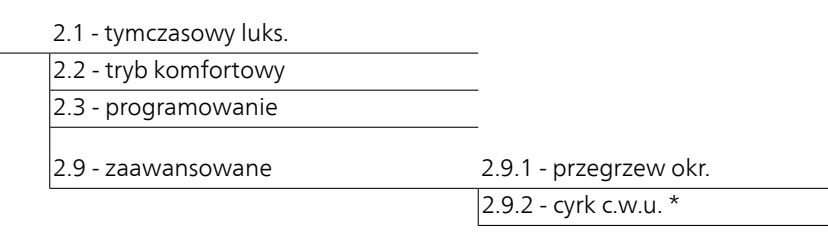

### **Menu 3 - INFORMACJE**

 $3 - INFORMACLE$ 

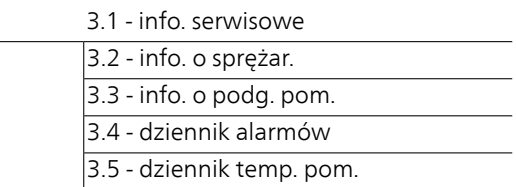

\* Niezbędne jest wyposażenie dodatkowe.

### **Menu 4 - MÓJ SYSTEM**

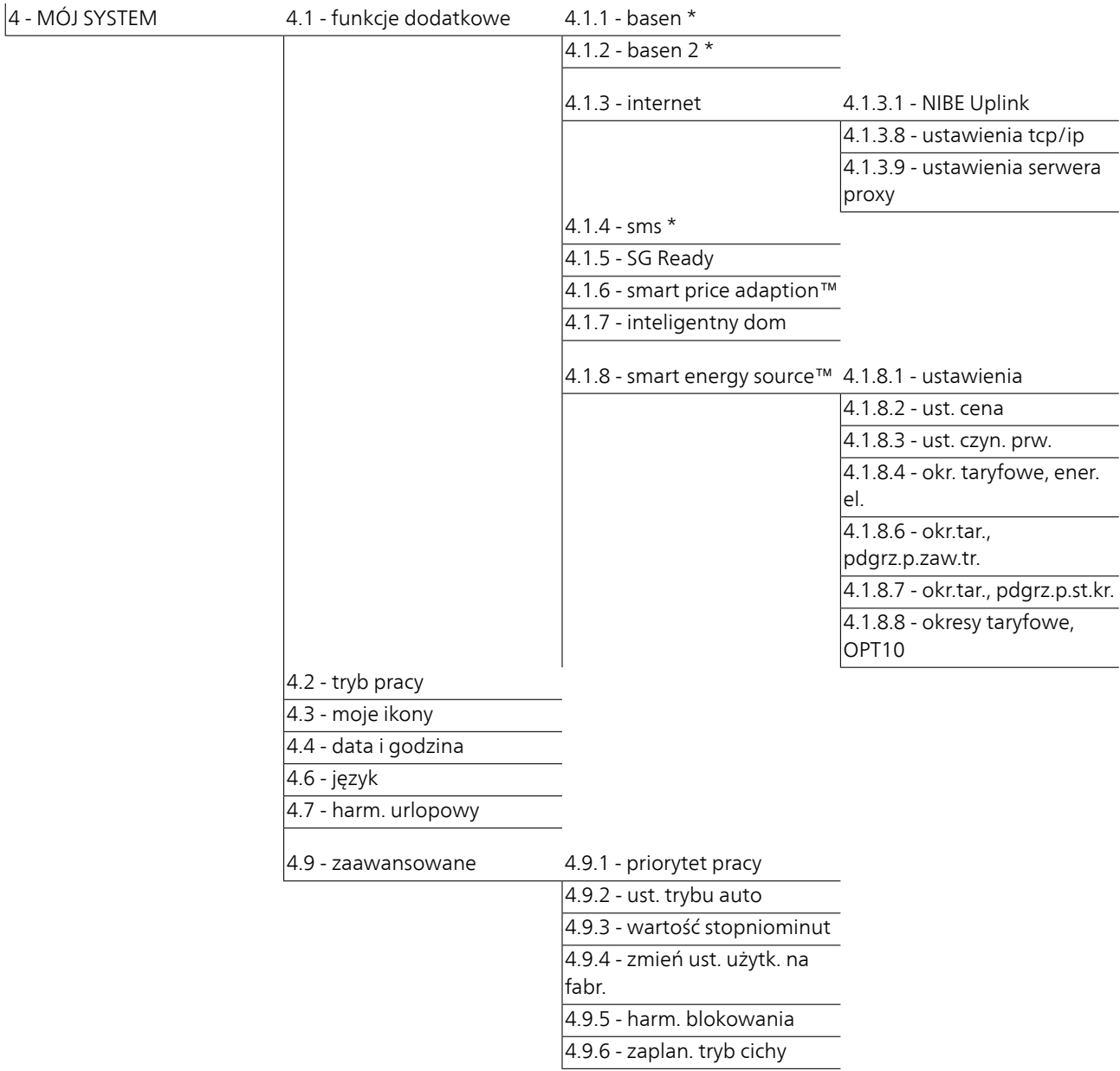

\* Niezbędne jest wyposażenie dodatkowe.

### <span id="page-44-0"></span>**Menu 5 - SERWIS**

#### **Przegląd**

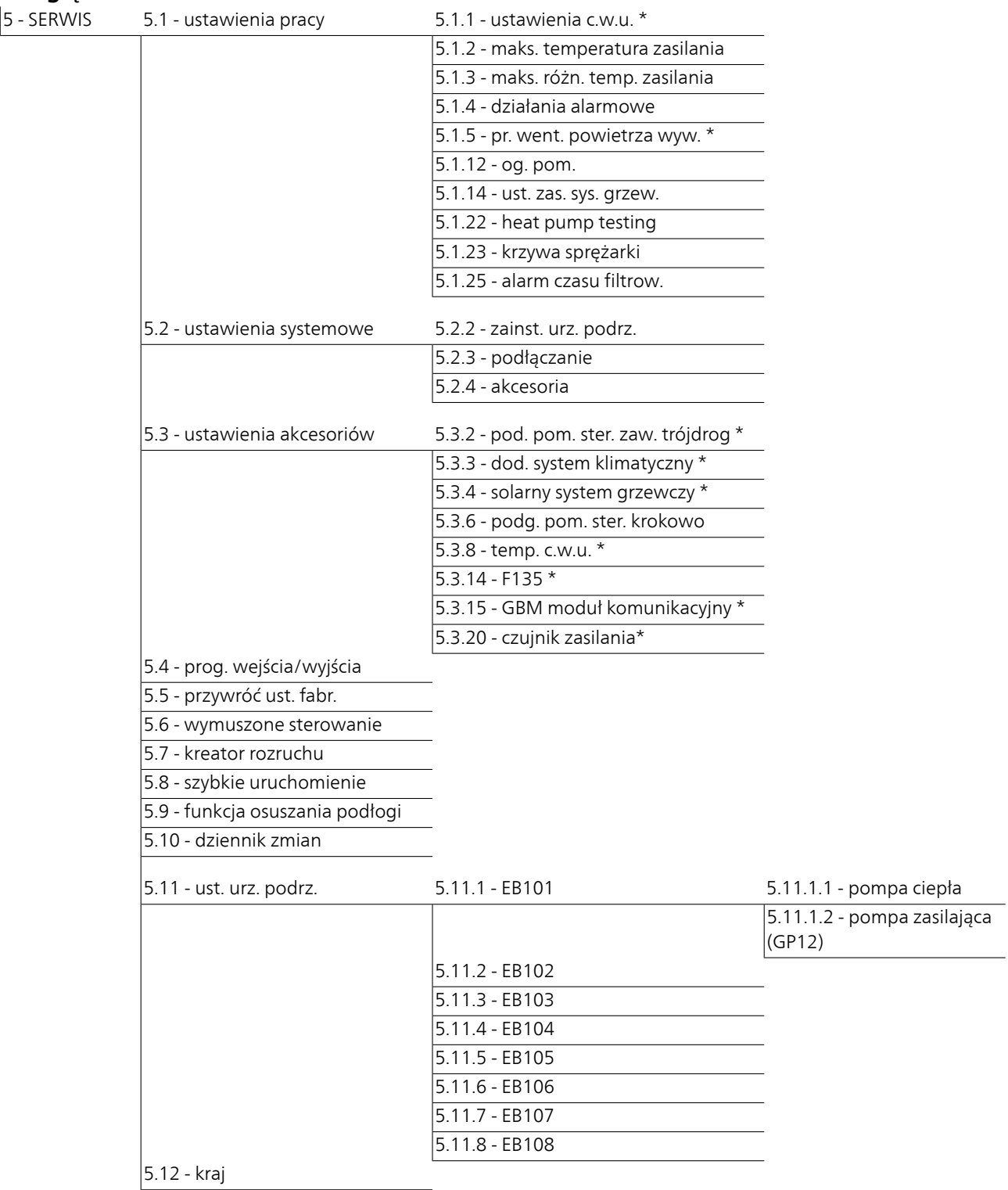

\* Wymagane wyposażenie dodatkowe.

Przejdź do menu głównego i wciskaj przycisk Wstecz przez 7 sekund, aby przejść do menu Serwis.

#### *Podmenu*

Menu SERWIS ma pomarańczowy tekst i jest przeznaczone dla zaawansowanych użytkowników. To menu zawiera szereg podmenu. Informacje o stanie danego menu wyświetlane są na prawo od menu.

ustawienia pracy Ustawienia pracy modułu sterowania. ustawienia systemowe Ustawienia systemowe modułu sterowania, aktywacja akcesoriów itp.

ustawienia akcesoriów Ustawienia robocze dla różnych akcesoriów.

prog. wejścia/wyjścia Ustawianie sterowanych programowo wejść i wyjść na karcie wejść (AA3) i listwie zaciskowej (X2).

przywróć ust. fabr. Całkowite przywrócenie ustawień fabrycznych wszystkich ustawień (w tym dostępnych dla użytkownika).

wymuszone sterowanie Wymuszone sterowanie różnymi elementami w module wewnętrznym.

kreator rozruchu Ręczne uruchomienie kreatora rozruchu, który pojawia się przy pierwszym uruchomieniu modułu sterowania.

szybkie uruchomienie Szybkie uruchamianie sprężarki.

#### **WAŻNE!**

Nieprawidłowe ustawienia w menu serwisowych mogą uszkodzić instalację.

#### **Menu 5.1 - ustawienia pracy**

Ustawienia pracy modułu sterowania można wprowadzać w podmenu.

#### **Menu 5.1.1 - ustawienia c.w.u.**

#### *ekonomiczne*

Zakres ustawień temp. pocz. w tr. oszczęd.: 5 – 55°C Ustawienie fabryczne temp. pocz. w tr. oszczęd.: 42°C Zakres ustawień temp. końc. w tr. oszczęd.: 5 – 60°C Ustawienie fabryczne temp. końc. w tr. oszczęd.: 48°C

#### *normalne*

Zakres ustawień temp. pocz. w tr. normal.: 5 – 60°C Ustawienie fabryczne temp. pocz. w tr. normal.: 46°C Zakres ustawień temp. końc. w tr. normal: 5 – 65°C Ustawienie fabryczne temp. końc. w tr. normal: 50°C

#### *luksusowe*

Zakres ustawień temp. pocz. w tr. luksus.: 5 – 70°C Ustawienie fabryczne temp. pocz. w tr. luksus.: 49°C Zakres ustawień temp. końc. w tr. luksus.: 5 – 70°C Ustawienie fabryczne temp. końc. w tr. luksus.: 53°C

#### *temp. końc. przegrz. okres.*

Zakres ustawień: 55 – 70°C Ustawienie fabryczne: 55°C

#### *różn. krok. spręż.*

Zakres ustawień: 0,5 – 4,0 °C Ustawienie fabryczne: 1,0°C

#### *metoda ładowania*

Zakres ustawień: temp. docel., temp. delta Wartość domyślna: temp. delta

Tutaj ustawia się temperaturę początkową i końcową ciepłej wody dla różnych opcji temperatur w menu 2.2, a także temperaturę końcową okresowego zwiększenia w menu 2.9.1.

Tutaj można wybrać metodę ładowania dla trybu c.w.u. Wartość "temp. delta" jest zalecana dla ogrzewaczy pojemnościowych z wężownicą, a wartość "temp. docel." dla ogrzewaczy z wężownicą przepływową c.w.u.

#### **Menu 5.1.2 - maks. temperatura zasilania**

#### *system grzewczy*

Zakres ustawień: 5-70 °C Wartość domyślna: 60 °C

Tutaj ustawia się maksymalną temperaturę zasilania dla systemu grzewczego. W przypadku kilku systemów grzewczych, można ustawić indywidualne maksymalne temperatury zasilania dla każdego z nich. Dla systemów grzewczych 2 - 8 nie można ustawić wyższej maks. temperatury zasilania, niż dla systemu grzewczego 1.

#### **UWAGA!**

W systemach ogrzewania podłogowego maks. temperatura zasilania ustawia się zwykle mię- $\overline{dyv}$  35 i 45 °C.

Dostawcę podłogi należy zapytać maks. dozwoloną temperaturę dla niej.

#### **Menu 5.1.3 - maks. różn. temp. zasilania**

#### *maks. różn. sprężarki*

Zakres ustawień: 1 – 25 °C Wartość domyślna: 10 °C

#### *maks. różn. podgrz. pom.*

Zakres ustawień: 1 – 24 °C Wartość domyślna: 7 °C

Tutaj ustawia się maksymalną dopuszczalną różnicę między obliczoną i rzeczywistą temperaturą zasilania w trybie ogrzewania sprężarką lub podgrzewaczem pomocniczym. Maks. różn. podgrzewacza pomocniczego nigdy nie może przekraczać maks różn. sprężarki

#### *maks. różn. sprężarki*

Kiedy bieżąca temperatura zasilania **różni się** od wartości zadanej porównanej z tą obliczoną, pompa ciepła jest zmuszona wyłączyć się niezależnie od wartości stopniominut.

Jeśli bieżąca temperatura zasilania **przekracza** zasilanie obliczone za pomocą wartości zadanej, wartość stopniominut zostaje ustawiona na 0. Jeśli występuje tylko zapotrzebowanie na ogrzewanie, sprężarka w pompie ciepła wyłącza się.

#### *maks. różn. podgrz. pom.*

Jeśli zostanie wybrane "podgrz. pom." i włączone w menu 4.2, a obecna temperatura zasilania **przekracza** obliczoną za pomocą wartości zadanej, podgrzewacz pomocniczy musi się wyłączyć.

#### **Menu 5.1.4 - działania alarmowe**

Zaznacz, jeśli moduł sterowania ma informować o obecności alarmu na wyświetlaczu. Jedną z opcji jest przerwanie przez pompę ciepła produkcji c.w.u. i/lub obniżenie temperatury pomieszczenia.

#### **UWAGA!**

Jeżeli nie zostanie zaznaczone żadne działanie alarmujące, w przypadku wystąpienia alarmu może nastąpić wyższe zużycie energii.

#### **Menu 5.1.5 - pr. went. powietrza wyw. (wymagane wyposażenie dodatkowe)**

#### *normalny i prędkość 1-4*

Zakres ustawień: 0 – 100 %

Tutaj ustawia się prędkość dla pięciu różnych dostępnych prędkości wentylatora.

#### **UWAGA!**

Nieprawidłowo ustawiony przepływ wentylacji może uszkodzić budynek, a także może zwiększyć zużycie energii.

#### **Menu 5.1.12 - og. pom.**

Tutaj ustawia się podłączony podgrzewacz pomocniczy (sterowany krokowo lub przez zawór trójdrogowy).

Tutaj określa się, czy podłączono podgrzewacz pomocniczy sterowany krokowo lub przez zawór trójdrogowy. Następnie można wprowadzić ustawienia dla różnych opcji.

#### *t.og.p.: ster. krokowe*

#### **maks. stopień**

Zakres ustawień (stopniowanie cyfrowe dezaktywowane):  $0 - 3$ 

Zakres ustawień (stopniowanie cyfrowe uaktywnione):  $0 - 7$ 

Wartość domyślna: 3

#### **wielkość bezpiecznika**

Zakres ustawień: 1 - 200 A Ustawienie fabryczne: 16 A

#### **stopień transformacji**

Zakres ustawień: 300 - 3000

Ustawienie fabryczne: 300

Zaznaczyć tę opcję, jeśli podgrzewacz pomocniczy sterowany krokowo jest podłączony i znajduje się przed lub za zaworem rozdzielającym przygotowywania c.w.u. (QN10). Podgrzewacz pomocniczy sterowany krokowo może oznaczać np. zewnętrzny kocioł elektryczny.

Po wyłączeniu stopniowania binarnego (wył.), ustawienia dotyczą stopniowania liniowego.

Jeśli w zbiorniku znajduje się wewnętrzny podgrzewacz pomocniczy, tutaj można ustawić maksymalną liczbę dozwolonych kroków podgrzewacza pomocniczego (dostępne tylko, jeśli podgrzewacz pomocniczy znajduje się za QN10), wykorzystanie stopniowania binarnego, wielkość bezpiecznika i przekładnię transformatora.

#### *t.og.p.: ster. z. trójd.*

**priorytet. podgrz. pom.**

Zakres ustawień: wł./wył. Ustawienie fabryczne: wył.

#### **minimalny czas pracy**

Zakres ustawień: 0 – 48 godz. Wartość domyślna: 12 godz.

#### **min. temp.**

Zakres ustawień: 5 – 90 °C Wartość domyślna: 55 °C

#### **wzmacniacz zaworu miesz.**

Zakres ustawień: 0,1 –10,0 Wartość domyślna: 1,0

#### **opóźn. krok. zaw.miesz.**

Zakres ustawień: 10 – 300 s Wartości domyślne: 30 s

#### **wielkość bezpiecznika**

Zakres ustawień: 1 - 200 A Ustawienie fabryczne: 16 A

#### **stopień transformacji**

Zakres ustawień: 300 - 3000

Ustawienie fabryczne: 300

Zaznaczyć tę opcję, jeśli podłączono podgrzewacz pomocniczy przez zawór trójdrogowy.

Tutaj ustawia się czas uruchomienia podgrzewacza pomocniczego, minimalny czas pracy i minimalną temperaturę dla zewnętrznego podgrzewacza pomocniczego z zaworem trójdrogowym. Zewnętrznym podgrzewaczem pomocniczym z zaworem trójdrogowym jest na przykład piec na drewno/olej/gaz/pellety.

Można także ustawić zwiększenie i czas oczekiwania zaworu trójdrogowego.

Wybór wartości "priorytet. podgrz. pom." spowoduje wykorzystanie ciepła z zewnętrznego podgrzewacza pomocniczego zamiast pompy ciepła. Regulacja zaworu trójdrogowego jest możliwa, dopóki będzie dostępne ciepło. W przeciwnym razie zawór będzie zamknięty.

#### **PORADA!**

Opis działania podano w instrukcji instalacji akcesoriów.

#### **Menu 5.1.14 - ust. zas. sys. grzew.**

#### *ust. wstępne*

Zakres ustawień: grzejnik, ogrz. podł., c.o. + ogrz. podł., DOT °C

Wartość domyślna: grzejnik

Zakres ustawień DOT: -40,0 – 20,0°C

Ustawienie fabryczne wartości DOT zależy od kraju podanego dla lokalizacji produktu. Poniższy przykład dotyczy Szwecji.

Ustawienie fabryczne DOT: -20,0°C

#### *własne ust.*

Zakres ustawień dT przy DOT: 0,0 – 25,0

Ustawienie fabryczne dT przy DOT: 10,0

Zakres ustawień DOT: -40,0 – 20,0°C

Ustawienie fabryczne DOT: -20,0°C

Tutaj ustawia się typ instalacji c.o., na potrzeby której pracuje pompa czynnika grzewczego.

dT przy DOT oznacza różnicę temperatur w stopniach Celsjusza pomiędzy obiegiem zasilającym, a powrotnym przy projektowej temperaturze zewnętrznej.

#### **Menu 5.1.22 - heat pump testing**

#### **WAŻNE!**

To menu służy do testowania zgodności SMO 40 z różnymi normami.

Wykorzystanie z tego menu do innych celów może spowodować nieprawidłową pracę instalacji.

To menu zawiera kilka podmenu – po jednym dla każdej normy.

#### **Menu 5.1.23 - krzywa sprężarki**

#### **WAŻNE!**

To menu jest wyświetlane tylko, jeśli SMO 40 jest podłączony do pompy ciepła ze sprężarką inwerterową.

Tutaj ustawia się, czy sprężarka w pompie ciepła powinna pracować według określonej krzywej w określonych warunkach, czy też według wstępnie zdefiniowanych krzywych.

Aby ustawić krzywą dla zapotrzebowania (grzanie, c.w.u. itp.), należy wyłączyć opcję "auto", obracać pokrętłem regulacji, aż zostanie zaznaczona dana temperatura i nacisnąć OK. Następnie można ustawić, przy jakich temperaturach występują częstotliwości maks. i min.

To menu może zawierać kilka okien (po jednym dla każdego dostępnego zapotrzebowania). Do poruszania się między oknami służą strzałki nawigacyjne w lewym górnym rogu.

#### **Menu 5.1.25 - alarm czasu filtrow.**

#### *liczba mies. między al. filtra*

Zakres ustawień: 1 – 24

Ustawienie fabryczne: 3

Tutaj można ustawić liczbę miesięcy, jaka powinna upłynąć pomiędzy kolejnymi alarmami, przypominającymi o konieczności czyszczenia filtra w SMO 40.

#### **Menu 5.2 - ustawienia systemowe**

Tutaj wprowadza się różne ustawienia systemowe instalacji, np. uruchamia podłączone urządzenia podrzędne i zainstalowane wyposażenie dodatkowe.

#### **Menu 5.2.2 - zainst. urz. podrz.**

Tutaj określa się, czy do instalacji głównej podłączono urządzenia podrzędne.

Podłączone urządzenia podrzędne można uruchomić na dwa sposoby. Można zaznaczyć daną opcję na liście lub użyć automatycznej funkcji "szukaj zainst. urz. podrz.".

#### *szukaj zainst. urz. podrz.*

Zaznacz "szukaj zainst. urz. podrz." i naciśnij przycisk OK, aby automatycznie wyszukać podłączone urządzenia podrzędne dla głównej pompy ciepła.

#### **Menu 5.2.3 - podłączanie**

Wprowadź sposób podłączenia rurociągu systemu, na przykład ogrzewanie basenu, ogrzewanie c.w.u. i ogrzewanie c.o.

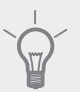

#### **PORADA!**

Przykładowe podłączenia można znaleźć na stronie www.nibe.eu

To menu zawiera pamięć podłączeń, dzięki czemu układ sterowania pamięta, jak określony zawór rozdzielający jest podłączony i automatycznie wprowadza prawidłowe podłączenie przy kolejnym użyciu tego samego zaworu.

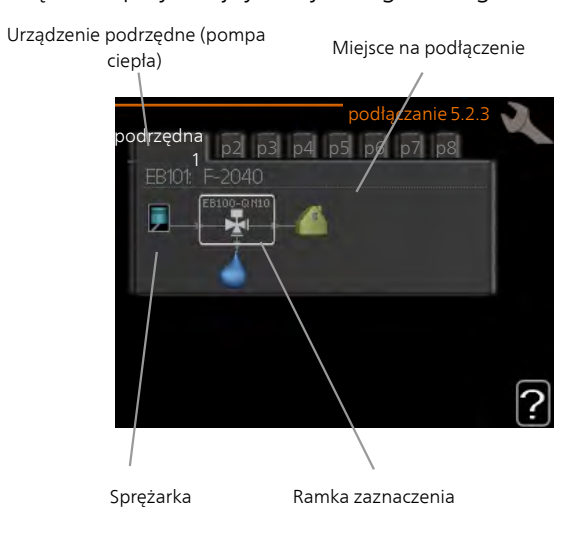

**Urządzenie podrzędne:** Tutaj wybiera się pompę ciepła, dla której ma zostać wprowadzone ustawienie podłączenia.

**Sprężarka:** Wybrać, czy sprężarka w pompie ciepła jest zablokowana (ustawienie fabryczne), czy standardowa (podłączona na przykład do ogrzewania basenu, ładowania c.w.u. i ogrzewania budynku).

**Ramka zaznaczenia:** Ramkę zaznaczenia przesuwa się za pomocą pokrętła. Naciśnij przycisk OK, aby wybrać, co chcesz zmienić i aby zatwierdzić ustawienie w wyświetlanym po prawej oknie opcji.

**Miejsce na dokowanie:** Rysunek przedstawia dokowanie systemu.

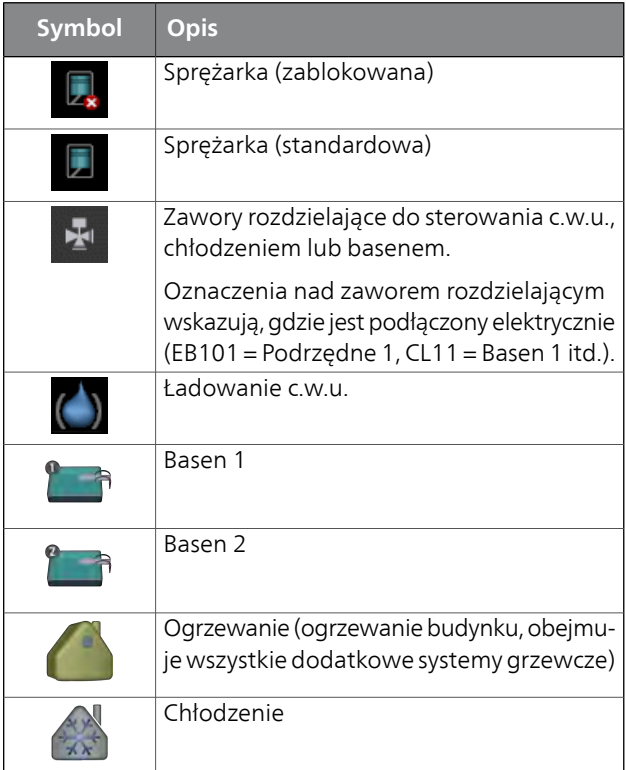

#### **Menu 5.2.4 - akcesoria**

Tutaj określa się wyposażenie dodatkowe zainstalowane w instalacji.

Tutaj należy włączyć ładowanie c.w.u., jeśli do SMO 40 podłączono zasobnik c.w.u.

Podłączone akcesoria można uruchomić na dwa sposoby. Można zaznaczyć daną opcję na liście lub użyć automatycznej funkcji "szukaj zainst. akces.".

#### *szukaj zainst. akces.*

Zaznacz "szukaj zainst. akces." i naciśnij przycisk OK, aby automatycznie wyszukać podłączone akcesoria dla SMO 40.

#### **Menu 5.3 - ustawienia akcesoriów**

Ustawienia robocze zainstalowanych i włączonych akcesoriów wprowadza się w podmenu.

#### **Menu 5.3.2 - pod. pom. ster. zaw. trójdrog**

*priorytet. podgrz. pom.*

Zakres ustawień: wł./wył. Ustawienie fabryczne: wył.

#### *uruch. inny podgrz. pom.*

Zakres ustawień: 0 – 2000 GM Wartości fabryczne: 400 GM

#### *minimalny czas pracy*

Zakres ustawień: 0 – 48 godz. Wartość domyślna: 12 godz.

#### *min. temp.*

Zakres ustawień: 5 – 90 °C Wartość domyślna: 55 °C

#### *wzmacniacz zaworu miesz.*

Zakres ustawień: 0,1 –10,0 Wartość domyślna: 1,0

#### *opóźn. krok. zaw.miesz.*

Zakres ustawień: 10 – 300 s Wartości domyślne: 30 s

Tutaj ustawia się czas uruchomienia podgrzewacza pomocniczego, minimalny czas pracy i minimalną temperaturę dla zewnętrznego podgrzewacza pomocniczego z zaworem trójdrogowym. Zewnętrznym podgrzewaczem pomocniczym z zaworem trójdrogowym jest na przykład piec na drewno/olej/gaz/pellety.

Można także ustawić zwiększenie i czas oczekiwania zaworu trójdrogowego.

Wybór wartości "priorytet. podgrz. pom." spowoduje wykorzystanie ciepła z zewnętrznego podgrzewacza pomocniczego zamiast pompy ciepła. Regulacja zaworu trójdrogowego jest możliwa, dopóki będzie dostępne ciepło. W przeciwnym razie zawór będzie zamknięty.

Opis działania podano w instrukcji instalacji akcesoriów.

#### **Menu 5.3.3 - dod. system klimatyczny**

*używaj w trybie ogrzewania* Zakres ustawień: wł./wył. Ustawienie fabryczne: wł.

#### *używaj w trybie chłodzenia*

Zakres ustawień: wł./wył. Ustawienie fabryczne: wył.

#### *wzmacniacz zaworu miesz.*

Zakres ustawień: 0,1 – 10,0 Wartość domyślna: 1,0

#### *opóźn. krok. zaw.miesz.*

Zakres ustawień: 10 – 300 s Wartości domyślne: 30 s

Tutaj wybiera się, który system grzewczy (2 - 8) ma zostać skonfigurowany. W następnym menu można wprowadzić ustawienia dla wybranego systemu grzewczego. Jeśli ta funkcja jest włączona, można ustawić opcję "temp. zas. chł. przy +20 C" i "temp. zas. chł. przy +40 C" w każdym systemie grzewczym, w którym jest włączona.

#### **UWAGA!**

Ta opcja ustawień pojawia się tylko, jeśli w menu 5.11.1.1 zostanie włączona opcja "chłodzenie dostępne".

Tutaj ustawia się także zwiększenie i czas oczekiwania zaworu trójdrogowego dla różnych zainstalowanych dodatkowych systemów grzewczych.

Opis działania podano w instrukcji instalacji akcesoriów.

#### **Menu 5.3.4 - solarny system grzewczy**

*delta-T uruchomienia GP4* Zakres ustawień: 1 - 40 °C Wartość domyślna: 8 °C

#### *delta-T wyłączenia GP4* Zakres ustawień: 0 - 40 °C

Wartość domyślna: 4 °C

#### *maks. temp. zbiornika*

Zakres ustawień: 5 - 110 °C Wartość domyślna: 95 °C

#### *maks. temp. kol. słon.*

Zakres ustawień: 80 - 200 °C Wartość domyślna: 125 °C

#### *temp. płynu niezamarzając.*

Zakres ustawień: -20 - +20 °C Wartość domyślna: 2 °C

#### *uruchom chł. kol. słon.*

Zakres ustawień: 80 - 200 °C Wartość domyślna: 110 °C

**delta-T uruchomienia, delta-T wyłączenia**: W tym miejscu można nastawić różnicę temperatur pomiędzy panelem słonecznym, a zbiornikiem systemu solarnego, przy której pompa obiegowa włącza się i zatrzymuje.

**maks. temp. zbiornika, maks. temp. kol. słon.**: Tutaj można ustawić temperaturę maksymalną w zbiorniku względnie w panelu słonecznym, przy której pompa obiegowa powinna się zatrzymać. To zabezpieczenie przed nadmiernymi temperaturami w zbiorniku obiegu ogrzewania słonecznego.

Jeśli urządzenie posiada funkcje odszraniania i/lub chłodzenia kolektorów słonecznych, w tym miejscu można je włączyć. Po włączeniu funkcji, można wprowadzić ich ustawienia.

#### *zab. przed zamarz.*

**temp. płynu niezamarzając.**: W tym miejscu można nastawić temperaturę panującą w panelu słonecznym, przy której pompa powinna uruchomić się przeciwdziałając zamarzaniu.

#### *chłodz. panelu słon.*

**uruchom chł. kol. słon.**: Jeżeli temperatura panująca w panelu słonecznym będzie większa od tej wartości w tym samym czasie, gdy temperatura panująca w zbiorniku obiegu ogrzewania słonecznego będzie większa niż dozwolona temperatura maksymalna, wówczas zostanie uruchomiona zewnętrzna funkcja schładzania.

Opis działania podano w instrukcji instalacji akcesoriów.

#### **Menu 5.3.6 - podg. pom. ster. krokowo**

#### *wł. podgrz. pom.*

Zakres ustawień: 0 – 2000 GM Wartości fabryczne: 400 GM

#### *różn. między dod. stopn.*

Zakres ustawień: 0 – 1000 GM Wartości fabryczne: 30 GM

#### *maks. stopień*

Zakres ustawień (stopniowanie binarne dezaktywowane): 0 – 3 Zakres ustawień (stopniowanie binarne uaktywnione): 0 – 7 Wartość domyślna: 3

#### *stopniowanie binarne*

Zakres ustawień: wł./wył. Ustawienie fabryczne: wył.

W tym miejscu należy wykonać ustawienia dla dogrzewacza dodatkowego, sterowanego w sposób stopniowany. Dogrzewacz dodatkowy, sterowany w sposób stopniowany może oznaczać np. zewnętrzny kocioł elektryczny.

Można, na przykład, ustawić czas uruchomienia podgrzewacza pomocniczego, określić maksymalną liczbę dozwolonych kroków oraz wykorzystanie stopniowania binarnego.

Po wyłączeniu stopniowania binarnego (wył.), ustawienia dotyczą stopniowania liniowego.

Opis działania podano w instrukcji instalacji akcesoriów.

#### **Menu 5.3.8 - temp. c.w.u.**

#### *uruch. podgrz. pom.*

Zakres ustawień: wł./wył. Ustawienie fabryczne: wył.

#### *t. og. p. pom.* Zakres ustawień: wł./wył. Ustawienie fabryczne: wył.

*uruch. zaworu miesz.*

Zakres ustawień: wł./wył. Ustawienie fabryczne: wył.

#### *wyjście c.w.u.*

Zakres ustawień: 40 - 65 °C Wartość domyślna: 55 °C

#### *wzmacniacz zaworu miesz.*

Zakres ustawień: 0,1 – 10,0 Wartość domyślna: 1,0

#### *opóźn. krok. zaw.miesz.*

Zakres ustawień: 10 – 300 s Wartości domyślne: 30 s

Tutaj wprowadza się ustawienia ogrzewania c.w.u.

Opis działania podano w instrukcji instalacji akcesoriów.

**uruch. podgrz. pom.**: Tutaj włącza się grzałkę zanurzeniową, jeśli została zainstalowana w ogrzewaczu c.w.u.

**t. og. p. pom.**: Tutaj zaznacza się, czy grzałka zanurzeniowa w zbiorniku (wymagana w razie wybrania drugiej opcji powyżej) będzie mogła ładować c.w.u., jeśli sprężarki w pompie ciepła nadają priorytet ogrzewaniu.

**uruch. zaworu miesz.**: Tutaj zaznacza się, czy zainstalowano zawór mieszający w celu ograniczenia temperatury c.w.u. z ogrzewacza c.w.u.

W razie wybrania tej opcji można ustawić temperaturę na wyjściu c.w.u., zwiększenie i czas oczekiwania zaworu trójdrogowego dla zaworu mieszającego.

**wyjście c.w.u.**: Ustaw, przy jakiej temperaturze zawór mieszający ma zamknąć dopływ c.w.u. z zasobnika c.w.u.

Opis działania podano w instrukcji instalacji akcesoriów.

#### **Menu 5.3.14 - F135**

#### *prędkość pompy zasil.*

Zakres ustawień: 1 – 100 % Ustawienie fabryczne: 70 %

#### *c.w.u. przy chłodzeniu*

Zakres ustawień: wł./wył. Ustawienie fabryczne: wył.

Tutaj można ustawić prędkość pompy zasilającej dla F135. Można także wybrać ładowanie c.w.u. F135 w tym samym czasie, gdy moduł zewnętrzny wytwarza chłodzenie.

#### **WAŻNE!**

Wyposażenie dodatkowe ACS 310 do chłodzenia jest wymagane, aby umożliwić aktywację "c.w.u. podczas chłodzenia".

#### **UWAGA!**

Aby umożliwić aktywację "c.w.u. podczas chłodzenia", należy udostępnić chłodzenie w menu 5.11.1.1 - pompa ciepła.

#### **Menu 5.3.15 - Moduł komunikacyjny GBM**

#### **uruch. inny ogrz. pom.**

Zakres ustawień: 10 – 2 000 GM

#### Ustawienie fabryczne: 400 GM **histereza**

Zakres ustawień: 10 – 2 000 GM Ustawienie fabryczne: 100 GM

Tutaj należy wykonać ustawienia dla kotła gazowego GBM 10-15. Na przykład możesz wybrać, kiedy kocioł gazowy ma się uruchamiać. Opis działania podano w instrukcji montażu wyposażenia dodatkowego.

#### **Menu 5.3.20 - czujnik zasilania**

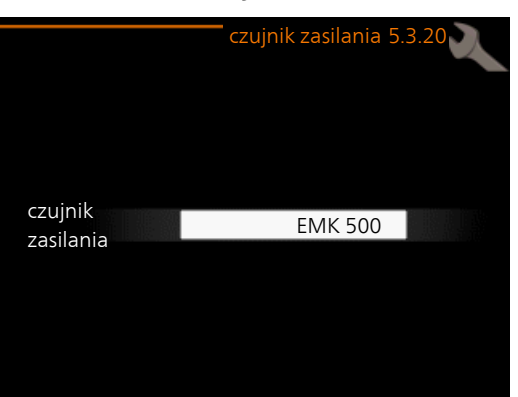

#### *czujnik zasilania*

Dostępne ustawienia: EMK 500, EMK 310 / 300, EMK 150

Ustawienie fabryczne: EMK 500

Tutaj można wybrać, który czujnik zasilania jest używany do pomiaru energii.

#### **Menu 5.4 - prog. wejścia/wyjścia**

Tutaj można wybrać, do którego wejścia/wyjścia na karcie wejść (AA3) i listwie zaciskowej (X2) należy podłączyć sygnał zewnętrzny (strona [27\)](#page-26-0).

Dostępne wejścia na listwach zaciskowych AUX1-6 (AA3- X6:9-14 iX2:1-4) oraz wyjście AA3-X7.

#### **Menu 5.5 - przywróć ust. fabr.**

Tutaj można przywrócić ustawienia fabryczne wszystkich ustawień (w tym dostępnych dla użytkownika).

#### **WAŻNE!**

Po skasowaniu, przy kolejnym uruchomieniu modułu sterowania zostanie wyświetlony kreator rozruchu.

#### **Menu 5.6 - wymuszone sterowanie**

Tutaj można w wymuszony sposób sterować różnymi elementami w module sterowania i podłączonym wyposażeniem dodatkowym.

#### **Menu 5.7 - kreator rozruchu**

Przy pierwszym uruchomieniu modułu sterowania, kreator rozruchu uruchamia się automatycznie. Tutaj uruchamia się go ręcznie.

Sprawdź [na stronie 33](#page-32-0) dodatkowe informacje na temat kreatora rozruchu.

#### **Menu 5.8 - szybkie uruchomienie**

Stąd można uruchomić sprężarkę.

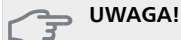

Aby uruchomić sprężarkę, musi występować zapotrzebowanie na ogrzewanie lub CWU.

#### **UWAGA!**

Nie należy szybko uruchamiać sprężarki zbyt wiele razy w krótkim okresie czasu, ponieważ można uszkodzić sprężarkę i wyposażenie dodatkowe.

#### **Menu 5.9 - funkcja osuszania podłogi**

#### *długość 1 okresu – 7*

Zakres ustawień: 0 – 30 dni Ustawienie fabryczne, okres 1 – 3, 5 – 7: 2 dni Ustawienie fabryczne, okres 4: 3 dni

#### *temp. 1 okresu – 7*

Zakres ustawień: 15 – 70°C

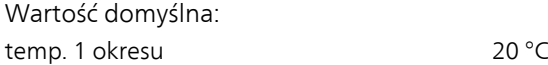

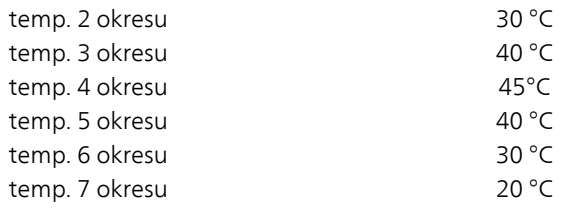

W tym miejscu należy nastawić funkcję osuszania podłogi.

Można skonfigurować do siedmiu przedziałów czasowych, dla których będą nastawiane różnie obliczane temperatury przepływu zasilającego. Jeżeli wykorzystywanych ma być mniej niż siedem przedziałów czasowych, pozostałe okresy należy nastawić na 0 dni.

W celu uaktywnienia funkcji osuszania podłogi należy zaznaczyć aktywne okno. Umieszczony u dołu licznik wskazuje liczbę dni, w czasie których funkcja była aktywna.

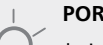

#### **PORADA!**

Jeżeli ma być wykorzystywany tryb roboczy "tylko pod pom", wówczas należy wybrać to w menu 4.2.

#### **Menu 5.10 - dziennik zmian**

Tutaj można odczytać wszystkie dotychczasowe zmiany układu sterowania.

Dla każdej zmiany jest podana data, godzina i nr identyfikacyjny (unikalny dla pewnych ustawień) oraz nowa wartość zadana.

#### **WAŻNE!**

Dziennik zmian zostaje zapisany przy ponownym uruchomieniu i pozostaje niezmieniony po ustawieniu fabrycznym.

#### **Menu 5.11 - ust. urz. podrz.**

Ustawienia dla zainstalowanych urządzeń podrzędnych można wprowadzać w podmenu.

#### **Menu 5.11.1 - EB101 - 5.11.8 - EB108**

Tutaj wprowadza się ustawienia dla zainstalowanych urządzeń podrzędnych.

#### **Menu 5.11.1.1 - pompa ciepła**

Tutaj wprowadza się ustawienia dla zainstalowanego urządzenia podrzędnego. Dostępne ustawienia zostały podane w instrukcji montażu zainstalowanego urządzenia podrzędnego.

#### **Menu 5.11.1.2 - pompa zasilająca (GP12)**

#### *tryb pracy*

Ogrzewanie/chłodzenie Zakres ustawień: auto / przerywany Wartość domyślna: przerywany

Tutaj ustawia się tryb pracy dla pompy zasilającej.

**auto**: Pompa zasilająca działa odpowiednio do bieżącego trybu pracy SMO 40.

**przerywany**: Pompa zasilająca włącza się i wyłącza 20 sekund przed i po sprężarce w pompie ciepła.

#### *prędkość podczas pracy*

#### **ogrzewanie, c.w.u., basen, chłodzenie**

Zakres ustawień: auto / ręczny Wartość domyślna: auto

#### **Konfiguracja ręczna**

Zakres ustawień: 1–100 % Wartości domyślne: 70 %

#### *pręd. w tr. oczek.*

Zakres ustawień: 1–100 % Wartości domyślne: 30 %

#### *maks. dozw. pręd.*

Zakres ustawień: 80–100 %

Wartości domyślne: 100 %

Należy ustawić obroty, z jakimi ma pracować pompa zasilająca w bieżącym trybie pracy. Należy wybrać opcję "auto", jeśli obroty pompy zasilającej mają być regulowane automatycznie (ustawienie fabryczne), aby zapewnić optymalne działanie.

Jeśli dla funkcji grzania zostanie włączona opcja "auto", można także ustawić "maks. dozw. pręd.", aby ograniczyć pompę zasilającą i nie pozwolić jej na pracę na wyższych obrotach, niż zadane.

W przypadku ręcznego trybu pracy pompy zasilającej, należy wyłączyć opcję "auto" dla bieżącego trybu pracy i ustawić wartość między 1 a 100% (uprzednio ustawiona wartość dla "maks. dozw. pręd." nie ma już zastosowania).

**Obroty w trybie gotowości** (używane tylko, jeśli jako "tryb pracy" wybrano "auto") oznacza, że pompa zasilająca pracuje z zadaną prędkością obrotową w czasie, kiedy nie ma zapotrzebowania na pracę sprężarki ani podgrzewacza pomocniczego.

#### **5.12 - kraj**

Tutaj wybiera się miejsce instalacji produktu. Umożliwi to dostęp do ustawień produktu typowych dla danego kraju.

Ustawienia językowe można wprowadzić niezależnie od tego wyboru.

#### **WAŻNE!**

Ta opcja zostaje zablokowana po 24 godzinach, ponownym uruchomieniu wyświetlacza lub aktualizacji programu.

## **9 Serwis**

### <span id="page-54-0"></span>**Czynności serwisowe**

#### **WAŻNE!**

Serwisowanie powinno być prowadzone wyłącznie przez osoby mające wymaganą wiedzę techniczną.

Podczas wymiany komponentów w SMO 40 należy stosować tylko części zamienne firmy NIBE.

#### <span id="page-54-2"></span>**Tryb awaryjny**

#### **WAŻNE!**

Przełącznika (SF1) nie wolno przestawiać w tryb "I" lub  $\Delta$  przed napełnieniem instalacji wodą. Sprężarka w pompie ciepła może ulec uszkodzeniu.

Tryb awaryjny jest używany w razie problemów z działaniem oraz podczas serwisowania. W trybie awaryjnym nie odbywa się produkcja c.w.u.

Tryb awaryjny uruchamia się, ustawiając przełącznik (SF1) w trybie " $\Delta$ ". Oznacza to, że:

- Kontrolka stanu świeci na żółto.
- Wyświetlacz nie jest podświetlany, a sterownik nie jest podłączony.
- CWU nie jest wytwarzana.
- Sprężarki są wyłączone. Pompa zasilająca (EB101-GP12) i pompa zasilająca (EB102-GP12) (jeśli zainstalowano) pracują.
- Wyposażenie dodatkowe jest wyłączone.
- Pompa czynnika grzewczego jest włączona.
- Przekaźnik trybu awaryinego (K1) jest aktywny.

Zewnętrzny podgrzewacz pomocniczy jest aktywny, jeśli jest podłączony do przekaźnika trybu awaryjnego (K1, zacisk X1). Upewnić się, że czynnik grzewczy przepływa przez zewnętrzny podgrzewacz pomocniczy.

#### <span id="page-54-1"></span>**Dane czujnika temperatury**

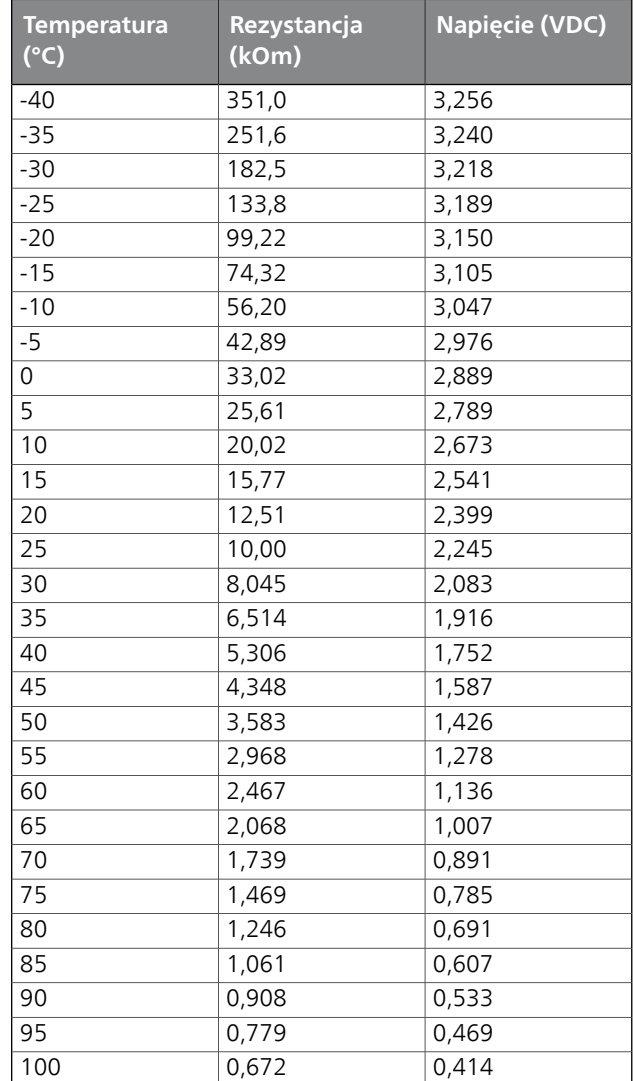

#### <span id="page-55-0"></span>**Gniazdo serwisowe USB**

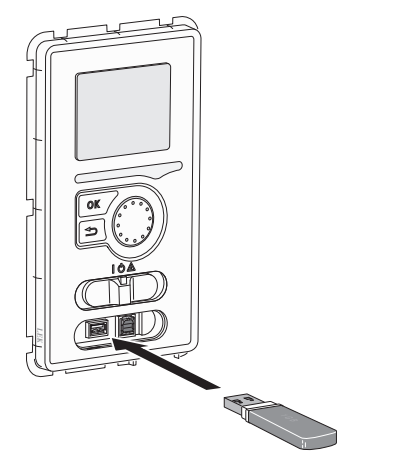

Wyświetlacz jest wyposażony w gniazdo USB, które można wykorzystać do aktualizacji oprogramowania, zapisywania zarejestrowanych informacji i obsługi ustawień w SMO 40.

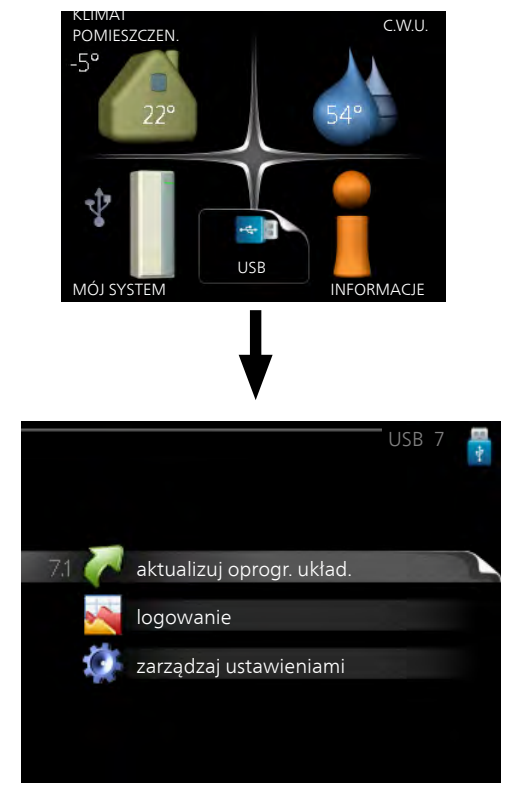

Po podłączeniu pamięci USB, na wyświetlaczu pojawi się nowe menu (menu 7).

#### *Menu 7.1 - aktualizuj oprogr. układ.*

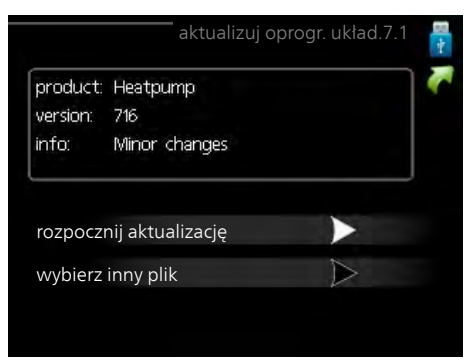

Umożliwia aktualizację oprogramowania w SMO 40.

#### **WAŻNE!**

Aby następujące funkcje mogły działać, pamięć USB musi zawierać pliki z oprogramowaniem dla SMO 40 od NIBE.

Pole informacyjne w górnej części wyświetlacza zawiera informacje (zawsze w języku angielskim) na temat najbardziej prawdopodobnej aktualizacji, wybranej przez oprogramowania aktualizacyjne z pamięci USB.

Wyświetlone dane dotyczą produktu, dla którego jest przeznaczone oprogramowanie, wersji oprogramowania oraz zawierają informacje ogólne. Aby wybrać inny plik, niż zaznaczony, należy nacisnąć "wybierz inny plik".

#### **rozpocznij aktualizację**

Wybierz "rozpocznij aktualizację", jeśli chcesz rozpocząć aktualizację. Pojawi się pytanie, czy na pewno chcesz zaktualizować oprogramowanie. Odpowiedz "tak", aby kontynuować lub "nie", aby cofnąć.

Jeśli odpowiedź na poprzednie pytanie brzmi "tak", wówczas rozpocznie się aktualizacja i w tym momencie można będzie jej przebieg śledzić na wyświetlaczu. Po zakończeniu aktualizacji SMO 40 uruchomi się ponownie.

#### **WAŻNE!**

Aktualizacja oprogramowania nie kasuje ustawień menu w SMO 40.

#### **WAŻNE!**

Jeśli aktualizacja zostanie przerwana zanim dobiegnie końca (na przykład z powodu przerwy w dostawie prądu itp.), można przywrócić poprzednią wersję oprogramowania, przytrzymując podczas uruchamiania przycisk OK do momentu, aż zaświeci się zielona kontrolka (trwa to około10 sekund).

#### **wybierz inny plik**

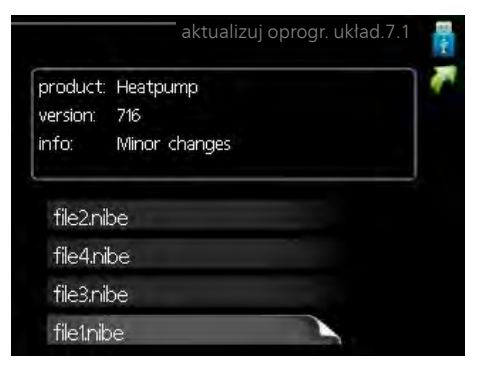

Wybierz "wybierz inny plik", jeśli nie chcesz użyć sugerowanego oprogramowania. Podczas przeglądania plików, informacje o zaznaczonym oprogramowaniu są wyświetlane w polu informacyjnym tak, jak poprzednio. Po wybraniu pliku przyciskiem OK wrócisz do poprzedniej strony (menu 7.1), gdzie możesz rozpocząć aktualizację.

#### *Menu 7.2 - logowanie*

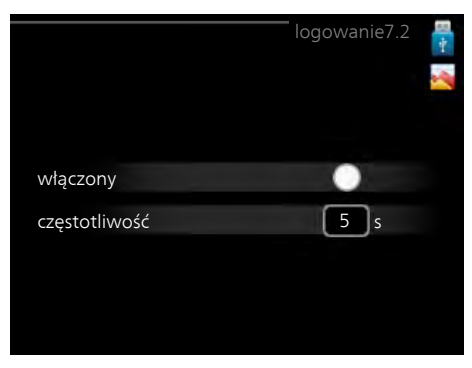

Zakres ustawień: 1 s – 60 min

Zakres ustawień fabrycznych: 5 s

Tutaj można wybrać, jak bieżące wartości pomiarowe z SMO 40 powinny być zapisywane w pliku dziennika na nośniku pamięci USB.

- 1. Ustaw żądaną częstotliwość rejestrowania.
- 2. Zaznacz "włączony".
- 3. Aktualne wartości z SMO 40 będą zapisywane w pliku na pamięci USB z określoną częstotliwością, dopóki "włączony" nie zostanie odznaczone.

#### **WAŻNE!**

Przed wyjęciem pamięci USB, należy usunąć zaznaczenie "włączony".

#### *Menu 7.3 - zarządzaj ustawieniami*

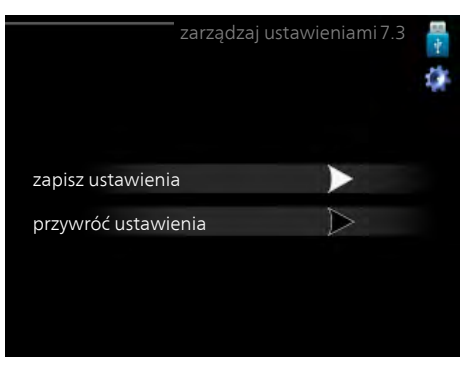

Tutaj można zarządzać (zapisywać lub przywracać) wszystkimi ustawieniami użytkownika (menu użytkownika i serwisowe) w SMO 40 z pamięci USB.

W "zapisz ustawienia" można zapisać ustawienia menu na pamięci USB, w celu ich późniejszego przywrócenia lub sporządzenia kopii ustawień dla innego SMO 40.

#### **WAŻNE!**

Zapisanie ustawień menu w pamięci USB spowoduje skasowanie wszelkich wcześniej zapisanych ustawień w tej pamięci USB.

W "przywróć ustawienia" można skasować wszystkie ustawienia menu z pamięci USB.

#### **WAŻNE!**

Skasowanych ustawień menu z pamięci USB nie można przywrócić.

# **10 Zaburzenia komfortu cieplnego**

W większości przypadków moduł sterowania wykrywa usterki i informuje o nich za pomocą alarmów oraz podaje instrukcje ich usuwania na wyświetlaczu. Patrz punkt "Zarządzanie alarmami", który zawiera odpowiednie informacje o postępowaniu w razie wystąpienia alarmu. Jeśli usterka nie pojawi się na wyświetlaczu lub jeśli wyświetlacz jest wygaszony, można skorzystać z następującej instrukcji usuwania usterek.

### **Zarządzanie alarmami**

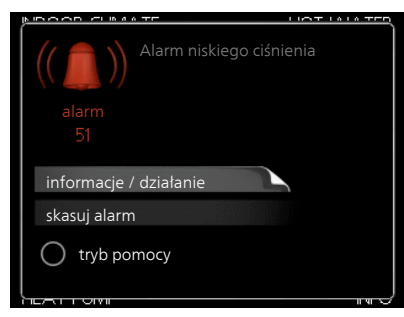

Alarm oznacza, że wystąpiła jakaś usterka, o czym informuje kontrolka stanu zmieniająca kolor z zielonego na czerwony oraz dzwonek alarmowy w okienku informacyjnym.

#### <span id="page-57-1"></span>**Alarm**

Czerwony alarm oznacza, że wystąpiła usterka, której pompa ciepła i/lub moduł sterowania nie potrafią samodzielnie naprawić. Kręcąc pokrętłem regulacji i naciskając przycisk OK, można wyświetlić typ alarmu i skasować alarm. Instalację można również ustawić na tryb pomocy.

**informacje / działanie** Tutaj można przeczytać opis alarmu i uzyskać wskazówki dotyczące usunięcia problemu, który go wywołał.

**skasuj alarm** W większości przypadków wystarczy wybrać "skasuj alarm", aby naprawić problem, który spowodował alarm. Jeśli zaświeci się zielona kontrolka po wybraniu "skasuj alarm", przyczyna alarmu została usunięta. Jeśli czerwona kontrolka jest nadal widoczna, a na wyświetlaczu widać menu "alarm", problem występuje nadal. Jeśli alarm znika i występuje ponownie, sprawdź rozdział dotyczący usuwania usterek([na stronie 58](#page-57-0)).

tryb pomocy "tryb pomocy" to typ trybu awaryjnego. Oznacza to, że instalacja przygotowuje ciepło i/lub ciepłą wodę pomimo występowania problemu. Może to oznaczać, że sprężarka pompy ciepła nie działa. W takim przypadku ciepło i/lub c.w.u. przygotowuje elektryczny podgrzewacz pomocniczy.

#### **WAŻNE!**

Aby wybrać tryb pomocy, należy wybrać działanie alarmowe w menu 5.1.4.

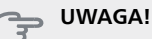

Wybranie "tryb pomocy" nie jest równoznaczne z usunięciem problemu, który wywołał alarm. Dlatego kontrolka stanu nadal będzie świecić na czerwono.

### <span id="page-57-0"></span>**Usuwanie usterek**

Jeśli na wyświetlaczu nie ma informacji o zakłóceniach w pracy, można wykorzystać następujące wskazówki:

#### **Czynności podstawowe**

Zacznij od sprawdzenia następujących możliwych przyczyn usterek:

- Położenie (SF1), przełącznika.
- Grupa bezpieczników i bezpiecznik główny budynku.
- Wyłącznik różnicowo-prądowy budynku.
- Wyłącznik nadprądowy (FA1) modułu sterowania.
- Prawidłowo ustawiony czujnik obciążenia (jeśli zainstalowano).

#### **Niska temperatura lub brak ciepłej wody**

Ta część rozdziału dotyczącego usuwania usterek ma zastosowanie tylko, jeśli w systemie zainstalowano ogrzewacz c.w.u.

- Zamknięty lub zablokowany zawór do napełniania (QM10) c.w.u.
	- Otwórz zawór.
- Zbyt niskie ustawienie zaworu mieszającego (jeśli został zainstalowany).
	- Wyreguluj zawór mieszający.
- Moduł sterowania w nieprawidłowym trybie pracy.
	- Jeśli jest wybrany tryb "ręczny", wybierz "podgrz. pom.".
- Wyższe zużycie ciepłej wody.
	- Zaczekaj, aż ciepła woda zostanie podgrzana. Tymczasowo zwiększony wydatek ciepłej wody (tymczasowy luks.) można włączyć w menu 2.1.
- Zbyt niskie ustawienie ciepłej wody.
	- Wejdź do menu 2.2 i wybierz wyższy tryb komfortu.
- Zbyt niski lub brak priorytetu ciepłej wody.
	- Przejdź do menu 4.9.1 i zwiększ czas, w którym ciepła woda ma mieć priorytet.

#### **Niska temperatura pomieszczenia**

- Zamknięte termostaty w kilku pomieszczeniach.
	- Całkowicie otwórz zawory termostatyczne w maksymalnej liczbie pomieszczeń. Reguluj temperaturę pomieszczenia w menu 1.1 zamiast zakręcać termostaty.
- Moduł sterowania w nieprawidłowym trybie pracy.
	- Weidź do menu 4.2. Jeśli wybrano tryb "auto" wybierz wyższą wartość dla "wyłącz ogrzewanie" w menu 4.9.2.
	- Jeśli jest wybrany tryb "ręczny", wybierz "ogrzewanie". Jeśli to nie wystarczy, wybierz "podgrz. pom.".
- Zbyt niska wartość zadana w automatycznej regulacji ogrzewania.
	- Wejdź do menu 1.1 "temperatura" i zmień przesunięcie krzywej grzania. Jeśli temperatura pomieszczenia jest niska tylko przy niskiej temperaturze powietrza na zewnątrz, nachylenie krzywej w menu 1.9.1 "krzywa grzania" należy podnieść.
- Zbyt niski lub brak priorytetu ogrzewania.
	- Przejdź do menu 4.9.1 i zwiększ czas, w którym ogrzewanie ma mieć priorytet.
- Włączony tryb urlopowy w menu 4.7.
- Wejdź do menu 4.7 i zaznacz "Wył.".
- Włączono zewnętrzny przełącznik zmiany ogrzewania.
- Sprawdź przełączniki zewnętrzne.
- Powietrze w systemie grzewczym.
	- Odpowietrz system grzewczy.
- (QM20), (QM32) do systemu grzewczego. Zamknięte zawory do systemu grzewczego. (QM40), (QM41) do systemu grzewczego.
	- Otwórz zawory.

#### **Wysoka temperatura pomieszczenia**

- Zbyt wysoka wartość zadana w automatycznej regulacji ogrzewania.
	- Wejdź do menu 1.1 (temperatura) i zmniejsz przesunięcie krzywej grzania. Jeśli temperatura pomieszczenia jest wysoka tylko przy niskiej temperaturze powietrza na zewnątrz, nachylenie krzywej w menu 1.9.1 "krzywa grzania" należy obniżyć.
- Włączono zewnętrzny przełącznik zmiany ogrzewania.
- Sprawdź przełączniki zewnętrzne.

#### **Niskie ciśnienie w układzie**

- Zbyt mało wody w systemie grzewczym.
- Uzupełnij wodę w systemie grzewczym.

#### **Sprężarka nie uruchamia się**

- Brak zapotrzebowania na ogrzewanie.
	- Pompa ciepła nie jest wymagana do ogrzewania ani produkcji ciepłej wody.
- Wystąpił problem z temperaturą.
	- Zaczekaj, aż problem z temperaturą zostanie usunięty.
- Nie upłynął minimalny czas między kolejnymi uruchomieniami sprężarki.
	- Zaczekaj 30 minut i sprawdź, czy sprężarka uruchomiła się.
- Włączył się alarm.
	- Postępuj według instrukcji na wyświetlaczu.

### **Tylko podgrzewacz pomocniczy**

Jeśli nie można usunąć usterki ani ogrzać budynku, czekając na pomoc można wznowić pracę pompy ciepła w trybie "tylko pod pom". Oznacza to, że do ogrzewania budynku będzie używany tylko podgrzewacz pomocniczy.

#### **Przełączanie instalacji w tryb podgrzewacza pomocniczego**

- 1. Przejdź do menu 4.2 tryb pracy.
- 2. Zaznacz "tylko pod pom" za pomocą pokrętła regulacji i naciśnij przycisk OK.
- 3. Wróć do głównego menu, naciskając przycisk Wstecz.

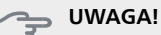

Podczas rozruchu bez pompy ciepła powietrze/woda firmy NIBE, na wyświetlaczu może pojawić się błąd komunikacji.

Alarm jest kasowany, jeśli dana pompa ciepła zostanie wyłączona w menu 5.2.2 ("zainst. urz. podrz.").

## **11 Akcesoria**

#### <span id="page-59-0"></span>**Akcesoria gazowe**

#### *Kocioł gazowy GBM 10-15*

Nr części 069 122

#### *Moduł komunikacyjny OPT 10*

OPT 10 umożliwia podłączenie i sterowanie kotłem gazowym NIBE GBM 10-15.

Nr części 067513

#### **Czujnik pokojowyRTS 40**

Nr kat. 067 065

#### **Dodatkowa grupa mieszania ECS 40/ECS 41**

To wyposażenie dodatkowe jest używane w przypadku montażu SMO 40 w budynkach z co najmniej dwoma różnymi systemami grzewczymi, które wymagają różnych temperatur zasilania.

*ECS 41 (min. 80 m²)* Nr kat. 067 288 *ECS 40 (maks. 80 m²)* Nr kat. 067 287

#### **Grupa basenowa POOL 40**

POOL 40 jest używany, aby umożliwić podgrzewanie basenu za pomocą SMO 40.

Nr kat. 067 062

#### **Grzałka zanurzeniowa IU**

Nr kat. 018 084

*9 kW*

*6 kW*

*3 kW*

Nr kat. 018 090

Nr kat. 018 088

#### **Karta rozszerzeń AXC 30**

Karta rozszerzeń jest wymagana, jeśli do SMO 40 ma zostać podłączone chłodzenie aktywne (system 4-rurowy), dodatkowy system grzewczy, ogrzewacz c.w.u. lub więcej niż dwie pompy ciepła. Można ją także zastosować w przypadku sterowanego krokowo podgrzewacza pomocniczego (np. zewnętrznego podgrzewacza elektrycznego), podgrzewacza pomocniczego sterowanego przez zawór trójdrogowy (np. pieca na drewno/olej/gaz/pellety).

Karta rozszerzeń jest także wymagana, jeśli do SMO 40 jest podłączona na przykład pompa obiegowa w tym samym czasie, gdy jest aktywny alarm dźwiękowy.

Nr części 067 304

#### **Moduł komunikacyjny MODBUS 40**

MODBUS 40 umożliwia sterowanie i monitorowanie SMO 40 za pomocą systemu BMS budynku (systemu zarządzania budynkiem). Komunikację realizuje wtedy MODBUS-RTU.

Nr kat. 067 144

#### **Moduł komunikacyjny SMS 40**

Kiedy nie ma połączenia z Internetem, można zastosować wyposażenie dodatkowe SMS 40 do sterowania SMO 40 za pomocą wiadomości SMS.

Nr kat. 067 073

#### **Moduł pokojowy RMU 40**

RMU 40 oznacza, że sterowanie i monitoring działania pompy ciepła może odbywać się z innego miejsca w budynku, niż to, w którym zainstalowano SMO 40.

Nr kat. 067 064

#### **Ogrzewacz c.w.u./Zbiornik c.w.u.**

#### *AHPS*

Zbiornik c.w.u z wężownicą solarną (miedzianą) i łączoną wężownicą podgrzewającą przed i po (ze stali nierdzewnej) do produkcji c.w.u.

Nr kat. 056 283

#### *VPB 200*

Ogrzewacz c.w.u. z wężownicą ładującą.

Umieszczony po lewej stronie SMO 40 w celu ułatwienia montażu.

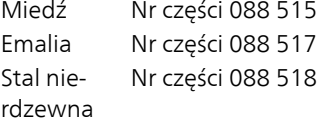

#### *VPB 300*

Ogrzewacz c.w.u. z wężownicą ładującą. Miedź Nr części 083 009 Emalia Nr części 083 011 Stal nie- Nr części 083 010 rdzewna

#### *VPB 500*

Ogrzewacz c.w.u. wyłożony blachą miedzianą z wężownicą ładującą Nr kat. 083 220

#### *VPB 750-2*

Ogrzewacz c.w.u. wyłożony blachą miedzianą z wężownicą ładującą Nr kat. 083 231

#### *VPB 1000*

Ogrzewacz c.w.u. wyłożony blachą miedzianą z wężownicą ładującą

Nr kat. 083 240

#### **Pompa ciepła na powietrze wentylacyjne F135**

F135 to pompa ciepła na powietrze wentylacyjne, specjalnie zaprojektowana, aby połączyć odzysk mechanicznie wywiewanego powietrza z modułami wewnętrznymi powietrzewoda, np. VVM. Moduł wewnętrzny steruje F135.

Nr kat. 066 075

#### **Pompa ciepła na powietrze zewnętrzne**

#### *F2030*

7 kW Nr kat. 064 099 9 kW Nr kat. 064 070

#### *F2040*

F2040-8 Nr kat. 064 109 F2040-12 Nr kat. 064 092 F2040-16 Nr kat. 064 108

#### *F2120*

F2120-8 1x230V Nr kat. 064 134 F2120-8 3x400V Nr kat. 064 135 F2120-12 1x230V Nr kat. 064 136 F2120-12 3x400V Nr kat. 064 137 F2120-16 3x400V Nr kat. 064 139 F2120-20 3x400V Nr kat. 064 141

#### *F2300*

14 kW Nr kat. 064 063 20 kW Nr kat. 064 064

#### *NIBE SPLIT HBS 05*

**AMS 10-8** Nr kat. 064 033 **AMS 10-12**

Nr kat. 064 110

**AMS 10-16** Nr kat. 064 035

**HBS 05-12** Nr kat. 067 480

**HBS 05 -16** Nr kat. 067 536

#### **Pompa zasilająca CPD 11**

Pompa zasilająca pompy ciepła *CPD 11-25/75* Nr kat. 067 320 *CPD 11-25/65* Nr kat. 067 321

#### **Solar 40**

Solar 40 oznacza, że SMO 40 (wraz z VPAS) może zostać podłączony do solarnego systemu grzewczego. Nr kat. 067 084

#### **Solar 42**

Nr kat. 067 153

#### **Sterowanie wytwarzaniem CWU**

#### *VST 05*

Zawór zmiany kierunku przepływu, rurka miedz. Ø22 Maks. moc pompy ciepła 8 kW Nr części 089 882

#### *VST 11*

Zawór zmiany kierunku przepływu, rurka miedz. Ø28 (Maks. zalecana moc, 17 kW) Nr kat. 089 152

#### *VST 20*

Zawór zmiany kierunku przepływu, rurka miedz. Ø35 (Maks. zalecana moc, 40 kW) Nr kat. 089 388

#### **Stycznik pomocniczy HR 10**

Nr kat. 067 309

#### **Termostat grzałek K11**

Skrzynka rozdzielcza z termostatem i zabezpieczeniem przed przegrzaniem. (W przypadku podłączenia grzałki zanurzeniowej IU)

Nr kat. 018 893

#### **Zawór rozdzielający dla chłodzenia**

*VCC 05* Nr części 067 311

#### *VCC 11*

Nr części 067 312

#### **Zestaw do pomiaru energii EMK 300**

To wyposażenie dodatkowe służy do pomiaru ilości energii dostarczanej przez pompę ciepła SMO 40 do basenu, przygotowania c.w.u. i ogrzewania / chłodzenia w budynku. To wyposażenie dodatkowe jest używane, jeśli wymagany jest pomiar energii basenu lub 4-rurowy moduł chłodzenia.

Nr części 067 314

#### **Zestaw do pomiaru energii EMK 500**

Nr kat. 067 178

#### **Zewnętrzny elektryczny podgrzewacz pomocniczy ELK**

Te akcesoria mogą wymagać karty rozszerzeń AXC 30 (podgrzewacz pomocniczy sterowany krokowo).

#### *ELK 5*

Grzałka zanurzeniowa 5 kW, 1 x 230 V Nr części 069 025

#### *ELK 8*

Grzałka zanurzeniowa 8 kW, 1 x 230 V Nr części 069 026

#### *ELK 15*

Grzałka zanurzeniowa 15 kW, 3 x 400 V Nr kat. 069 022

#### *ELK 26*

Grzałka zanurzeniowa 26 kW, 3 x 400 V Nr kat. 067 074

#### *ELK 42*

Grzałka zanurzeniowa 42 kW, 3 x 400 V Nr kat. 067 075

## **12 Dane techniczne**

<span id="page-62-0"></span>**Wymiary i rozmieszczenie króćców przyłączeniowych**

<span id="page-62-1"></span>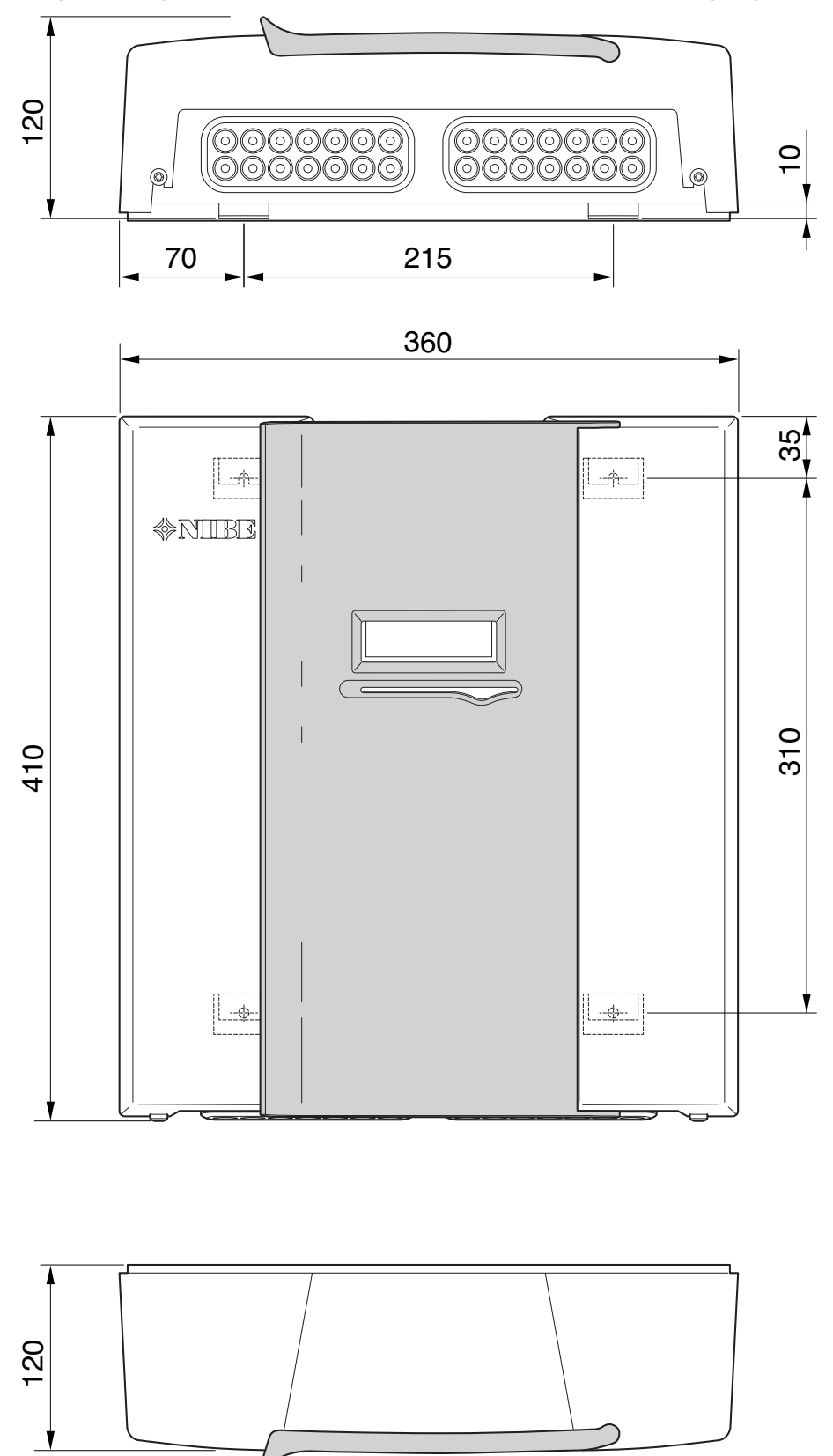

### **Dane techniczne**

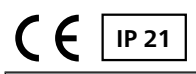

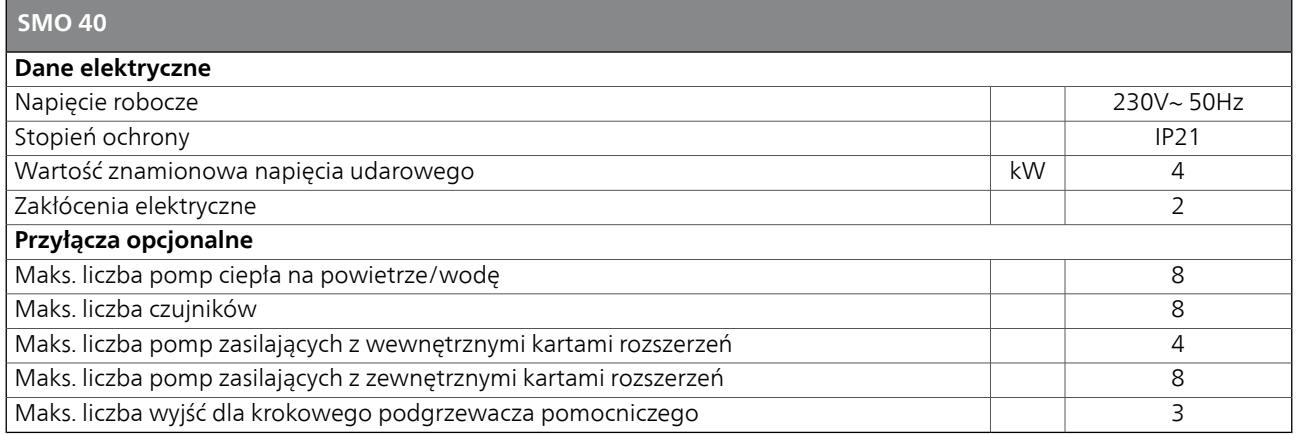

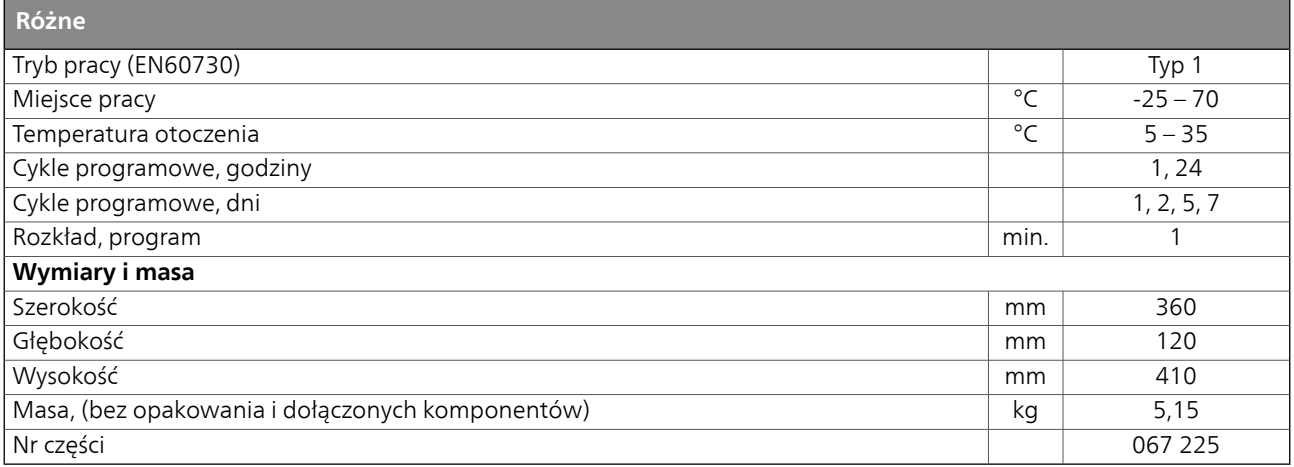

## <span id="page-64-0"></span>**Etykieta efektywności energetycznej**

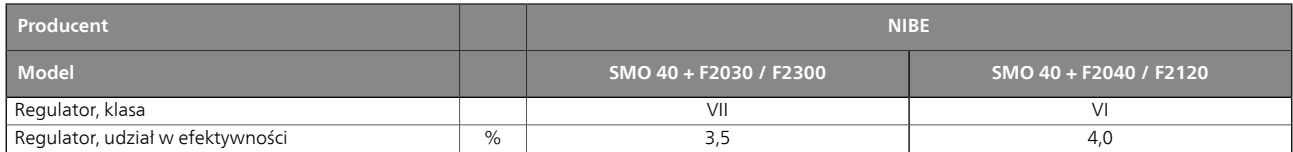

<span id="page-65-0"></span>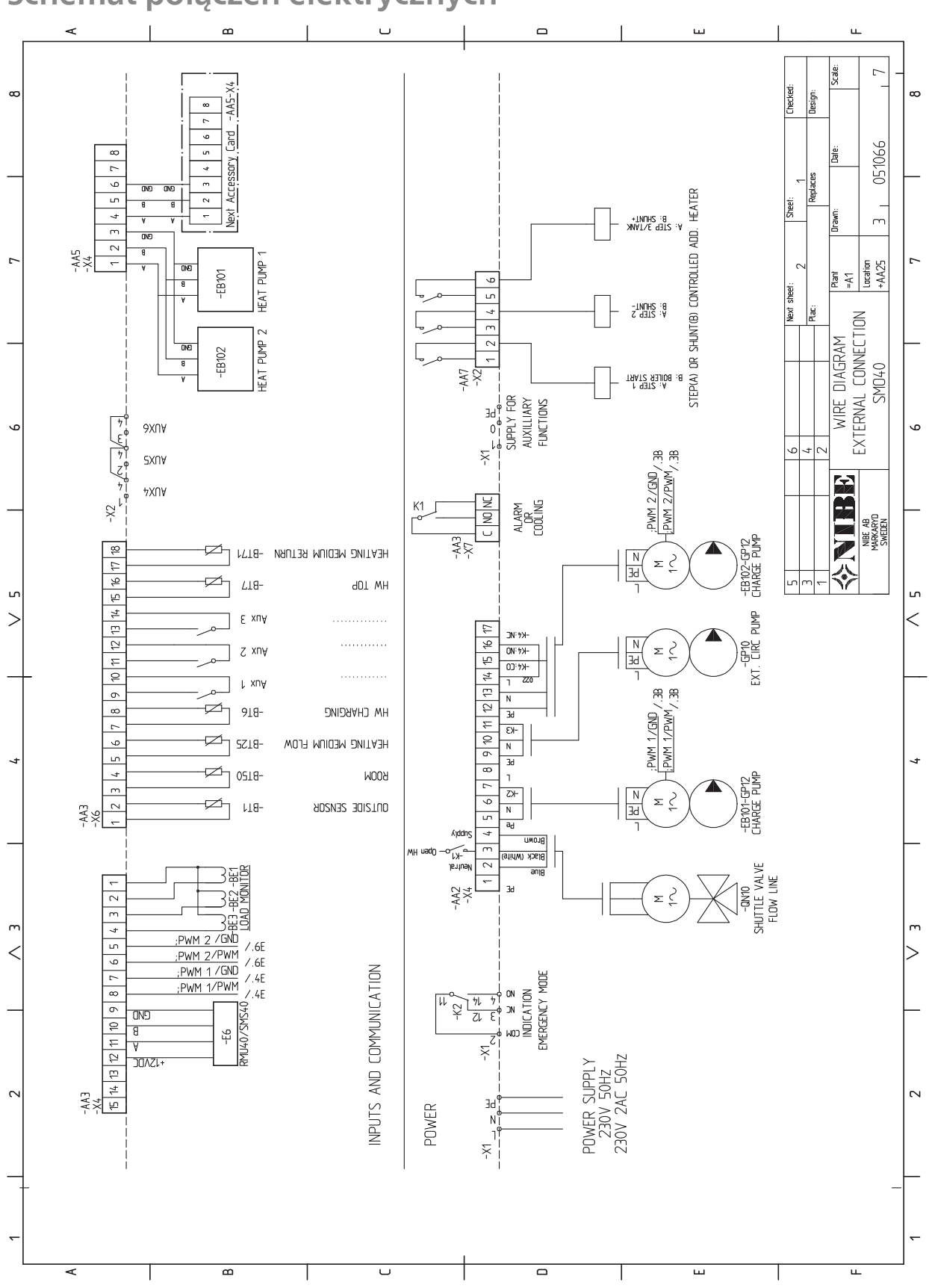

### **Schemat połączeń elektrycznych**

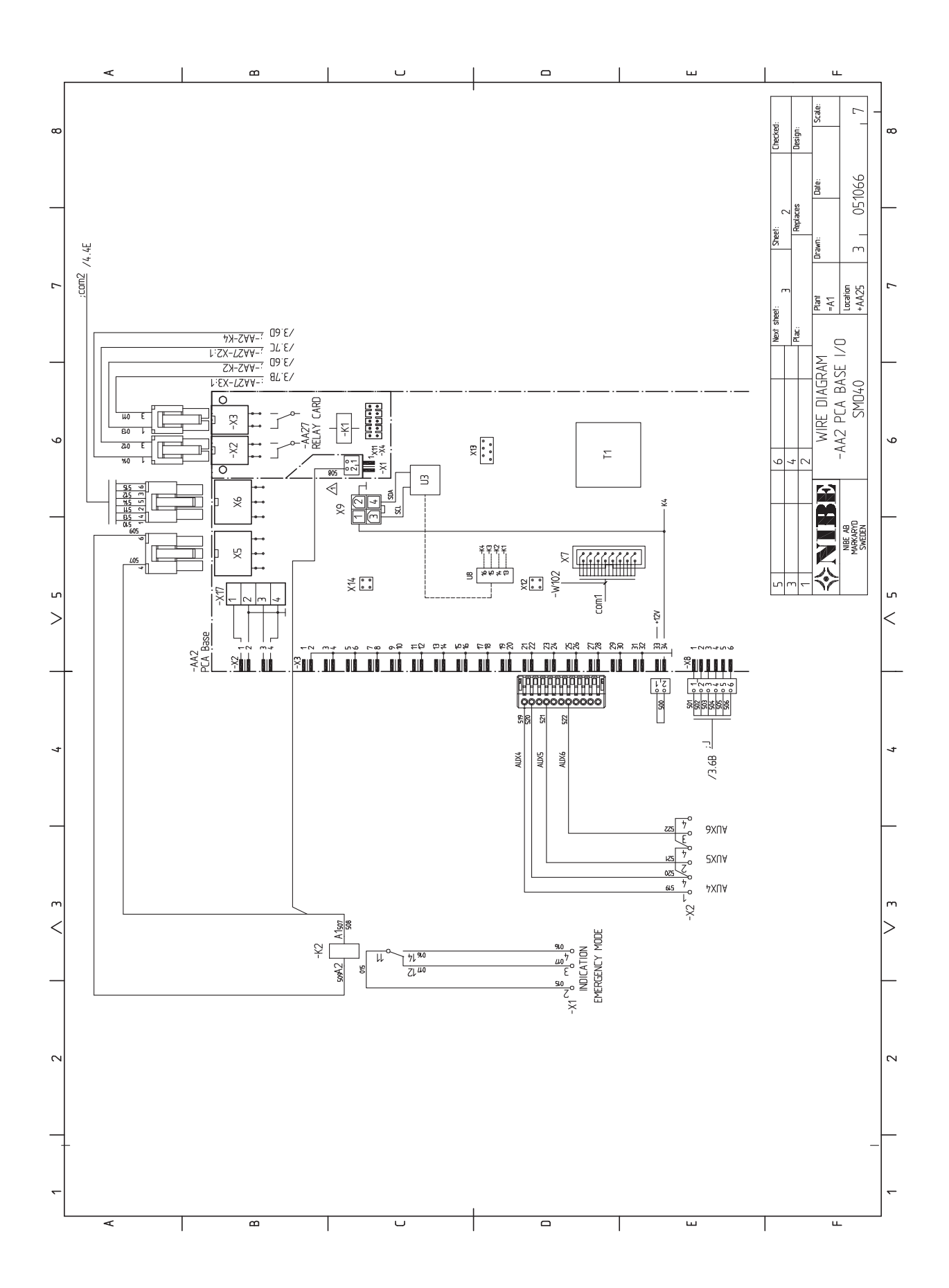

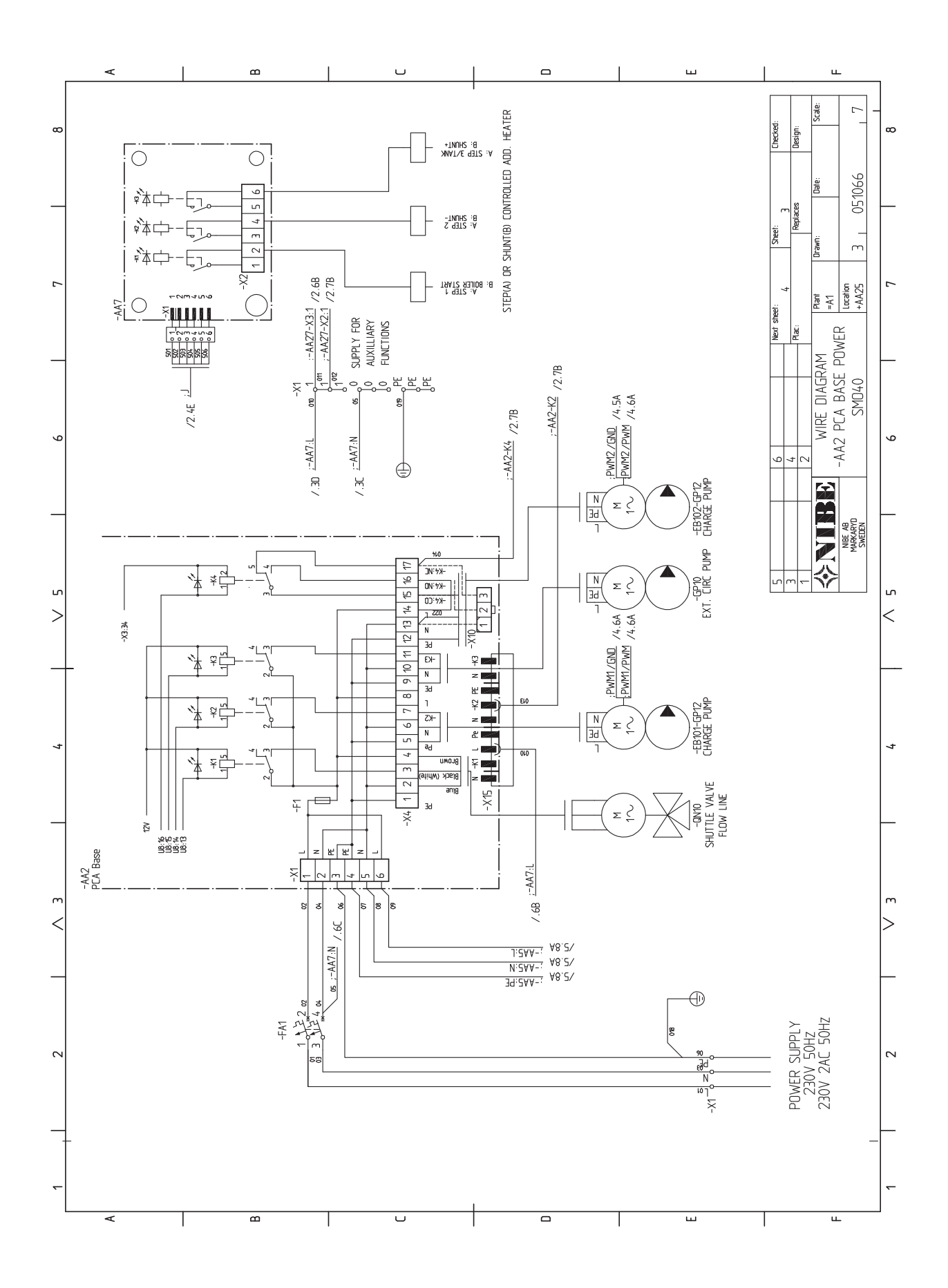

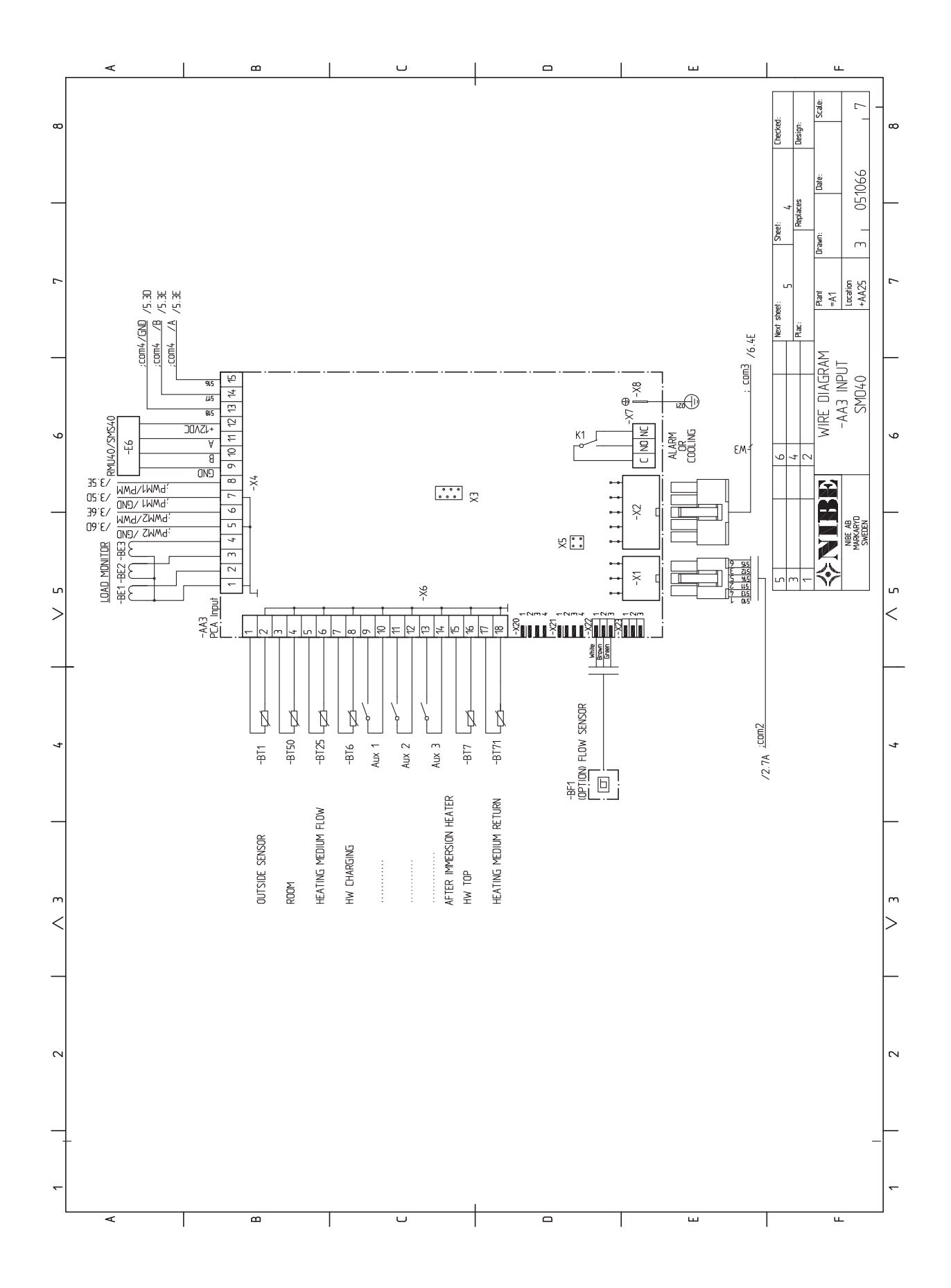

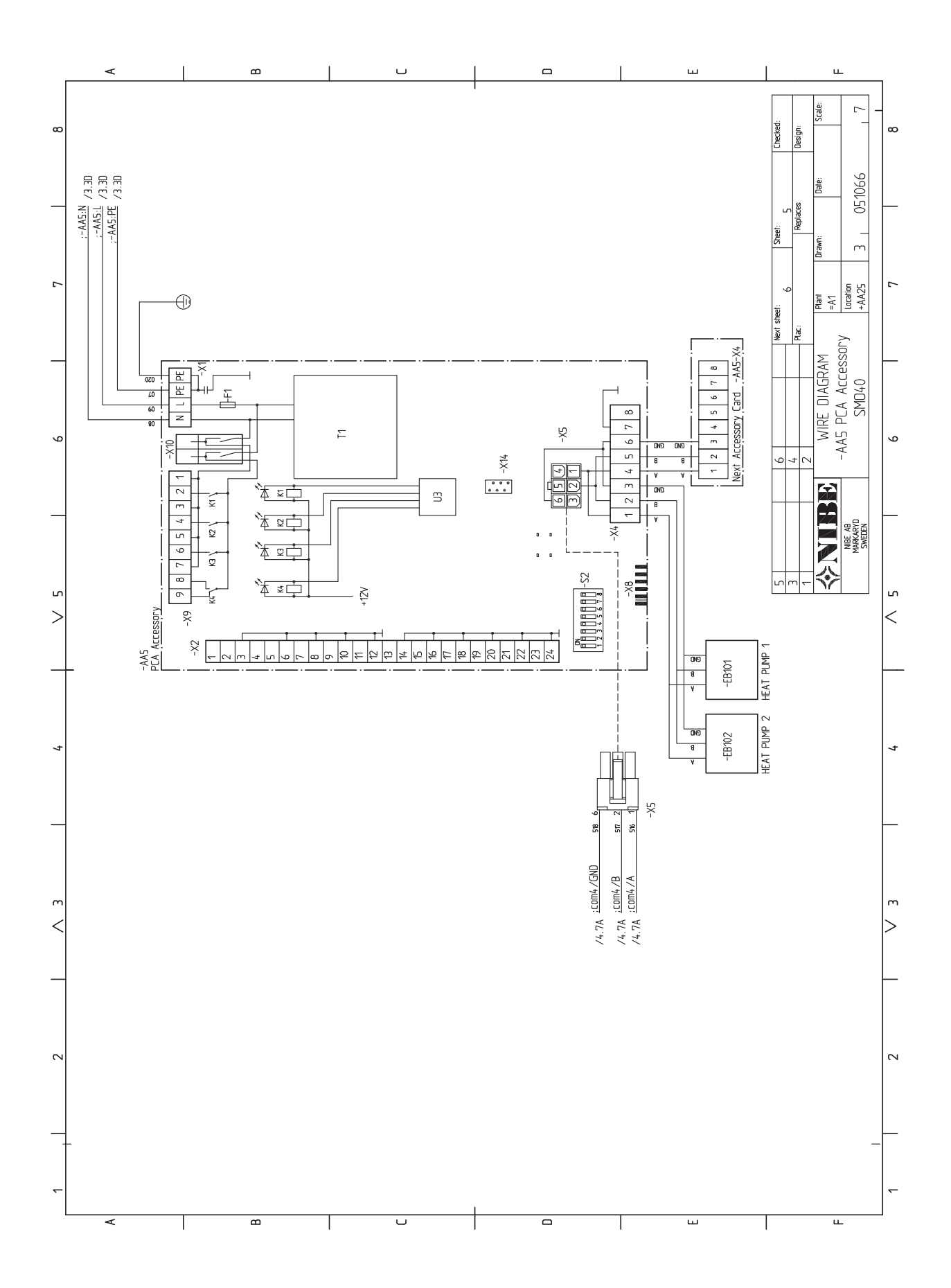

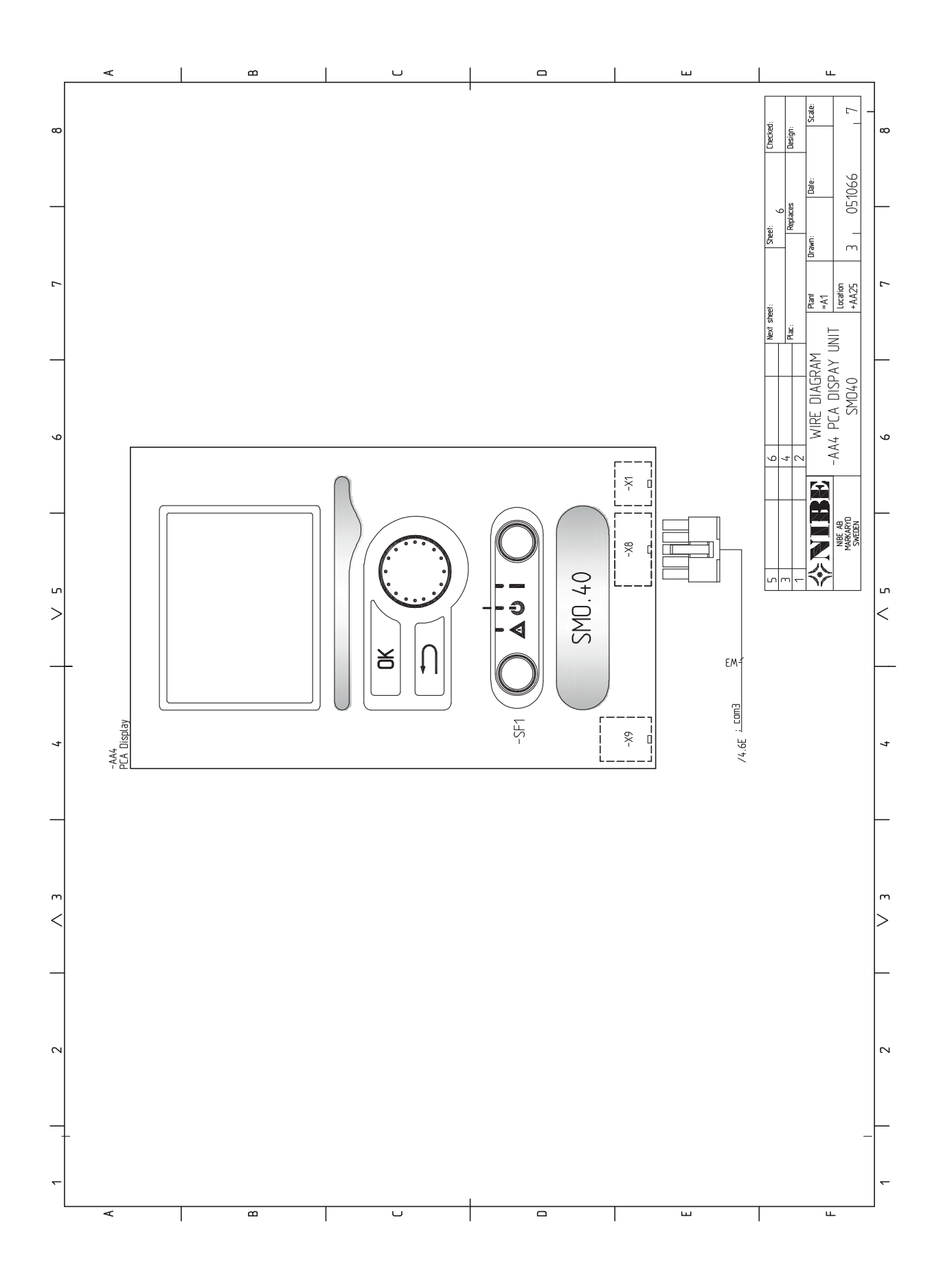

## **13 Indeks**

### **Indeks**

#### **A**

Akcesoria, [60](#page-59-0) Alarm, [58](#page-57-1)

#### **B**

Basen, [36](#page-35-0) Blokada kabli, [18](#page-17-0) Budowa modułu sterowania, [8](#page-7-0) Lista elementów, [8](#page-7-0) Rozmieszczenie elementów, [8](#page-7-0) **C** Czujnik pokojowy, [23](#page-22-0) Czujnik temperatury, chłodzenie/ogrzewanie, [27](#page-26-1) Czujnik temperatury, górna część podgrzewacza CWU., [22](#page-21-0) Czujnik temperatury, ładowanie c.w.u., [22](#page-21-1) Czujnik temperatury, na zewnętrznym rurociągu powrotnym, [22](#page-21-2) Czujnik temperatury, na zewnętrznym rurowym przewodzie zasilającym, [22](#page-21-3) Czujnik temperatury, rurociąg zasilający chłodzenia, [27](#page-26-2) Czujnik temperatury, rurociąg zasilający za podgrzewaczem pomocniczym, [27](#page-26-3) Czujnik zewnętrzny, [22](#page-21-4) Czynności serwisowe, [55](#page-54-0) Dane czujnika temperatury, [55](#page-54-1) Gniazdo serwisowe USB, [56](#page-55-0) Tryb gotowości, [55](#page-54-2) **D** Dane czujnika temperatury, [55](#page-54-1) Dane techniczne, [63](#page-62-0) Schemat połączeń elektrycznych, [66](#page-65-0) Wymiary i rozmieszczenie króćców przyłączeniowych, [63](#page-62-1) Dodatkowa pompa obiegowa, [29](#page-28-0) Dostarczone elementy, [7](#page-6-0) Dostawa i obsługa, [7](#page-6-1) Dostarczone elementy, [7](#page-6-0) Montaż, [7](#page-6-2) Dostępność, przyłącze elektryczne, [17](#page-16-0) **E** Etykieta efektywności energetycznej, [65](#page-64-0) **G** Gniazdo serwisowe USB, [56](#page-55-0) **I** Informacje dotyczące bezpieczeństwa, [4](#page-3-0) Informacje kontaktowe, [6](#page-5-0) Numer seryjny, [4](#page-3-1) Odbiór instalacji, [5](#page-4-0) Oznaczenie, [4](#page-3-2) Symbole [4](#page-3-3) Informacje kontaktowe, [6](#page-5-0) **K** Komunikacja z pompą ciepła, [20](#page-19-0) Kontrolka stanu, [38](#page-37-0) Kreator rozruchu, [33](#page-32-1) **M** Menu 5 - SERWIS, [45](#page-44-0) Menu Pomoc, [33,](#page-32-2) [41](#page-40-0) Miernik natężenia prądu, [23](#page-22-1) Montaż, [7](#page-6-2) Możliwości podłączenia, [10](#page-9-0) Możliwy dobór wejść AUX, [27](#page-26-4) Możliwy dobór wyjścia AUX (zmienny przekaźnik bezpotencjało-

### **N**

NIBE Uplink™, [26](#page-25-0)

**O** Obieg c.w.u., [29](#page-28-0) Objaśnienie symboli, [9](#page-8-0) Odbiór instalacji, [5](#page-4-0) Opcje podłączeń zewnętrznych Przełącznik do aktywacji zewnętrznego alarmu, [28](#page-27-0) Przełącznik zewnętrznego blokowania funkcji, [28](#page-27-1) Opcje połączeń zewnętrznych Czujnik temperatury, chłodzenie/ogrzewanie, [27](#page-26-1) Czujnik temperatury, górna część podgrzewacza CWU., [22](#page-21-0) Czujnik temperatury, rurociąg zasilający chłodzenia, [27](#page-26-5) Czujnik temperatury, rurociąg zasilający za podgrzewaczem pomocniczym, [27](#page-26-3) Dodatkowa pompa obiegowa, [29](#page-28-0) Możliwy dobór wejść AUX, [27](#page-26-4) Możliwy dobór wyjścia AUX (zmienny przekaźnik bezpotencja $f_{\text{OMIV}}$ ), [29](#page-28-0) Przełącznik funkcji "Smart Grid ready", [27](#page-26-6) Styk zewnętrznego blokowania taryfy, [27](#page-26-7) Opcje styków zewnętrznych, [27](#page-26-8) Obieg c.w.u., [29](#page-28-0) Styk do aktywacji "regulacja zewnętrzna", [28](#page-27-2) Styk do aktywacji "tymczasowy luks.", [28](#page-27-3) Sygnalizator trybu chłodzenia, [29](#page-28-0) Oznaczenie, [4](#page-3-2)

**P** Podgrzewacz pomocniczy sterowany krokowo, [24](#page-23-0) Podgrzewacz pomocniczy sterowany przez zawór trójdrogowy, [24](#page-23-1) Podłączanie akcesoriów, [30](#page-29-0) Podłączanie mierników natężenia prądu, [23](#page-22-2) Podłączanie pompy zasilającej do pompy ciepła, [19](#page-18-0) Pokrętło regulacji, [38](#page-37-1) Praca, [40](#page-39-0) Przełącznik do aktywacji zewnętrznego alarmu, [28](#page-27-0) Przełącznik funkcji "Smart Grid ready", [27](#page-26-6) Przełącznik zewnętrznego blokowania funkcji, [28](#page-27-1) Przewijanie okien, [41](#page-40-1) Przycisk OK, [38](#page-37-2) Przycisk Wstecz, [38](#page-37-3) Przygotowania, [32](#page-31-0) Przyłącza, [19](#page-18-1) Przyłącza elektryczne, [16](#page-15-0) Blokada kabli, [18](#page-17-0) Czujnik pokojowy, [23](#page-22-0) Czujnik temperatury, ładowanie c.w.u., [22](#page-21-1) Czujnik temperatury, na zewnętrznym rurociągu powrotnym, [22](#page-21-2) Czujnik temperatury, na zewnętrznym rurowym przewodzie zasilającym, [22](#page-21-3) Czujnik zewnętrzny, [22](#page-21-4) Dostępność, przyłącze elektryczne, [17](#page-16-0) Informacje ogólne, [16](#page-15-1) Komunikacja z pompą ciepła, [20](#page-19-0) Miernik natężenia prądu, [23](#page-22-1) NIBE Uplink™, [26](#page-25-0) Opcje styków zewnętrznych, [27](#page-26-8) Podgrzewacz pomocniczy sterowany krokowo, [24](#page-23-0) Podgrzewacz pomocniczy sterowany przez zawór trójdrogowy, [24](#page-23-1) Podłączanie akcesoriów, [30](#page-29-0) Podłączanie pompy zasilającej do pompy ciepła, [19](#page-18-0) Przyłącza, [19](#page-18-1) Przyłącza opcjonalne, [23](#page-22-3) Przyłącze zasilania, [19](#page-18-2) Wyjście przekaźnikowe trybu awaryjnego, [26](#page-25-1)

wy), [29](#page-28-0)
Wyłącznik nadprądowy, [16](#page-15-0) Zawór rozdzielający, [26](#page-25-0) Zewnętrzna pompa obiegowa, [26](#page-25-1) Przyłącza opcjonalne, [23](#page-22-0) Przyłącza rurowe, [9](#page-8-0) Informacje ogólne, [9](#page-8-1) Możliwości podłączenia, [10](#page-9-0) Objaśnienie symboli, [9](#page-8-2) Przyłącze zasilania, [19](#page-18-0)

### **R**

Rozruch i regulacja, [32](#page-31-0) Basen, [36](#page-35-0) Kreator rozruchu, [33](#page-32-0) Przygotowania, [32](#page-31-1) Rozruch tylko z podgrzewaczem pomocniczym, [32](#page-31-2) Rozruch z pompą ciepła firmy NIBE na powietrze/wodę, [32](#page-31-3) SG Ready, [37](#page-36-0) Tryb chłodzenia, [32](#page-31-4) Ustawianie krzywej chłodzenia/grzania, [34](#page-33-0) Ustawianie obiegu c.w.u., [36](#page-35-1) Rozruch tylko z podgrzewaczem pomocniczym, [32](#page-31-2) Rozruch z pompą ciepła firmy NIBE na powietrze/wodę, [32](#page-31-3)

# **S**

Schemat połączeń elektrycznych, [66](#page-65-0) Serwis, [55](#page-54-0) Czynności serwisowe, [55](#page-54-1) SG Ready, [37](#page-36-0) Sterowanie, [38](#page-37-0), [42](#page-41-0) Sterowanie - Menu, [42](#page-41-0) Sterowanie - Wstęp, [38](#page-37-0) Sterowanie - Menu, [42](#page-41-0) Menu 5 - SERWIS, [45](#page-44-0) Sterowanie - Wstęp, [38](#page-37-0) System menu, [39](#page-38-0) Wyświetlacz, [38](#page-37-1) Styk do aktywacji "regulacja zewnętrzna", [28](#page-27-0) Styk do aktywacji "tymczasowy luks.", [28](#page-27-1) Styk zewnętrznego blokowania taryfy, [27](#page-26-0) Sygnalizator trybu chłodzenia, [29](#page-28-0) Symbole, [4](#page-3-0) System menu, [39](#page-38-0) Menu Pomoc, [33](#page-32-1), [41](#page-40-0) Praca, [40](#page-39-0) Przewijanie okien, [41](#page-40-1) Ustawianie wartości, [40](#page-39-1) Używanie klawiatury wirtualnej, [41](#page-40-2) Wybór menu, [40](#page-39-2) Wybór opcji, [40](#page-39-3)

### **T**

Tryb chłodzenia, [32](#page-31-4) Tryb gotowości, [55](#page-54-2) Tylko podgrzewacz pomocniczy, [59](#page-58-0)

#### **U**

Ustawianie krzywej chłodzenia/grzania, [34](#page-33-0) Ustawianie obiegu c.w.u., [36](#page-35-1) Ustawianie wartości, [40](#page-39-1) Usuwanie usterek, [58](#page-57-0) Używanie klawiatury wirtualnej, [41](#page-40-2)

### **W**

Ważne informacje, [4](#page-3-1) Informacje dotyczące bezpieczeństwa, [4](#page-3-2) Utylizacja odpadów, [4](#page-3-3) Wybór menu, [40](#page-39-2) Wybór opcji, [40](#page-39-3) Wyjście przekaźnikowe trybu awaryjnego, [26](#page-25-2) Wyłącznik, [38](#page-37-2) Wyłącznik nadprądowy, [16](#page-15-0) Wymiary i rozmieszczenie króćców przyłączeniowych, [63](#page-62-0) Wyświetlacz, [38](#page-37-3) Kontrolka stanu, [38](#page-37-4) Pokrętło regulacji, [38](#page-37-5) Przycisk OK, [38](#page-37-6) Przycisk Wstecz, [38](#page-37-7) Wyłącznik, [38](#page-37-2) Wyświetlacz, [38](#page-37-3)

## **Z**

Zaburzenia komfortu cieplnego, [58](#page-57-1) Alarm, [58](#page-57-2) Tylko podgrzewacz pomocniczy, [59](#page-58-0) Usuwanie usterek, [58](#page-57-0) Zarządzanie alarmami, [58](#page-57-3) Zarządzanie alarmami, [58](#page-57-3) Zawór rozdzielający, [26](#page-25-0) Zewnętrzna pompa obiegowa, [26](#page-25-1)

NIBE AB Sweden Hannabadsvägen 5 Box 14 SE-285 21 Markaryd info@nibe.se www.nibe.eu

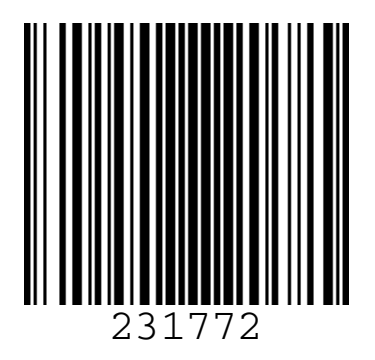